# Oracle® Retail Supplier Evaluation Cloud Service Administration Guide

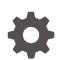

Release 22.1.301.0 F57149–01 July 2022

ORACLE

Oracle Retail Supplier Evaluation Cloud Service Administration Guide, Release 22.1.301.0

F57149-01

Copyright © 2022, Oracle and/or its affiliates.

Primary Author: Bernadette Goodman

Contributing Authors: Simon Tucker, Aidan Ratcliffe

This software and related documentation are provided under a license agreement containing restrictions on use and disclosure and are protected by intellectual property laws. Except as expressly permitted in your license agreement or allowed by law, you may not use, copy, reproduce, translate, broadcast, modify, license, transmit, distribute, exhibit, perform, publish, or display any part, in any form, or by any means. Reverse engineering, disassembly, or decompilation of this software, unless required by law for interoperability, is prohibited.

The information contained herein is subject to change without notice and is not warranted to be error-free. If you find any errors, please report them to us in writing.

If this is software or related documentation that is delivered to the U.S. Government or anyone licensing it on behalf of the U.S. Government, then the following notice is applicable:

U.S. GOVERNMENT END USERS: Oracle programs (including any operating system, integrated software, any programs embedded, installed or activated on delivered hardware, and modifications of such programs) and Oracle computer documentation or other Oracle data delivered to or accessed by U.S. Government end users are "commercial computer software" or "commercial computer software documentation" pursuant to the applicable Federal Acquisition Regulation and agency-specific supplemental regulations. As such, the use, reproduction, duplication, release, display, disclosure, modification, preparation of derivative works, and/or adaptation of i) Oracle programs (including any operating system, integrated software, any programs embedded, installed or activated on delivered hardware, and modifications of such programs), ii) Oracle computer documentation and/or iii) other Oracle data, is subject to the rights and limitations specified in the license contained in the applicable contract. The terms governing the U.S. Government's use of Oracle cloud services are defined by the applicable contract for such services. No other rights are granted to the U.S. Government.

This software or hardware is developed for general use in a variety of information management applications. It is not developed or intended for use in any inherently dangerous applications, including applications that may create a risk of personal injury. If you use this software or hardware in dangerous applications, then you shall be responsible to take all appropriate fail-safe, backup, redundancy, and other measures to ensure its safe use. Oracle Corporation and its affiliates disclaim any liability for any damages caused by use of this software or hardware in dangerous applications.

Oracle, Java, and MySQL are registered trademarks of Oracle and/or its affiliates. Other names may be trademarks of their respective owners.

Intel and Intel Inside are trademarks or registered trademarks of Intel Corporation. All SPARC trademarks are used under license and are trademarks or registered trademarks of SPARC International, Inc. AMD, Epyc, and the AMD logo are trademarks or registered trademarks of Advanced Micro Devices. UNIX is a registered trademark of The Open Group.

This software or hardware and documentation may provide access to or information about content, products, and services from third parties. Oracle Corporation and its affiliates are not responsible for and expressly disclaim all warranties of any kind with respect to third-party content, products, and services unless otherwise set forth in an applicable agreement between you and Oracle. Oracle Corporation and its affiliates will not be responsible for any loss, costs, or damages incurred due to your access to or use of third-party content, products, or services, except as set forth in an applicable agreement between you and Oracle.

# Contents

## Send Us Your Comments

## Preface

| Audience                                                                | х  |
|-------------------------------------------------------------------------|----|
| Documentation Accessibility                                             | х  |
| Related Documents                                                       | Х  |
| Improved Process for Oracle Retail Documentation Corrections            | xi |
| Oracle Retail Documentation on the Oracle Help Center (docs.oracle.com) | xi |
| Conventions                                                             | xi |

## <u>1</u> Introduction

| Synchronize Workflow   | 1-1  |
|------------------------|------|
| Admin Functions        | 1-1  |
| System Parameters      | 1-2  |
| UIM Date Offsets       | 1-2  |
| Calendar               | 1-2  |
| System Calendar        | 1-3  |
| Calendar Year          | 1-4  |
| System Calendar Import | 1-5  |
| System Text            | 1-6  |
| Languages              | 1-6  |
| System Text            | 1-6  |
| System Text Imports    | 1-8  |
| System Text Exports    | 1-11 |
| System Text Snapshots  | 1-12 |
|                        |      |

# 2 Managing User Access

| Overview of User Security | 2-1 |
|---------------------------|-----|
| Implicit Rules            | 2-1 |
| Permissions Rules         | 2-1 |

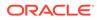

| Amending Permissions                           | 2-2  |
|------------------------------------------------|------|
| Authority Profiles                             | 2-3  |
| Authority Profile Groups                       | 2-3  |
| Roles                                          | 2-4  |
| Common User Roles                              | 2-4  |
| Users                                          | 2-6  |
| IDCS or OCI IAM Integration for Authentication | 2-6  |
| Provisioning a New System                      | 2-7  |
| Migration of Users                             | 2-7  |
| Managing Authority Profiles                    | 2-8  |
| Managing User Roles                            | 2-9  |
| Adding a User Role                             | 2-9  |
| Editing a User Role                            | 2-10 |
| List Configuration                             | 2-10 |
| Managing Contact Roles                         | 2-11 |
| Adding a Contact Role                          | 2-11 |
| Editing a Contact Role                         | 2-12 |
| Managing Users                                 | 2-13 |
| Creating a User                                | 2-13 |
| Editing a User                                 | 2-15 |
| Synchronization with IDCS or OCI IAM           | 2-15 |
| Disabling a User                               | 2-16 |
| Deleting a User                                | 2-16 |
| Upload Retailer User Data                      | 2-17 |
| Download Retailer User Upload Spreadsheet      | 2-18 |
| Managing External Systems                      | 2-18 |
| Creating an External System                    | 2-19 |
| Editing an External System                     | 2-19 |
| Disabling an External System                   | 2-20 |
| Deleting an External System                    | 2-20 |
| Expiring Passwords                             | 2-21 |
| Managing Endpoints                             | 2-21 |
| Managing Services                              | 2-22 |
| System Parameters                              | 2-23 |

# 3

# Custom Configuration

| Custom Fields      | 3-1 |
|--------------------|-----|
| Branding & Theming | 3-2 |
| Managing Styles    | 3-2 |
| Managing Images    | 3-3 |
|                    |     |

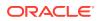

| Managing User Ts & Cs     | 3-4 |
|---------------------------|-----|
| Managing Supplier Ts & Cs | 3-4 |
| Email Templates           | 3-5 |

# 4 Job Management

| Opening a Batch Job | 4-2 |
|---------------------|-----|
| System Parameters   | 4-2 |

# 5 Global Changes

| 5-1 |
|-----|
| 5-2 |
| 5-3 |
| 5-3 |
|     |

## 6 News App

| Create a News Item                   | 6-1 |
|--------------------------------------|-----|
| Edit the News Item Details           | 6-3 |
| Publish a News Item                  | 6-4 |
| Archive a News Item                  | 6-5 |
| Alter the Sequence of the News Items | 6-6 |
| View the Reader Log                  | 6-6 |
| Delete a News Item                   | 6-7 |
| System Parameters                    | 6-7 |

# 7 Supplier Administration

| Alerts                       | 7-1 |
|------------------------------|-----|
| Mailing Lists                | 7-1 |
| Manage Alert Status          | 7-1 |
| Manage Alert Response Status | 7-2 |
| Suppliers & Sites            | 7-2 |
| Billing Codes                | 7-3 |
| Supplier Statuses            | 7-3 |
| Site Statuses                | 7-4 |
| Business Categories          | 7-4 |
| Supplier Types               | 7-6 |
| Site Types                   | 7-6 |
| Maintenance Audit Reasons    | 7-6 |
| Invoicing Systems            | 7-6 |
|                              |     |

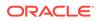

| Supplier Top Grades                           | 7-7  |
|-----------------------------------------------|------|
| Site Top Grades                               | 7-7  |
| Reference Statuses                            | 7-7  |
| Reference Types                               | 7-7  |
| Business Units                                | 7-8  |
| Currencies                                    | 7-9  |
| Countries                                     | 7-9  |
| Other Production Details                      | 7-10 |
| Area                                          | 7-11 |
| Delete Supplier                               | 7-11 |
| Delete Site                                   | 7-12 |
| Upload Supplier and Site Data                 | 7-13 |
| Download Supplier and Site Upload Spreadsheet | 7-14 |
| Assessments                                   | 7-15 |
| Assessment Questions                          | 7-15 |
| Assessment Templates                          | 7-17 |
| Assessment Status                             | 7-19 |
| Audits & Visits                               | 7-20 |
| Certification Bodies                          | 7-20 |
| Audit/Visit Templates                         | 7-21 |
| Audit/Visit Issue Types                       | 7-25 |
| Auditor Types                                 | 7-26 |
| Audit/Visit Risk Levels                       | 7-26 |
| Audit/Visit Scores                            | 7-26 |
| Audit/Visit Standards                         | 7-27 |
| Audit/Visit Statuses                          | 7-27 |
| Issue Statuses                                | 7-27 |
| Visit Locations                               | 7-28 |
| Visit Reasons                                 | 7-28 |
| Checklist Templates                           | 7-28 |
| Checklist Answers                             | 7-30 |
| Checklist Questions                           | 7-32 |
| Checklist Question Colour Management          | 7-34 |
| Checklist Question Colours                    | 7-34 |
| Roles and Permissions                         | 7-35 |
| Integration with Merchandising                | 7-35 |
| Supplier Evaluation Scoring                   | 7-37 |
| System Parameters                             | 7-39 |

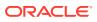

# 8 Process Administration

| Process Folders     | 8-2  |
|---------------------|------|
| Activity Status     | 8-2  |
| Activity Sub-Status | 8-2  |
| Activity Type       | 8-3  |
| Activity Template   | 8-4  |
| Brief Templates     | 8-6  |
| Process Status      | 8-7  |
| Process Type        | 8-7  |
| Process Template    | 8-8  |
| Team                | 8-9  |
| System Parameters   | 8-10 |
| Email Templates     | 8-10 |

# 9 Library Administration

| Locating a Document               |      |  |
|-----------------------------------|------|--|
| Managing Folders                  | 9-3  |  |
| Creating a Folder                 | 9-3  |  |
| Editing a Folder                  | 9-4  |  |
| Deleting a Folder                 | 9-5  |  |
| Managing Archive Folders          | 9-6  |  |
| Managing Documents                | 9-6  |  |
| Creating a New Document           | 9-6  |  |
| Available to Suppliers Field      | 9-8  |  |
| Internal Readers Field            | 9-9  |  |
| Attachments                       | 9-11 |  |
| Copying a Document                | 9-11 |  |
| Deleting a Document               | 9-11 |  |
| Archiving a Document              | 9-11 |  |
| Translating Folders and Documents | 9-12 |  |
| Translating Folders               | 9-12 |  |
| Translating Documents             | 9-12 |  |
| Viewing Translations              | 9-13 |  |
| System Parameters                 | 9-14 |  |

# 10 Glossary Administration

| Bulk Glossary Export   | 10-1 |
|------------------------|------|
| Single Glossary Export | 10-2 |
| Bulk Glossary Import   | 10-4 |

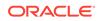

|    | Single Glossary Import                                  | 10-5 |
|----|---------------------------------------------------------|------|
|    | Using Glossary Import/Export to Populate a Clean System | 10-7 |
|    | Single Language Glossaries                              | 10-7 |
|    | Multi-Language Glossaries                               | 10-7 |
| 11 | Internationalization                                    |      |
|    | Translation                                             | 11-1 |
| 12 | Artwork                                                 |      |
|    | Enabling Artwork with SSO                               | 12-1 |
| 13 | Post Release Tasks                                      |      |
|    | System Parameters                                       | 13-1 |
|    | Glossaries                                              | 13-2 |
|    | System Text                                             | 13-2 |
|    | Permissions                                             | 13-2 |
|    | Email Templates                                         | 13-2 |
| A  | Appendix: SSL Certificate Management                    |      |
|    | Domain (URL) Management                                 | A-1  |
|    | Domain Mapping Example                                  | A-1  |
|    | Procedure Summary                                       | A-2  |

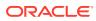

# Send Us Your Comments

Oracle Retail Supplier Evaluation Cloud Service Administration Guide, Release 22.1.301.0

Oracle welcomes customers' comments and suggestions on the quality and usefulness of this document.

Your feedback is important, and helps us to best meet your needs as a user of our products. For example:

- Are the implementation steps correct and complete?
- Did you understand the context of the procedures?
- Did you find any errors in the information?
- Does the structure of the information help you with your tasks?
- Do you need different information or graphics? If so, where, and in what format?
- Are the examples correct? Do you need more examples?

If you find any errors or have any other suggestions for improvement, then please tell us your name, the name of the company who has licensed our products, the title and part number of the documentation and the chapter, section, and page number (if available).

#### Note:

Before sending us your comments, you might like to check that you have the latest version of the document and if any concerns are already addressed. To do this, access the Online Documentation available on the Oracle Help Center (docs.oracle.com) web site. It contains the most current Documentation Library plus all documents revised or released recently.

Send your comments to us using the electronic mail address: retail-doc\_us@oracle.com

Please give your name, address, electronic mail address, and telephone number (optional).

If you need assistance with Oracle software, then please contact your support representative or Oracle Support Services.

If you require training or instruction in using Oracle software, then please contact your Oracle local office and inquire about our Oracle University offerings. A list of Oracle offices is available on our web site at http://www.oracle.com.

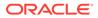

# Preface

Oracle Retail Administration Guides are designed so that you can view and understand the application's behind-the-scenes processing, including such information as the following:

- Key system administration configuration settings
- Technical architecture
- Functional integration dataflow across the enterprise
- Batch processing

#### Note:

If the new Workspace UI is enabled, see the Oracle Retail Supplier Evaluation Cloud Service Workspace User Guide for the alternative method of publishing News Items (Announcements).

# Audience

This document is intended for administrators of Oracle Retail Supplier Evaluation Cloud Service.

# **Documentation Accessibility**

For information about Oracle's commitment to accessibility, visit the Oracle Accessibility Program website at http://www.oracle.com/pls/topic/lookup? ctx=acc&id=docacc.

#### Access to Oracle Support

Oracle customers that have purchased support have access to electronic support through My Oracle Support. For information, visit http://www.oracle.com/pls/topic/lookup?ctx=acc&id=info Or visit http://www.oracle.com/pls/topic/lookup? ctx=acc&id=trs if you are hearing impaired.

# **Related Documents**

For more information, see the following documents in the Oracle Retail Supplier Evaluation Cloud Service documentation set:

Oracle Retail Supplier Evaluation Cloud Service Implementation Guide

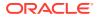

- Oracle Retail Supplier Evaluation Cloud Service Release Readiness Guide
- Oracle Retail Supplier Evaluation Cloud Service Security Guide
- Oracle Retail Supplier Evaluation Cloud Service User Guide
- Oracle Retail Supplier Evaluation Cloud Service Workspace User Guide

For information on the Oracle Retail Supplier Evaluation Cloud Service modules, see the following documents:

- Oracle Retail Supplier Evaluation Cloud Service Process User Guide
- Oracle Retail Supplier Evaluation Cloud Service Reports User Guide
- Oracle Retail Supplier Evaluation Cloud Service Supplier User Guide

# Improved Process for Oracle Retail Documentation Corrections

To more quickly address critical corrections to Oracle Retail documentation content, Oracle Retail documentation may be republished whenever a critical correction is needed. For critical corrections, the republication of an Oracle Retail document may at times **not** be attached to a numbered software release; instead, the Oracle Retail document will simply be replaced on the Oracle Help Center (docs.oracle.com) Web site, or, in the case of Data Models, to the applicable My Oracle Support Documentation container where they reside.

Oracle Retail documentation is available on the Oracle Help Center (docs.oracle.com) at the following URL:

https://docs.oracle.com/en/industries/retail/index.html

An updated version of the applicable Oracle Retail document is indicated by Oracle part number, as well as print date (month and year). An updated version uses the same part number, with a higher-numbered suffix. For example, part number E123456-02 is an updated version of an document with part number E123456-01.

If a more recent version of the document is available, that version supersedes all previous versions.

# Oracle Retail Documentation on the Oracle Help Center (docs.oracle.com)

Oracle Retail product documentation is available on the following web site:

https://docs.oracle.com/en/industries/retail/index.html

(Data Model documents can be obtained through My Oracle Support.)

# Conventions

The following text conventions are used in this document:

| Convention | Meaning                                                                      |
|------------|------------------------------------------------------------------------------|
| boldface   | Boldface type indicates graphical user interface elements associated with an |
|            | action, or terms defined in text or the glossary.                            |

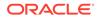

| Convention Meaning |                                                                                                    |
|--------------------|----------------------------------------------------------------------------------------------------|
| italic             | Italic type indicates book titles, emphasis, or placeholder variables for which you supply particular values.                          |
| monospace          | Monospace type indicates commands within a paragraph, URLs, code in examples, text that appears on the screen, or text that you enter. |

# 1 Introduction

Oracle Retail Supplier Evaluation Cloud Service is a collaborative cloud service for the onboarding and evaluation of merchandising suppliers, enabling the assessment and governance of ethical, environmental, safety, and quality performance. It manages the selection of suppliers against Environmental, Social, and Governance (ESG), brand standards and governance policies, incorporating supplier self-certification survey and assessment, audit and action management, vendor performance, and incident alert notifications.

Oracle Retail Supplier Evaluation Cloud Service is composed of the following modules:

- Library enables the issue, receipt, and acceptance of policies, guidelines, and key working documents.
- Process supports the development of process briefs, plans, and workflow management.
- Supplier enables the identification, selection, and approval of suppliers.
- Reports provides a reporting tool for reporting across the system, using standard templates and custom reports.

#### Note:

Technologist is the default name for that Retailer role across the entire application. Each portal may configure an alternative to suit their business, if required.

# Synchronize Workflow

Workflow-enabled records can occasionally result in their displayed status not matching their actual progression in the workflow, typically from the failure of the background job that progresses the status.

A Synchronise Workflow option is available in the Actions menu of records that are subject to a workflow process, providing a means of performing a manual refresh, thus allowing the record to continue to be used while the root cause of the synchronization issue is investigated. This option is intended for use by Oracle when investigating workflow related issues, so by default it is hidden from all users except those with the *Oracle Authorized Administrator* authority profile, however its use is controllable by the Permissions spreadsheet. The option appears when the record is opened in read mode. When selected, a dialog box is presented for confirmation of the action.

# Admin Functions

To access the Admin functions, select the Admin option from Company. The Admin - System Control tab opens. The available options are shown in the left pane. For an example, see Figure 1-1.

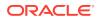

Access to the Admin functions is controlled by Authority Profiles. A user may not have access to all the Admin functions described in this guide.

# System Parameters

System parameters are used to manage the functionality of features and modules. To access the system parameters, select the System Control option from the Admin dropdown list. Select System Parameters from the left pane. The System Parameters page appears. Each subtab shows the system parameters available to maintain a specific feature or module. Figure 1-1 shows an example of the System Parameters page for the Log On subtab.

In each of the following chapters, a System Parameters section is included if system parameters are available for that feature or module. A table shows the specific system parameters, listed by subtab, used for that feature or module.

#### Figure 1-1 System Parameters Page

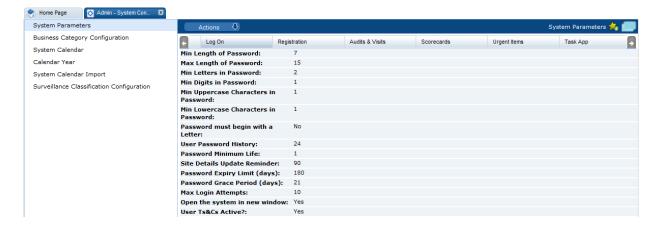

## **UIM Date Offsets**

Where items appear based on dates, an offset may be configured to make the item appear a number of days before or after the actual event. This can be used to warn the user of the upcoming event or allow for a grace period. This functionality is available for the entire application.

# Calendar

To access the system calendar options, select the System Control option from the Admin drop-down list. The following options are available in the left pane:

- System Calendar
- Calendar Year
- System Calendar Import

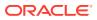

# System Calendar

The System Calendar defines the retailer's financial year, period, and week for a given date:

- The Financial Year is the key of the calendar record. It must be unique.
- Each week is given a number, starting from 1, and start and end dates.

The first week's start date is the given start date. The subsequent week's start dates are allocated based on the day the week starts. The end date is the day before the next week's start date, other than the last week which ends on the given end date.

- The number of weeks is divided by the given number of periods to get the number of weeks in each period. This is used to set each period's start and end dates accordingly. The first and last periods may have irregular start or end dates, respectively, depending on the given data range. If the number of weeks is not exactly divisible by the number of periods, the result is rounded and the final period adjusted accordingly.
- Period is the key for each entry within the calendar record. It must be unique, that is, there can only be a single period 1, period 2, and so on.
- Each period's quarter number is based on the Q2, Q3, and Q4 week numbers. Q1 starts on week 1. Each period has a period number, period start and end dates, quarter number, and a list of weeks, each with a week number and start and end dates.

#### Figure 1-2 System Calendar Page

| System Parameters                         | Actions 🕹                |                   |               |               |                |
|-------------------------------------------|--------------------------|-------------------|---------------|---------------|----------------|
| Business Category Configuration           |                          |                   |               |               |                |
| System Calendar                           | Select search column 🔍 🦻 | S Advanced Search |               |               |                |
| Calendar Year                             | Financial Year 🔺         | Q2 Start Week     | Q3 Start Week | Q4 Start Week | Week Begins on |
| System Calendar Import                    | 2011/2012                | 13                | 29            | 41            | Sunday         |
| Surveillance Classification Configuration | 2012/2013                | 13                | 29            | 41            | Sunday         |
| Branding                                  | 2013/2014                | 13                | 29            | 41            | Sunday         |
|                                           | 2014/2015                | 17                | 29            | 41            | Sunday         |
|                                           | 2015/2016                | 17                | 29            | 41            | Sunday         |
|                                           | 2016/2017                | 17                | 29            | 41            | Sunday         |
|                                           | 2017/2018                | 17                | 29            | 41            | Sunday         |
|                                           | 2018/2019                | 17                | 29            | 41            | Sunday         |
|                                           | 2019/2020                | 17                | 29            | 41            | Sunday         |

To edit the System Calendar, select a row and then select the Edit action. The row opens in edit mode. For an example of this page, see Figure 1-3.

To add a new entry:

1. Select the New action. The New System Calendar tab opens.

#### Figure 1-3 New System Calendar Page

| Home Page 🔗 Admin -System Cont. 🛞 🚹 2011/2012    | 8         |                       |        |   |               |
|--------------------------------------------------|-----------|-----------------------|--------|---|---------------|
| Actions 🚯                                        |           |                       |        |   | 2009/2010 🌟 📖 |
| Details Periods Unavailable Dates Change History |           |                       |        |   |               |
| = Details                                        |           |                       |        |   |               |
| Financial Year:                                  | 2011/2012 | Week Begins On:       | Sunday | * |               |
| Q2 Commences On Week:                            | 13        | Q3 Commences On Week: | 29     |   |               |
| Q4 Commences On Week:                            | 41        |                       |        |   |               |

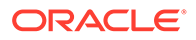

- 2. In the Details section:
  - Financial Year: Select the financial year from the drop-down list. This field is mandatory.
  - Week Begins On: Select the first day of the week from the drop-down list.
  - Q2 Commences on Week, Q3 Commences on Week, and Q4 Commences on Week: Each field defines the start of a quarter. For each quarter, enter the number of the week in the year on which that quarter starts.
- 3. In the Periods page: set the period number and select the start and end dates for each period.

| etails F  | Periods | Unavailable Dates | Change History |         | Details Weeks Change History |          |
|-----------|---------|-------------------|----------------|---------|------------------------------|----------|
|           |         |                   |                |         | Details                      |          |
| Start Dat | te 🔺    | End Date          | Period         | Quarter | Start Date:                  | 20/03/11 |
| 20/03/11  | L       | 16/04/11          | 1              | 1       | End Date:                    | 16/04/11 |
| 17/04/11  |         | 14/05/11          | 2              | 1       | Period:                      | 1        |
| 15/05/11  | 1       | 11/06/11          | 3              | 1       | Quarter:                     | -        |
| 12/06/11  | L       | 09/07/11          | 4              | 2       | Quarter:                     | 1        |

The list of weeks of each period shows the week start and end dates and the week number within the period and year. This record is read-only.

| Details Weeks | Change History |             |           |                        |          |
|---------------|----------------|-------------|-----------|------------------------|----------|
|               |                |             |           | Details Change History |          |
| Start Date +  | End Date       | Period Week | Year Week | B Details              |          |
| 20/03/11      | 26/03/11       | 1           | 1         | Start Date:            | 20/03/11 |
| 27/03/11      | 02/04/11       | 2           | 2         | End Date:              | 26/03/11 |
| 03/04/11      | 09/04/11       | 3           | 3         | Period Week:           | 1        |
| 10/04/11      | 16/04/11       | 4           | 4         | Year Week:             | 1        |

- 4. In the Unavailable Dates subtab, dates to be treated as non-working days can be added to the calendar. For example, a holiday such as New Year's Day could be added. For each unavailable date:
  - a. Name: Enter the name in the default language. This field is mandatory. Enter any translations.
  - **b.** Date: Enter a date or click the icon to select a date.
  - c. Comments: Enter any comments.
- 5. Select the Save action.

## Calendar Year

The Calendar Year page lists the years available for selection when creating a new System Calendar. The years are maintained as a simple keyword list.

To edit the list, select the Edit action. The list opens in edit mode. You can edit any of the entries.

To add a new entry, click **Add**. An entry is added to the list. Enter the year and financial year. To reposition an entry in the list, select the entry and then click **Move Up** or **Move Down**.

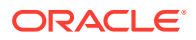

| Figure 1-4 | Calendar | Year | Page |
|------------|----------|------|------|
|------------|----------|------|------|

| Ac   | tions 🖓        |
|------|----------------|
| Year | Financial Year |
| 2050 | 2050/2051      |
| 2039 | 2039/2040      |
| 2038 | 2038/2039      |
| 2037 | 2037/2038      |
| 2036 | 2036/2037      |
| 2035 | 2035/2036      |
| 2034 | 2034/2035      |
| 2033 | 2033/2034      |
| 2032 | 2032/2033      |
| 2040 | 2040/2041      |
| 2041 | 2041/2042      |
| 2049 | 2049/2050      |
| 2048 | 2048/2049      |
| 2047 | 2047/2048      |

# System Calendar Import

An import facility is provided to load the system calendar from a CSV file.

| Processed ▲     Last Processed On     Last Processed By     Comments       false     Aidan     Retry       true     2015-03-<br>05T14:51:38.000Z     Aidan       true     2015-03-<br>05T14:51:38.000Z     Aidan | alse Aidan Retry<br>ue 2015-03- Aidan<br>05T14:51:38.000Z          | Upload      | Process Selected  | Remove Selected   |          |
|----------------------------------------------------------------------------------------------------|--------------------------------------------------------------------|-------------|-------------------|-------------------|----------|
| true 2015-03- Aidan<br>05T14:51:38.000Z                                                                                                    | ue 2015-03- Aidan<br>05T14:51:38.000Z<br>ue 2015-03- Aidan 2014-15 | Processed + | Last Processed On | Last Processed By | Comments |
| 05T14:51:38.000Z                                                                                                    | 05T14:51:38.000Z<br>ue 2015-03- Aidan 2014-15                      | false       |                   | Aidan             | Retry    |
| true 2015-03- Aidan 2014-15                                                                                                    |                                                                    | true        |                   |                   |          |
| 05T14:42:42.000Z                                                                                                    |                                                                    | true        |                   |                   | 2014-15  |

Figure 1-5 System Calendar Import Page

The following actions are available on this page:

- Upload: The user is prompted, with the standard file selector, to attach a file to be processed. When a CSV file has been uploaded, it has false in the Processed column.
- Process Selected: Select the file to be processed. If the selected file validation is successful, the contents are added as system calendar entries. When a CSV file has been processed, it has true in the Processed column.

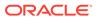

• Remove Selected: Select the file to be deleted. The user is prompted to confirm the deletion. The System Calendar is not affected in any way by the deletion; only the list entry is removed from the import area.

Previously imported and processed versions are retained until selected for deletion.

# System Text

The configuration of the portal's languages, and system text (field labels, menu options, error messages, and so on, and the associated help text and translations) is accessible to administrators with the Power Administrator and Oracle Authorized User authority profiles.

To access the system text options, select the System Control option from the Admin drop-down list. The following options are available in the left pane:

- Languages
- System Text
- System Text Imports
- System Text Snapshots

## Languages

Retailer users with the Oracle Authorized Administrator authority profile have access to the Languages option.

To activate, deactivate, or amend the description of a supported system language:

1. Select the Languages option in the left hand pane. The Languages page opens.

| Figure | 1-6 | Languages | Page |
|--------|-----|-----------|------|
|--------|-----|-----------|------|

| Act   | ions < | 2                        |                                       |                        |                                     |                         |                            |                          |                           |                             |                             |                          | Lan                      |
|-------|--------|--------------------------|---------------------------------------|------------------------|-------------------------------------|-------------------------|----------------------------|--------------------------|---------------------------|-----------------------------|-----------------------------|--------------------------|--------------------------|
| Code  | Active | Description<br>(Default) | Description<br>(Chinese (Simplified)) | Description<br>(Dutch) | Description<br>(English (American)) | Description<br>(French) | Description<br>(German)    | Description<br>(Italian) | Description<br>(Japanese) | Description<br>(Portuguese) | Description<br>(Russian)    | Description<br>(Spanish) | Description<br>(Swedish) |
| en_GB | Yes    | English (British)        | 英语 (英國)                               | Brits-Engels           | -                                   | Anglais (britannique)   | Englisch (Großbritannien)  | Inglese (britannico)     | 実務(英国)                    | Inglês (Britânico)          | Английский (Великобритания) | Inglés (británico)       | Engelska (brittisk)      |
| en_US | Yes    | English (American)       | <b>笑语 (美国)</b>                        | Amerikaans-Engels      | -                                   | Anglais (américain)     | Englisch (USA)             | Inglese (americano)      | 興時(米園)                    | Inglês (Americano)          | Английский (США)            | Inglés (americano)       | Engelska (amerikan       |
| de    | Yes    | German                   | 傳话                                    | Duits                  | -                                   | Allemand                | Deutsch                    | Tedesco                  | ドイツ器                      | Alemão                      | Немецкий                    | Alemán                   | Tyska                    |
| es    | Yes    | Spanish                  | 西班方語                                  | Spaans                 | -                                   | Espagnol                | Spanisch                   | Spagnolo                 | スペイン話                     | Espanhol                    | Испанский                   | Español                  | Spanska                  |
| fr    | Yes    | French                   | 法语                                    | Frans                  | -                                   | Français                | Französisch                | Francese                 | フランス語                     | Francês                     | Французский                 | Francés                  | Franska                  |
| it    | Yes    | Italian                  | 意大利语                                  | Italiaans              | •                                   | Italien                 | Italienisch                | Italiano                 | 化化学                       | Italiano                    | Итальянский                 | Italiano                 | Italienska               |
| ja    | Yes    | Japanese                 | ∃≠                                    | Japanse                | •                                   | Japonais                | Japanisch                  | Giapponese               | B≠                        | Japonês                     | Японский                    | Japonés                  | Japansk                  |
| nl    | Yes    | Dutch                    | 荷兰人                                   | Nederlands             | -                                   | Néerlandais             | Niederländisch             | Olandese                 | 荷兰人                       | Holandês                    | Голландский                 | Holandés                 | Holländska               |
| pt    | Yes    | Portuguese               | 葡萄牙语                                  | Portugees              | -                                   | Portugais               | Portugiesisch              | Portoghese               | 电电频话                      | Português                   | Португальский               | Portugués                | Portugisiska             |
| nu    | Yes    | Russian                  | 很语                                    | Russisch               | -                                   | Russe                   | Russisch                   | Russo                    | 俄语                        | Russo                       | Русский                     | Ruso                     | Ryska                    |
| sv    | Yes    | Swedish                  | 瑞典                                    | Zweeds                 | -                                   | Suédois                 | Schwedisch                 | Svedese                  | 瑞典                        | Sueco                       | Шведский                    | Sueco                    | Svenska                  |
| zh_CN | Yes    | Chinese (Simplified)     | 中文(簡体)                                | Chinees-Versimpeld     | -                                   | Chinois (simplifié)     | Chinesisch (Vereinfachtes) | Cinese (semplificato)    | 中文(簡体)                    | Chinês (Simplificado)       | Китайский (упрощенный)      | Chino (simplificado)     | Kinesiska (Förenkla      |

- 2. Select Edit and then either select or deselect one of the available languages.
- 3. Select Save & Exit.

## System Text

Selecting this option presents a list view containing the portal's system text files.

The core default system text cannot be changed, however custom overrides can be set up to replace the system text within the portal. This can be used to apply custom terminology, guidance help text, and alternative translations.

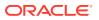

Figure 1-7 System Text Page

| Languages                                                         | Actions &                                                                                                    |                                                                                                    |                                                                                                    |                  | System Tex |
|-------------------------------------------------------------------|----------------------------------------------------------------------------------------------------|----------------------------------------------------------------------------------------------------|----------------------------------------------------------------------------------------------------|------------------|------------|
| System Text                                                       | Enter search orderts 🔄 👙 🖇 A                                                                                                    | dvenced Search                                                                                                    |                                                                                                    | Select List View | ~          |
| iyaten Text Imports<br>Jyatem Text Snapohota<br>Agary System Text | (3.41)<br>(3.74) Admin<br>(3.74) Admin<br>(3.74) Admin<br>(3.75) Admin<br>(3.75) Cooline<br>(3.75) Cooline<br>(3.75) Lopin<br>(3.75) Lopin<br>(3.7 | Code =<br>- :5500<br>- duestionsReorderedLabel<br>= abbrevistadName<br>= bbrevistadName<br>= b | Description<br>Essue -<br>Questions have been re-ordered in the<br>preview so the sequencing in the tables<br>above are now disable<br>Abbreviated Nerre<br>Abbreviation<br>Account manager or sales & marketing<br>context<br>Select are yadditional aber you wish to<br>Acknowledge on behalf of<br>Acknowledge on behalf of<br>Acknowledged<br>Action Taken is mandatory<br>Activate<br>Activate | Overnide         |            |

To edit the System Text, select a row and then select the Edit action. The row opens in edit mode. For an example of this page, see Figure 1-8.

To add a new entry:

1. Select the New action. The New System Text tab appears.

Note:

The actions to add and delete System Text items will usually only be used when new Custom Fields are being added to the portal.

Figure 1-8 System Text Details Page

| 🕈 Home Page 🛛 👌 Admin - System Text 🕷 🚺                  | Select any addito. 🛛 🔯                                                                |                                                    |                                                                    |
|----------------------------------------------------------|---------------------------------------------------------------------------------------|----------------------------------------------------|--------------------------------------------------------------------|
| Actions 🗘                                                |                                                                                       |                                                    | Select any additional sites you wish to Acknowledge on behalf of 🐇 |
| System Text Change History                               |                                                                                       |                                                    |                                                                    |
| Details                                                  |                                                                                       |                                                    |                                                                    |
| ctives                                                   | 7                                                                                     |                                                    |                                                                    |
| sde:                                                     | AcknowledgeAlert                                                                      |                                                    |                                                                    |
| stem Text Area:                                          | Alerts                                                                                |                                                    |                                                                    |
| System Text                                              |                                                                                       |                                                    |                                                                    |
| farming: If a system text description is overridden, its | core translations are no longer applied, so they will also require an override.       |                                                    |                                                                    |
| escription<br>Default):                                  | Select any additional sites you wish to Addrowledge on behalf of                      | Override<br>(Default):                             | Select any additional sites                                        |
| escription<br>Australia and New Zealand):                | -                                                                                     | Override<br>(Australia and New Zealand):           |                                                                    |
| escription<br>inglish (American)):                       |                                                                                       | Override<br>(English (American)):                  |                                                                    |
| escription<br>'rench):                                   | Sélectionner tous les sites supplémentaires que vous souhaitez<br>confirmer au nom de | Override<br>(French):                              |                                                                    |
| excription<br>Serman):                                   | Wählen Sie weitere Standorte aus, in deren Namen Sie bestätigen<br>möchten            | Override<br>(German):                              |                                                                    |
| excription<br>Italian):                                  | Selezionare eventuali siti aggiuntivi da confermare per conto di                      | Override<br>(Italian):                             |                                                                    |
| excription<br>Spanish):                                  | Seleccionar sitios adicionales que desee confirmar en nombre de                       | Override<br>(Spanish):                             |                                                                    |
| - Help Text                                              |                                                                                       |                                                    |                                                                    |
| arning: If help text is overridden, its core translation | is are no longer applied, so they will also require an override.                      |                                                    |                                                                    |
| slp Text<br>Vefault):                                    | -                                                                                     | Help Text Override<br>(Default):                   |                                                                    |
| elp Text<br>Australia and New Zealand):                  | ·                                                                                     | Help Text Override<br>(Australia and New Zealand): |                                                                    |
| elp Text<br>Inglish (American)):                         |                                                                                       | Help Text Override<br>(English (American)):        |                                                                    |
| nlp Text<br>(rench):                                     | ·                                                                                     | Help Text Override<br>(French):                    |                                                                    |
| elp Text<br>Serman):                                     |                                                                                       | Help Text Override<br>(German):                    |                                                                    |

- 2. In the Details section, set the following values:
  - Active check the box to activate this item.
  - Code enter an identity code for the item.

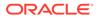

• System Text Area - the area of the system that this item relates to.

The System Text and Help Text sections are arranged with the core default text on the left hand side, which cannot be edited, and the custom overrides on the right. If the override is left blank, the core default text will be used. The fields are repeated for each of the portal's supported languages. If an override is subsequently removed, the system will revert to using the core system text.

#### Note:

If the core default language system text description or help text has an override applied, the associated core translation value is no longer applied as it is assumed the translation is no longer valid. An override translation must be created where translations are required.

- 3. In the System Text section, set the following values:
  - Description the core default system text.
  - Override the custom text to override the core default value.
- 4. In the Help Text section, set the following values:
  - Help Text the core default help text.
  - Help Text Override the custom help text to override the core default value.
- 5. Select the Save action.
- 6. Select the Reload System Text action from the System Text page to apply the changes to the portal.

## System Text Imports

The System Text page includes the option to import system text changes as an alternative to manually editing the individual system text item. Used in conjunction with the System Text Export option, the import allows exported files of system text to be edited offline with a text editor prior to being imported back in through a single action.

Selecting this option presents a list view showing previous imports.

#### Figure 1-9 System Text Imports Page

| Home Page 👩 Admin - System Tex | t 🗵                |              |                |                  |                   |                    |
|--------------------------------|--------------------|--------------|----------------|------------------|-------------------|--------------------|
| Languages                      | Actions            | 4            |                |                  |                   | Import System Text |
| System Text                    | Enter search crite | ria 🔍 🥥 த Ar | dvanced Search |                  | Select List View: | ~                  |
| System Text Imports            | Version 🛩          | Created By   | Created On     | Comments         |                   |                    |
| System Text Snapshots          | 1                  | Super User   | 04/01/16 12:22 | New Translations |                   |                    |

To view the details of a previous import, select a row and then select the View action. The row opens in read mode. For an example of the content this page, see Figure 1-13.

To perform a new import:

1. Select the Import System Text action. The Import System Text dialog box appears.

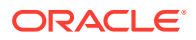

|                              |                           | you have taken the ap<br>stem text being change |                     |
|------------------------------|---------------------------|-------------------------------------------------|---------------------|
| Attach file and ente         | er comments. The          | n click 'Ok' to Upload<br>Browse                | or 'Cancel' to exit |
| Reload imported system text: | Automatically<br>Manually |                                                 |                     |
| Comments:                    |                           |                                                 | ,                   |
|                              |                           |                                                 |                     |

#### Figure 1-10 Import System Text Dialog Box

- a. Click Browse to select an individual text file (or a ZIP file containing multiple text files) to import.
- **b.** Choose to either automatically apply the system text to the application on completion of the import, or to manually apply it through the Reload System Text action. The manual option will typically be used where a series of system text changes are being imported and are to then be applied simultaneously.
- c. Enter a comment to describe the changes being imported. This is a mandatory field.
- d. Click Ok.

#### Note:

The import file must be a text file with the extension .translation.

Any special characters must be UTF-8 encoded. The file may contain blank rows or comments (rows that start with #); they will simply be ignored by the import process.

For further details of the file layout, see System Text Exports.

 If the "\u" ASCII character escape sequence prefix is encountered in the file, indicating the presence of special characters that have not been UTF-8 encoded, the following message is displayed with the option to continue or cancel:

#### Figure 1-11 Import System Text Warning Dialog Box

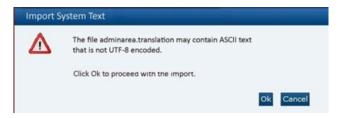

3. To continue the import, click **Ok**. To return to the System Text page, click **Cancel**.

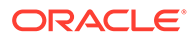

4. If errors are encountered the following dialog box appears:

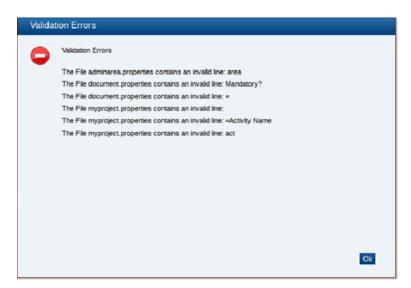

Figure 1-12 Import System Text Errors Dialog Box

If no errors are encountered the system text is imported and a row is added to the System Text Import page.

5. To view the details of the import, select the row in the System Text Import page and then select the View action. The row opens in read mode.

#### Figure 1-13 System Text Import Details Page

| Actions     | 0           |                | Import System Text 🛛 🔞 📒 |
|-------------|-------------|----------------|--------------------------|
| Details     | Attachments |                |                          |
| B Details   |             |                |                          |
| Version:    |             | 1              |                          |
| Created By: |             | Super User     |                          |
| Created On: |             | 04/01/16 12:22 |                          |
| Comments:   |             |                |                          |

- 6. In the Details section (all fields are read-only):
  - Version this is automatically incremented for each import.
  - Created By the name of the person who submitted the import.
  - Created On the date and time of the import.
  - Comments the comments that were entered when the import was run.

A copy of the imported file is automatically stored in the Attachments section.

7. If the option was selected to manually apply the changes, click the Reload System Text action when ready for the text to be applied to the portal.

System text records cannot be deleted.

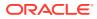

# System Text Exports

The System Text page includes the option to download system text files to your PC for offline editing prior to importing the changes back into the portal.

To perform an export:

1. Select the Export System Text action. The Export System Text dialog box appears, explaining that the Reload System Text action will automatically run as part of the export to ensure any outstanding updates are first applied.

Figure 1-14 Export System Text Dialog Box

| Export | System Text                                                                                                    |
|--------|----------------------------------------------------------------------------------------------------|
| ⊿      | Proceeding with the export will automatically 'reload' any pending<br>system text changes, to ensure the latest system text is exported.<br>Only items that are shown in the list view will be included in the export. |
|        | Ok Cancel                                                                                                    |

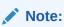

The export is based on the contents of the System Text page. Filter the list view using the quick or advanced search to contain the required system text items to be included. If no languages are selected, the export file will be empty.

2. Click **Ok**. The System Text Export Languages dialog box appears, with all the active languages selected.

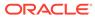

| V | ailable |                           |       | Se | lected   |                           |       |
|---|---------|---------------------------|-------|----|----------|---------------------------|-------|
|   | Active  | Description               | Code  | V  | Active   | Description               | Code  |
| / | Yes     | Australia and New Zealand | en_AU |    | Yes      | Australia and New Zealand | en_AU |
| / | Yes     | English (American)        | en_US |    | Yes      | English (American)        | en_US |
| 7 | Yes     | English (British)         | en_GB |    | Yes      | English (British)         | en_GB |
| 1 | Yes     | French                    | fr    |    | Yes      | French                    | fr    |
| 1 | Yes     | German                    | de    |    | Yes      | German                    | de    |
| 1 | Yes     | Italian                   | it    |    | Yes      | Italian                   | it    |
|   |         |                           |       |    |          |                           |       |
| 4 | 4 Page  | 1_of 1         2          |       | 14 | 🖣 🕴 Page | 21_of1  ▶ ▶∥   2          |       |

#### Figure 1-15 System Text Export Select Languages Dialog Box

- 3. Select the required languages to be included in the export and click **Ok**. A ZIP file is created containing the individual translation text files for the selected system text items and languages.
- 4. To save to a local location from which to open the text file, select Save or Save As.

The file is a text file with the .translation extension which can be opened and edited using any UTF-8 compliant text editor, such as Microsoft WordPad.

The file contains the current text value/description as it appears within the system. If a custom override has been set, that will be the value; otherwise the value will be the core default value. If a value is removed/ blanked and reloaded, the system will revert to showing the core default value. Each item is prefixed with its unique identity code, for example, the Oracle Login page contains a login field and a page title; if the system text of these items are "Log In" and "Oracle UK Login" respectively, they would appear in the file as:

```
oracle.loginPage.login=Log In
oracle.loginPage.loginPageTitle=Oracle UK Login
```

The file names are based on the system text area, with the language code appended, separated by underscore (for example, Audits de.translation).

## System Text Snapshots

The System Text page includes the option to take a copy of system text files prior to changes being made. This is similar to the export option, and if necessary, the snapshot files can be imported back into the system in order to regress changes back to a prior state.

Selecting this option presents a list view showing previous snapshots.

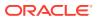

Figure 1-16 System Text Snapshots Page

| Languages             | Actions        | 4             |                 |                  | Snapsho                            | t System Te |
|-----------------------|----------------|---------------|-----------------|------------------|------------------------------------|-------------|
| System Text           | Enter search c | riteria 🔍 🤉 🤧 | Advanced Search |                  | Select List View: Literal Snapshot | ~           |
| System Text Imports   | Version •      | Created By    | Created On      | Comments         |                                    |             |
| C                     | 3              | Super User    | 04/01/16 12:09  | New Translations |                                    |             |
| System Text Snapshots | 2              | Super User    | 04/01/16 12:00  | New Overrides    |                                    |             |
|                       | 1              | -             | 25/11/15 10:34  |                  |                                    |             |

To view the details of a previous snapshot, select a row and then select the View action. The row opens in read mode. For an example of this page, see Figure 1-19.

To create a new snapshot:

1. Select the Snapshot System Text action. The Snapshot System Text dialog box appears, explaining that the Reload System Text action will automatically run as part of the snapshot to ensure any outstanding updates are first applied.

Figure 1-17 Snapshot System Text Dialog Box

| Snapsh | ot System Text                                                                                                    |
|--------|----------------------------------------------------------------------------------------------------|
|        | Proceeding with the snapshot will automatically 'reload' any pending system text changes, to ensure the latest system text is snapshotted. |
|        | Only items that are shown in the list view will be included in the snapshot.                                                               |
|        | Ok Cancel                                                                                                    |
|        | OK Cancer                                                                                                    |

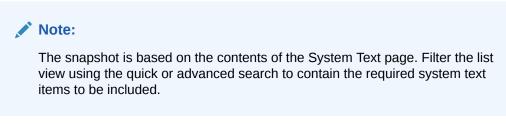

2. Click **Ok**. The System Text Snapshot Languages dialog box appears, with all the active languages selected.

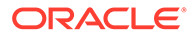

| Yes     Australia and New Zealand     en_AU     Yes     Australia and New Zealand     en       Yes     English (American)     en_US     Yes     English (American)     en                                                                                                    | de<br>_AU<br>_US |
|----------------------------------------------------------------------------------------------------|------------------|
| Y Yes         English (American)         en_US         Yes         English (American)         en           Y Yes         English (British)         en_GB         Yes         English (British)         en           Y Yes         French         fr         Yes         French         fr           Yes         German         de         Yes         German         de | us               |
| Y Yes         English (British)         en_GB         Yes         English (British)         en           Y Yes         French         fr         Yes         French         fr           Y Yes         German         de         Yes         German         de                                                                                                    |                  |
| I Yes         French         fr         I Yes         French         fr           I Yes         German         de         I Yes         German         de                                                                                                    |                  |
| 🖞 Yes German de 🔽 Yes German de                                                                                                    | GB               |
|                                                                                                    |                  |
| Vec Balian 2 Vec Balian 2                                                                                                    |                  |
|                                                                                                    |                  |
|                                                                                                    |                  |

Figure 1-18 System Text Snapshot Select Languages Dialog Box

- 3. Select the required languages to be included in the snapshot and click **Ok**. A ZIP file is created containing the individual translation text files for the selected system text items and languages and a row is added to the System Text Snapshots page.
- 4. To edit the details of the import, select the row in the System Text Snapshots page and then select the Edit action. The row opens in edit mode.

#### Figure 1-19 System Text Snapshot Details Page

| Actions 😽   |             |                           | Snapshot System Text |
|-------------|-------------|---------------------------|----------------------|
| Ortais      | Attachments |                           |                      |
| - Details   |             |                           |                      |
| Version:    |             | 3                         |                      |
| Created By: |             | Super User                |                      |
| Created On: |             | 04/01/16 12:09            |                      |
| Comments    |             | Literals Snapshot Changed |                      |

- 5. In the Details section (all fields except Comments are read-only):
  - · Version this is automatically incremented for each snapshot.
  - Created By the name of the person who submitted the snapshot.
  - Created On the date and time of the snapshot.
  - Comments this is the only editable field.

The snapshot ZIP file is automatically stored in the Attachments section.

To delete a System Text Snapshot, select a row and then select the Edit action. The row opens in edit mode. Select the Delete action.

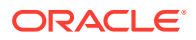

# 2 Managing User Access

This chapter describes how user access to Oracle Retail System Evaluation Cloud Service is managed. Retailer users who are assigned the User Administrator Authority Profile can create and edit users.

The following topics are covered in this chapter:

- Overview of User Security
- Managing User Roles
- Managing Users
- Managing External Systems
- System Parameters

# **Overview of User Security**

Following are the components of user security for Oracle Retail Supplier Evaluation Cloud Service:

- Access rights are defined in the Permissions Rules spreadsheet.
- Authority Profiles are grouped into Authority Profile Groups.
- A role is comprised of Authority Profiles which assign the access rights.
- A user is assigned roles.
- A user may also be assigned individual Authority Profiles.

The system differentiates between internal (retailer) users and external (supplier) users, and controls the respective access to data and functionality based on implicit rules and configurable permissions rules. The permissions and implicit rules are applied wherever data or functionality is accessed: access to records, contents of list views and embedded lists, pick-list contents, wizard screens, and so on.

## Implicit Rules

The system has a set of hard-coded rules that control fundamental access to data and functionality, such as, a supplier can only access their own data and the retailer has visibility to all suppliers' data.

## Permissions Rules

The actual rules for each Authority Profile's access to the system (create, read, update, delete) are defined in the Permission Rules spreadsheet. The permissions can be defined at record, page, field-set, or field level, allowing access to be granted to entire records down to a more granular field-level where necessary. The permissions are also applied to grant access to menu options and actions, and can be set to take records' status into account.

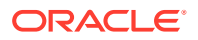

Retailer users with the Oracle Authorized Administrator authority profile have access to the Permissions option within the Admin - Roles & Permissions menu.

### **Amending Permissions**

The Permissions spreadsheet can be amended using the following steps:

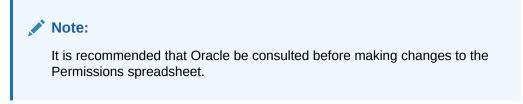

- 1. Open the Roles & Permissions / Permissions page in the Admin area.
- 2. Select the active permission row in the list view.
- 3. Click Download Spreadsheet and save the XLS file locally.
- 4. Edit the Permissions.XLS file using a spreadsheet editor such as Excel and save the changes.

The spreadsheet is organized with a separate tab for each record type. Each page contains the following columns:

- Authority Profile This is the grouping for which the access rights are provided. Authority Profiles are assigned to users, either grouped together as Roles, or individually. They collectively grant the user the appropriate level of access to the system. This column must contain an entry that is present in the Authority Profiles glossary. The remaining columns specify the profile's access rights for the type of record.
- Menu Option and Sub Menu Option These columns are used to assign access rights to menu options and sub menu options.
- Action This column is used to assign access rights to actions such as buttons or table actions.
- **Record** This column identifies the record that the permission rule applies to.
- Page, Field Set, and Field These columns identify individual pages, field sets, or fields within the page which are to have access rights that differ to the overall level of access to the record. For example, an Authority Profile may be assigned edit access to a record in general, but specific pages, field sets, or individual fields may be overridden to have read-only access.
- **Status (Record** and **Parent Record**) This column can be used to apply rules specific to the status of the record and/or its parent record.
- **User Mode** This column can be used to apply a separate set of rules for a restricted level of access. It will usually be set to NORMAL.
- Access Level This column defines the level of access to be granted. The options are:
  - R Read: Read-only access (also allows the Print action where the option is available).
  - **W** Write: Write access (also assumes Read access).

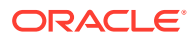

- C Create: Ability to create a new record (also assumes Read and Write access).
- **D** Delete: Ability to delete a record (also assumes Read and Write access).
- F Full Access: Full access to a record (Read, Write, Create, and Delete access).
- **N** No Access: No access to the record, item, or action.
- Y Access Permitted: Ability to access an action.
- 5. Click **Upload Permissions Spreadsheet** and locate the spreadsheet. Add a comment and click **Ok**.
- 6. Select the uploaded entry in the list view and click **Process Selected**. The permission changes will become effective to users the next time they log in.

## **Authority Profiles**

Authority Profiles are the lowest form of control over functionality. Authority Profiles are sets of permissions that together set a level of access to specific areas of the application, both data and functionality, and can be set at the function, record, page, field-set, or field level. The permissions for each Authority Profile are defined in the Permissions Rules spreadsheet.

Each Authority Profile record has a unique name, unique code, and a mandatory default description. A description can also be provided for each of the supported languages. The system comes with default sets of retailer and supplier authority profiles.

An Authority Profile record also includes a field called "Control" which can be used to describe what the authority profile does. This becomes useful to an Administrator when using the Display effective permissions button within a user record because, as the cursor hovers over an Authority Profile within the dialog box, a tool tip will display whatever has been entered in the Control field. As text for the field can be entered in all supported languages for the portal, the system will be able to show the text in the language of the user using the system.

One or more Authority Profiles are assigned to a role to define its access rights. This enables new roles to be introduced without having to change the Permissions Rules spreadsheet.

The following are examples of Authority Profiles:

- Configuration Editor
- Audit Administrator
- News Administrator
- Library Reader

### Authority Profile Groups

Authority profiles are grouped to set an order of precedence so that if a user has a number of conflicting authority profiles, such as Audit Reader and Audit Editor, the user is always assigned the highest level of access.

For example, the Technologist role may contain the News Reader authority profile as standard. If a particular Technologist user is granted the News Administrator role to give the user the rights to also publish news items, there would be a resulting clash between News Reader and News Administrator when the system determines the permissions. Authority profile groups therefore facilitate giving the News Administrator precedence over News Reader.

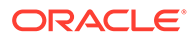

Retailer users with the Oracle Authorized Administrator authority profile have access to the Authority Profile Groups option within the Admin - Roles & Permissions menu.

## Roles

Roles are constructed from Authority Profiles that define different levels of access to data and functionality within each area of the system, such as, Audit Reader, Audit Editor, and News Administrator. Users may also be assigned individual additional Authority Profiles to grant them specific privileges, such as granting a particular Technologist the ability to publish news items.

#### Note:

If a user is assigned individual additional authority profiles, the user's overall access to the system also takes into account the authority profiles associated to any roles the user has been assigned.

A user role is made up of one or more authority profiles. Each role has a unique name and a list of authority profiles. A role has a predefined level of access to the system determined by its associated Authority Profiles.

Each user is assigned one or more roles appropriate to that user's use of the system. Roles are configurable and a number of standard roles are supplied with the system for the common types of user, such as, Technologist. These may then be amended to reflect retailer-specific terminology or business processes as required. Any number of additional roles can be created to enable alternative types of users.

Roles are user classifications that relate to a job title, such as:

- Technologist
- Assistant Technologist
- Product Development Manager

Roles can be created to build common variants, for example, a Trainee Assistant Technologist where the level of access is restricted to read-only.

### **Common User Roles**

The system comes with a predefined set of common user roles which can then be amended or extended as necessary. Table 2-1 describes the internal roles.

| Role Name              | Description                                                                                                    |
|------------------------|----------------------------------------------------------------------------------------------------|
| Account Administrator  | Enables access to orders generated from the supplier registration process.                                                                                         |
| Assistant Technologist | Enables the user to work with Technologists and perform some tasks on their behalf. Therefore, the user by default has the same level of access as a Technologist. |

#### Table 2-1 Internal (Retailer) Roles

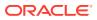

| Role Name                          | Description                                                                                                    |
|------------------------------------|----------------------------------------------------------------------------------------------------|
| Auditor                            | May be internal (retailer) or external (third-party audit house/<br>certification body) users. The users carry out supplier site audits<br>on behalf of the retailer, so the users can create and complete<br>audits and visits.                                                                                                    |
| Restricted Auditor                 | For internal (retailer) or external third-party audit house/<br>certification body user who needs only to have limited visibility of<br>audits. This user role is expected to utilize the same authority<br>profiles as the Auditor user role but replaces the Auditor authority<br>profile with a new Restricted Auditor authority profile. |
| Buyer                              | Enables access to supplier information. The level of access is generally restricted to read-only, such as read access to supplier details.                                                                                                    |
| Laboratory                         | External users. Initially just basic access to news and documents.                                                                                                    |
| Power User                         | Allows the configuration of system text and the deletion of unused Site accounts.                                                                                                    |
| Process Administrator              | Enables the configuration of templates for processes and their activities.                                                                                                    |
| Process Manager                    | Enables the creation and management of processes.                                                                                                    |
| Retailer Supplier<br>Administrator | Can be given to a retailer user to enable the user to edit the name, address, and contact details of supplier and site accounts.                                                                                                    |
| Site Inspector                     | Initially, just basic access to news and documents.                                                                                                    |
| System Administrator               | Provides access to the configuration and administration features.                                                                                                    |
| Technologist                       | Main users of the system. These users have access to most areas of the system and work in collaboration with the suppliers of products, carrying out site visits and audits.                                                                                                    |

| Table 2-1 | (Cont.) | Internal | (Retailer) | Roles |
|-----------|---------|----------|------------|-------|
|-----------|---------|----------|------------|-------|

Each supplier has their own account within the system, comprising a single supplier (head office) record plus a site record for each of their manufacturing or packing locations. Supplier users have their own individual user accounts. Supplier users are either a supplier level user associated to the head office and all its sites, or a site level user associated to one or more sites within the organization and may be granted administration rights. Table 2-2 describes the external roles.

| Table 2-2 | External | (Supplier or | Site) Roles |
|-----------|----------|--------------|-------------|
|-----------|----------|--------------|-------------|

| Role Name                                                                                                    | Description                                                                                                    |
|----------------------------------------------------------------------------------------------------|----------------------------------------------------------------------------------------------------|
| Supplier Administrator                                                                                                    | A supplier level user with permission to administer supplier and site<br>users and addresses and contacts, that is, Supplier and Site records<br>and their Contacts.                |
| Supplier User                                                                                                    | A supplier level user with access to all sites for that supplier including<br>any new sites that are created. This user type can be a contact for the<br>supplier and for any site. |
| Site Administrator       A site level user with permission to administer site us only and address and contacts for those sites they had that is, Site Records and their contacts. |                                                                                                    |

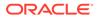

| Role Name | Description                                                                                                    |  |
|-----------|----------------------------------------------------------------------------------------------------|--|
| Site User | A site level user with access to specified sites. As new sites are<br>added, they do not have access to those sites unless specifically<br>granted by an administrator. They can be a site contact, but not a<br>supplier contact. |  |

#### Table 2-2 (Cont.) External (Supplier or Site) Roles

## Users

Each user of the system is assigned an individual password-protected user account identified by a personal user name and email address. Most transactions made within the system are recorded in time-stamped audit trail logs, identifying the user responsible for the transaction.

Designated administrators, within the retailer and supplier organizations, create and manage their users and access rights. Individual users can then maintain their own contact details, preference settings, and passwords.

User records are assigned one or more roles to set their default level of access. Authority Profiles can also be assigned directly to a user to give them specific access rights.

The User record includes flags to control whether the user is to appear in the dropdown lists of Technologist, Assistant Technologists, Auditors, and so on.

## IDCS or OCI IAM Integration for Authentication

The authentication of user and external system identity for access to Oracle Retail Supplier Evaluation Cloud Service is managed by Oracle's Identity Cloud Service (IDCS) or Oracle Cloud Infrastructure Identity and Access Management (OCI IAM) identity management service. This strategic initiative is a move towards most Oracle Retail Cloud Service applications using IDCS or OCI IAM for authentication, thus paving the way for single sign-on across the product range. In the meantime, Supplier Evaluation will implement IDCS or OCI IAM as a standalone means of identity authentication.

#### Note:

When IDCS or OCI IAM integration is implemented, it becomes the sole means of authentication for users and external systems. In the event of the IDCS or OCI IAM tenant not being available to perform authentication, access to Supplier Evaluation will not be permitted.

The key features of the IDCS or OCI IAM authentication for Supplier Evaluation are as follows:

 All users and external systems log in to Supplier Evaluation using an individual IDCS or OCI IAM profile.

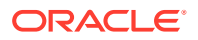

- Each Supplier Evaluation portal instance has dedicated IDCS or OCI IAM tenants, for its production and staging/UAT environments.
- New users are created in Supplier Evaluation, which automatically triggers creation of an IDCS or OCI IAM profile.
- User roles map to groups in IDCS or OCI IAM to control users' level of access.
- All maintenance of passwords and email addresses is carried out by the user in IDCS or OCI IAM.
- The user maintains all other account details in Supplier Evaluation.
- An hourly batch job automatically synchronizes changes between Supplier Evaluation and IDCS or OCI IAM.
- External systems accounts, used to access the Supplier Evaluation APIs, are treated the same as users.

#### Note:

User documentation for IDCS can be found at the Oracle Identity Cloud Service Help Center:

https://docs.oracle.com/en/cloud/paas/identity-cloud/

User documentation for OCI IAM can be found at the Oracle Cloud Infrastructure Identity and Access Management Documentation:

https://docs.oracle.com/en-us/iaas/Content/Identity/home.htm

### Provisioning a New System

When a new Supplier Evaluation portal is implemented, the necessary IDCS or OCI IAM tenant will be installed and configured to include an IDCS or OCI IAM Administrator profile for the on-going administration by a retailer administrator.

Once the IDCS or OCI IAM tenant has been configured, its environment variables will be visible in the System Parameters page.

#### Migration of Users

When provisioning a new Supplier Evaluation portal, a migration process can be used to automatically create the IDCS or OCI IAM profiles. This facility allows accounts to be provisionally created in Supplier Evaluation, then enabled as part of the launch. External System accounts are also migrated.

The key features of the migration tool are as follows:

- The migration tool is run by Oracle Application Management Services (AMS) as part of the portal upgrade process. It may be run multiple times during the deployment.
- All Supplier Evaluation users and external systems have an IDCS or OCI IAM user profile created (excluding the Root user account, and any without a valid email address).
- The login id becomes the unique reference that links the Supplier Evaluation and IDCS or OCI IAM accounts.

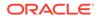

 Users are assigned to the appropriate IDCS or OCI IAM access control groups based on their Supplier Evaluation access rights.

The core set of roles is as follows:

| RETAILER_ROLE         | RGBU_BCCS_%s_Retailer       |
|-----------------------|-----------------------------|
| EXTERNAL_SYSTEM_ROLE  | RGBU_BCCS_%s_ExternalSystem |
| AREA_ROLE             | RGBU_BCCS_%s_Retailer_%s    |
| SUPPLIER_ROLE         | RGBU_BCCS_%s_Supplier       |
| ARTWORK_ROLE          | RGBU_BCCS_%s_Artwork        |
| REPORTING_ADMIN_ROLE  | RGBU_BCCS_%s_Reports_Admin  |
| REPORTING_READER_ROLE | RGBU_BCCS_%s_Reports_Reader |
| REPORTING_USER_ROLE   | RGBU_BCCS_%s_Reports_User   |
| TEST_ROLE             | RGBU_BCCS_%s_Test           |
| TEST_AREA_ROLE        | RGBU_BCCS_%s_Test_%s        |

- The migration process can create IDCS or OCI IAM profiles at either activated or deactivated status. The flag in Supplier Evaluation that disables the login has no effect on the IDCS or OCI IAM profile, however access to Supplier Evaluation is prevented if the account has been set as disabled.
- During the migration, the automated emailing of notifications to new users from IDCS or OCI IAM will be temporarily disabled, to prevent users attempting to access prior to launch. The notification emails may be manually sent from IDCS or OCI IAM, post migration.
- After migration, the client administrator user has the ability to configure and enable/disable the individual IDCS or OCI IAM email templates.
- Once the portal is deployed, creating a new user in Supplier Evaluation will trigger the automatic creation of a corresponding IDCS or OCI IAM profile. An hourly scheduled job thereafter synchronizes any changes to email address or user roles.
- The migration tool can also be used to create the IDCS or OCI IAM user profiles when refreshing a staging/UAT environment with data from the production environment.

As the linking of the Supplier Evaluation accounts to their IDCS or OCI IAM profiles is by the login id, when a portal's staging/UAT environment has its data refreshed with that from another environment, accounts that have a corresponding profile in the staging/UAT environment's IDCS or OCI IAM tenant should authenticate without the need to create new profiles. Otherwise new accounts will need to be created in Supplier Evaluation, which will automatically create the corresponding IDCS or OCI IAM profiles.

# **Managing Authority Profiles**

The descriptions in the supported languages can be changed for the Authority Profiles. Select Authority Profiles from the left pane. The Authority Panels page opens. Select the Edit action. The page opens in edit mode. Make any changes and save the updates.

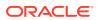

# Managing User Roles

Select User Roles in the left panel. The List Roles page opens. For each role, the code, user type (Retailer, Site, Supplier), and description is shown.

# Adding a User Role

To add a new user role:

1. Select the New User Role action. The Role Details page appears.

🄄 Home Page 🔆 Admin - Roles &.. 🗴 New User Role X Actions ₽ Role Details Attachments Details 8 Code: I User Type: Retailer ~ \* Description (Default): \* \* Description (Australia and New Zealand): \* \* Description (English (American)): \* Description (French): \_\_\_\_\_ ▼ Description (German): \* \* Description (Italian): \* Description Ψ. (Spanish): Authority Profiles: ... Grant Roles: ...

Figure 2-1 New User Role Page

2. Enter the details for the role and select the Save action.

Table 2-3New User Role Page Details

| Details            | Description                                                                                                    |  |
|--------------------|----------------------------------------------------------------------------------------------------|--|
| Code               | Enter a unique code for this user role. Mandatory field.                                                              |  |
| User Type          | Select the type of users for which this role is intended:                                                             |  |
|                    | Retailer                                                                                                    |  |
|                    | Supplier                                                                                                    |  |
|                    | Retailer and Supplier                                                                                                 |  |
|                    | Site                                                                                                    |  |
| Description        | Enter the description for this role in the supported languages. The description for the default language is mandatory |  |
| Authority Profiles | Click the icon and select the Authority Profiles that define this role.                                               |  |

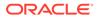

| Details     | Description                                                                                       |
|-------------|---------------------------------------------------------------------------------------------------|
| Grant Roles | Click the icon and select the roles that a user assigned this new role can assign to other users. |

Table 2-3 (Cont.) New User Role Page Details

## Editing a User Role

Select the role and select the Edit action. The Role Details are displayed in edit mode. The Code, User Type, and Default Description, and any descriptions entered for a supported language cannot be edited. Descriptions for additional languages can be added.

# List Configuration

List configuration enables the auto-selection of users into a list. These lists can be filled with the names of users that have the selected roles for the list.

Select the List Configuration option in the left pane. The List Configuration page opens.

#### Figure 2-2 List Configuration Page

| uthority Profiles           | Actions 💀                                                                                              | List Configuratio                                 | on |
|-----------------------------|----------------------------------------------------------------------------------------------------|---------------------------------------------------|----|
| lser Roles<br>Contact Roles | Enter search criteria 🔍 🦻 🥭 Advanced Search                                                            | Default                                           |    |
| ist Configuration           | 🔲 List Configuration Name 🔺                                                                            | Roles                                             |    |
| ixternal Systems            | <ul> <li>Show in Lists of Approved Auditor</li> <li>Show in Lists of Assistant Technologist</li> </ul> | Auditor<br>Technologist<br>Assistant Technologist |    |
|                             | Show in List of Audit People Present                                                                   | Technologist<br>Assistant Technologist            |    |
|                             | Show in Lists of Technologists                                                                         | Technologist                                      |    |
|                             | •                                                                                                    |                                                   | j  |

For each list configuration, the roles assigned for that list are shown.

To edit a list configuration, select the entry and then the Edit action. The Details page for the selected list appears.

#### Figure 2-3 List Configuration Details Page

| Actions 💀                |                                             | List Configuration 쓿 |
|--------------------------|---------------------------------------------|----------------------|
| Details                  |                                             |                      |
| List Configuration Name: | Show in List of Audit People Present Roles: | Technologist         |

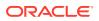

Select the icon in the Roles panel to see the list of available roles. The Select User Roles dialog box appears. Select the roles you want for this list configuration and select **Ok**.

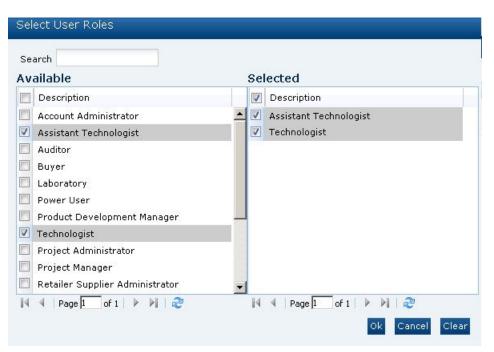

Figure 2-4 Select User Roles Dialog Box

# Managing Contact Roles

To access contact roles, select the Contact Roles option in the left pane. The Contact Roles page opens. For each contact role, the description is shown and a column for each of the following with a Yes/No status for each role:

- Is Supplier Role?
- Is Mandatory Supplier Role?
- Is Site Role?
- Is Mandatory Site Role?

### Adding a Contact Role

To add a new contact role:

1. Select the New Contact Role action. The New Contact Role page opens.

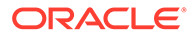

| 🔶 Home Page                       | Admin - Roles & | X | New Contact Role | X |   |         |
|-----------------------------------|-----------------|---|------------------|---|---|---------|
| Actions 🖓                         |                 |   |                  |   |   |         |
| Contact Role Details              | Attachments     |   |                  |   |   |         |
| B Details                         |                 |   |                  |   |   |         |
| Code:                             |                 |   |                  |   | * |         |
| Description<br>(Default):         |                 |   |                  |   |   | *       |
| Description<br>(Australia and New | / Zealand):     |   |                  |   |   | *       |
| Description<br>(English (America  | n)):            |   |                  |   |   | *       |
| Description<br>(French):          |                 |   |                  |   |   | *       |
| Description<br>(German):          |                 |   |                  |   |   | *       |
| Description<br>(Italian):         |                 |   |                  |   |   | *       |
| Description<br>(Spanish):         |                 |   |                  |   |   | A.<br>V |
| Supplier Level:                   |                 |   |                  |   |   |         |
| Supplier Level Mar                | idatory:        |   |                  |   |   |         |
| Mandatory Supplie                 | r Types:        | - |                  |   |   |         |
| Site Level:                       |                 |   |                  |   |   |         |
| Site Level Mandato                | ory:            |   |                  |   |   |         |
| Mandatory Site Ty                 | pes:            | - |                  |   |   |         |
|                                   |                 |   |                  |   |   |         |

Figure 2-5 New Contact Role Page

2. Enter the details and select the Save action.

#### Table 2-4 New Contact Role Page Details

| Details                  | Description                                                                                                    |
|--------------------------|----------------------------------------------------------------------------------------------------|
| Code                     | Enter a unique code for this user role. Mandatory field.                                                                                                    |
| Description              | Enter the description for this role in the supported languages.<br>The description for the default language is mandatory.                                                                                                    |
| Supplier Level           | Check if this is a supplier level contact role.                                                                                                    |
| Supplier Level Mandatory | Check if this is supplier level contact role is mandatory. If a role is mandatory, a contact must be assigned to that role for a supplier record to be approved. A role may also be mandatory if it is required to automatically notify the relevant users when an action is required.  |
| Mandatory Supplier Types | Click the icon and select the mandatory supplier types for this role.                                                                                                    |
| Site Level               | Check if this is a site level contact role.                                                                                                    |
| Site Level Mandatory     | Check if this site level contact role is mandatory. If a role is<br>mandatory, a contact must be assigned to that role for a site<br>record to be approved. A role may also be mandatory if it is<br>required to automatically notify the relevant users when an<br>action is required. |
| Mandatory Site Types     | Click the icon and select the mandatory site types for this role.                                                                                                    |

# Editing a Contact Role

To edit a contact role, select the role in the Contact Roles page and select the Edit action. The contact role record opens in edit mode in a new tab. The Code, Default Description, and any descriptions entered for a supported language cannot be edited. Descriptions for additional languages can be added.

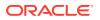

# Managing Users

To access the users, select Users from the Company menu. The Company Users tab opens. The list of users is displayed. For each user, the user name, login ID, and email address are shown. If available, a phone number and mobile phone number are also shown.

### Creating a User

To create a new user, select the New User action. The New User page appears. Figure 2-6 shows the format of the page when a retailer user is being created. Figure 2-7 shows the format when a supplier user is being created.

Figure 2-6 New User Page for a Retailer User

| User Details Attachments                 |                                  |     |                               |     |
|------------------------------------------|----------------------------------|-----|-------------------------------|-----|
| Details                                  |                                  |     |                               |     |
| Name:                                    |                                  |     | * Email:                      | *.  |
| Login Id:                                |                                  |     | Phone:                        |     |
| Login id Disabled?:                      |                                  |     | Nobile Phone:                 |     |
| IDCS Profile Created:                    | -                                |     | Fax:                          |     |
| Job Title:                               |                                  |     |                               |     |
| Department:                              |                                  |     |                               |     |
| Team Manager:                            | - E                              |     |                               |     |
| Delegates:                               | . 0                              |     |                               |     |
| Language:                                | English (British)                |     |                               |     |
| Time Zone:                               | Coordinated Universal Time (UTC) | ~   |                               |     |
| Area:                                    | · 🝙                              |     |                               |     |
| Comments:                                |                                  |     |                               |     |
| = Address                                |                                  |     |                               |     |
| Local Address                            |                                  |     | Address ( Business Language ) |     |
| Country:                                 | ~                                |     | road en ( enseen enigerge )   |     |
| Address Line 1:                          |                                  |     | Address Line 1:               |     |
| Address Line 2:                          |                                  |     | Address Line 2:               |     |
| Citys                                    |                                  |     | Citys                         |     |
| Countyi                                  |                                  |     | Countys                       |     |
| Post Code:                               |                                  | 101 | Post Code:                    | 101 |
| GPS latitude:                            |                                  |     |                               |     |
| GPS longitude:                           | 101                              |     |                               |     |
| Roles and Permissions                    |                                  |     |                               |     |
| Display Effective Permissions            |                                  |     |                               |     |
| User Roles:                              | System Administrator             |     |                               |     |
| Show in List of Audit People Present:    |                                  |     |                               |     |
| Show in Lists of Approved Auditor:       |                                  |     |                               |     |
| Show in Lists of Assistant Technologist: |                                  |     |                               |     |
| Show in Lists of Technologists:          |                                  |     |                               |     |
| Restricted Auditor Access:               | 0                                |     |                               |     |
| Authority Profiles:                      | · 🖾                              |     |                               |     |

Enter the information in the following sections for the new retailer user:

Details

The Name, Email, Login Id, and Language fields are mandatory.

Area only appears if the Restrict Access by Area system parameter has been set. Assigning a user to an Area, or Areas, limits the user's visibility of Supplier information to just those that are assigned to that Area or Areas.

- Address
- Roles and Permissions:
  - User Roles is a mandatory field.

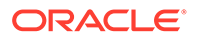

- If this user should appear in a list configuration, check the box.
- Additional Authority Profiles can be selected for this user.
- Restricted Audit Access determines if the user has limited access to Audits.

Clicking **Display effective permissions** shows the authority profiles that provide this user's highest level of access, based on their assigned roles and authority profiles.

Figure 2-7 New User Page for a Supplier User

| Lear Details Attachysorite    |                                   |           |                       |  |
|-------------------------------|-----------------------------------|-----------|-----------------------|--|
| - Details                     |                                   |           |                       |  |
| Supplier Name:                | Alconera U.K. Ltd                 |           |                       |  |
| Namet                         | <ul> <li>Ch</li> </ul>            | ar i      | Email:                |  |
| Login Id:                     |                                   |           | Phone Number:         |  |
| Login id Disabled?:           |                                   |           | Mobile Phone Number:  |  |
| Job Title:                    |                                   |           | Fax:                  |  |
| Departments                   |                                   |           | IDCS Profile Created: |  |
| Language:                     | English (British) 📃 *             |           |                       |  |
| Comments:                     |                                   |           |                       |  |
| * Address                     |                                   |           |                       |  |
| Country:                      | ×                                 |           |                       |  |
| Address L:                    |                                   |           |                       |  |
| Address 2:                    |                                   |           |                       |  |
| City:                         |                                   |           |                       |  |
| County:                       |                                   |           |                       |  |
| Postal/Zip Code:              |                                   | 101       |                       |  |
| GPS latitude:                 |                                   |           |                       |  |
| GPS longitude:                | 100 H                             |           |                       |  |
| B Roles and Permissions       |                                   |           |                       |  |
| Display effective permissions |                                   |           |                       |  |
| User Type:                    | Supplier User () All Sites User ( | Site User |                       |  |
| User Roles:                   | · 💭 •                             |           |                       |  |

Enter the information in the following sections for the new supplier user:

Details

The Name, Email, Login Id, and Language fields are mandatory.

- Address
- Roles and Permissions

The list of available roles for this user is dependent on the user type selected. User Roles is a mandatory field.

Clicking **Display effective permissions** shows the authority profiles that provide this user's highest level of access, based on their assigned roles and authority profiles.

Validation will prevent the account being created if another User or External System record has the same login id. The Login Id Disabled flag has no effect on the status of the IDCS or OCI IAM profile, however if set, it will prevent access to Supplier Evaluation.

Validation also ensues the last part is at least two alphabetic characters, as required by IDCS or OCI IAM. For example, a@b.cd is valid; a@b.c, a@b.c-d, and a@b.cd1 are invalid. Any leading or trailing spaces are automatically stripped from the email address

Use the **Save & Exit** action to create the account (the **Save** action does not appear until the account has been created).

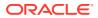

When the User record is saved, the creation of a corresponding IDCS or OCI IAM profile is triggered (see Synchronization with IDCS or OCI IAM). An email message is automatically generated and sent to the user, instructing them to set the password of their IDCS or OCI IAM profile. The administrator can resend the emails from within IDCS or OCI IAM.

#### Note:

The user must be assigned at least one role or authority profile.

### Editing a User

To edit a user, select the user on the Company Users page and select the Edit action.

The user record opens in edit mode in a new tab. The Login Id and Email Address cannot be changed. The user maintains their password and email address in IDCS or OCI IAM. Changes to the Email Address and User Roles are synchronized between IDCS or OCI IAM and Supplier Evaluation (see Synchronization with IDCS or OCI IAM).

The IDCS Profile Created flag is set if the corresponding IDCS or OCI IAM profile has been successfully created.

Use the Save or Save & Exit action to apply the changes.

### Synchronization with IDCS or OCI IAM

When a new user or external system is created (whether manually, as part of a bulk upload, or by the Users API), a corresponding user profile is automatically created and activated in IDCS or OCI IAM. The IDCS or OCI IAM profile is automatically assigned to a group that represents its Supplier Evaluation user role access rights.

### Note:

Supplier Evaluation and IDCS or OCI IAM use different formats for storing names: Supplier Evaluation has a single name field; IDCS or OCI IAM has three separate fields. Therefore, there is no synchronization of the name fields.

When the IDCS or OCI IAM profile is created, the First Name field is populated with the full name from Supplier Evaluation; the Middle Name and Last Name fields are set to blank or a dash. The user can subsequently change these in IDCS or OCI IAM, without affecting the name in Supplier Evaluation.

The user maintains their password and email address in IDCS or OCI IAM; changes to the email address are automatically synchronized with Supplier Evaluation, where the email address is read-only. The rules for password strength and reuse are configured in IDCS or OCI IAM.

The synchronization between Supplier Evaluation and IDCS or OCI IAM is performed by an hourly *ORSE-IDCS User Synchronization* scheduled batch job. When the job runs, it updates the *Identity Cloud Service Last Synchronisation* timestamp system parameter.

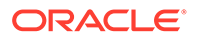

The job checks for any users updated in Supplier Evaluation and immediately updates the user in IDCS or OCI IAM. It also checks for user profiles updated in IDCS or OCI IAM and, for each, submits a further batch job to update the Supplier Evaluation User record. If an IDCS or OCI IAM profile was manually created before the Supplier Evaluation user account was created, assuming the login id is the same, the job will link to the existing IDCS or OCI IAM profile. Users will always be initially created in Supplier Evaluation.

In the event of the IDCS or OCI IAM tenant not being accessible when a new user account is created, the IDCS or OCI IAM profile will be subsequently created automatically on completion of the next hourly synchronization job.

If the IDCS or OCI IAM profile is subsequently deactivated, the user will receive an email notification, and access to Supplier Evaluation is revoked; if reactivated, the user will receive an email notification, and access is reinstated. The user's password is unaffected by the profile being deactivated, so if reactivated, it will remain valid (subject to password expiry rules).

If a User/External System record is deleted in Supplier Evaluation (subject to it not having been referenced by any records), the corresponding IDCS or OCI IAM profile is automatically deleted.

### **Disabling a User**

A user can be prevented from logging in the next time the user tries to log in. You must have the required permissions to be able to disable a login. To disable a user from logging in:

- 1. Select the user on the Company Users page.
- 2. Select the Edit action. A tab is opened with the user record in edit mode.
- Check the Login id Disabled field. The field is found in the Details section. See Figure 2-6.
- 4. Save the changes.

### Deleting a User

To delete a user:

- **1**. Select the user in the Company Users page.
- 2. Select the Edit action. A tab opens with the user record in edit mode.
- 3. Select the Delete action. The Confirm Delete User dialog box appears.
- 4. Click **Ok**. If the user has enabled their account by completing the self-registration and setting their initial password, the system will not permit deletion of the account. In this case, a dialog box appears, preventing the deletion; click **Ok**.

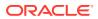

If deletion is not permitted, and an alternative is to deactivate the account, see Disabling a User. You may also wish to reduce the roles and permissions to the minimum permitted.

If deletion is permitted, the corresponding IDCS or OCI IAM profile is also deleted, automatically.

# Upload Retailer User Data

Retailer users with the Upload Administrator authority profile have access to the Upload Data option within the Admin menu for the upload of retailer users.

To upload new retailer user records:

1. Select the Import action from the Users List View actions menu. The Data Upload dialog box opens.

| Data Upload           |                                              |
|-----------------------|----------------------------------------------|
| Upload location:      | Browse No file selected.                     |
| Comment:              |                                              |
| Send new user email : | ⊖Yes <sub>●</sub> No                         |
|                       |                                              |
|                       |                                              |
|                       |                                              |
|                       |                                              |
|                       |                                              |
|                       | Submit Submit Go to Manage Batch Jobs Cancel |

Figure 2-8 Data Upload Dialog Box

- 2. Click Browse to search for the upload file.
- 3. Enter any comments to describe the reason for the upload.
- 4. Select whether the system is to automatically send email to each newly created user on successful completion of the upload. The email will invite the user to register on the portal. The default is No, which will not send an email.
- 5. To upload the file, select either the **Submit** or **Submit Go to Manage Batch Jobs** action. At this point, the system will create a background job to process the spreadsheet. The

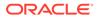

spreadsheet used to upload the data will be stored within the Attachments tab of the batch job.

### Note:

As part of the user account creation, the corresponding IDCS or OCI IAM user profile is automatically created and activated. The user will receive an email notification from IDCS or OCI IAM.

Validation will prevent the user account being created if another User or External System record has the same login id.

An email will be sent to the job submitter if the data within the upload file fails validation.

# Download Retailer User Upload Spreadsheet

Retailer users with the Upload Administrator authority profile also have access to the option to download a blank spreadsheet.

To download the latest version of the upload spreadsheet:

- 1. Select the Download Blank Spreadsheet option in the Users List View menu. An operating system specific dialog box opens with the option to either open or save the file.
- 2. Select the save option to download the ZIP file to your desktop.

### Note:

The ZIP file contains a spreadsheet workbook with the first tab used to upload the data. The second tab contains guidance notes and the remaining tabs contain the valid glossary values.

The column heading text shown on the first tab is in the user's language. If translations are not present for the user's language in the system, the portal's default language is substituted. An asterisk (\*) will be shown in a column heading if an entry is mandatory.

# Managing External Systems

External systems can access Oracle Retail Supplier Evaluation Cloud Service through its suite of web service APIs. In order for an external system to access an API, it must be granted permission with a login ID and password. Similar to user accounts, an external system account must be created and a password assigned, along with the rules for which services may be accessed.

To access the external system options, select the Roles & Permissions option from the Admin drop-down list and select External Systems in the left pane. A list of existing external system accounts appears, showing the login IDs and whether the accounts are active or disabled.

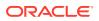

### Figure 2-9 External Systems Page

| Authority Profiles | Actions 🐶                        |                   | E                         | xternal System |
|--------------------|----------------------------------|-------------------|---------------------------|----------------|
| User Roles         | Enter search criteria 🔍 🤿 🤔 Advz | anced Search      | Select List View: Default | ~              |
| Contact Roles      | Elogin Id 🔺                      | Login Id Disabled |                           |                |
| List Configuration | MYARTWORK                        | No                |                           |                |
| External Systems   | MYREPORTING                      | No                |                           |                |
| Endpoint Access    | PRODUCT INBOUND                  | No                |                           |                |
| Service Access     | PRODUCT OUTBOUND                 | No                |                           |                |

## Creating an External System

To create a new external system, select the New External System action. The New External System page appears.

### Figure 2-10 External System Details Page

| External System Details | Change History |   |          |  |
|-------------------------|----------------|---|----------|--|
| Details                 |                |   |          |  |
| Login Id:               |                |   |          |  |
| Login Id Disabled:      |                |   |          |  |
| IDCS Profile Created:   |                |   |          |  |
| Email:                  |                |   |          |  |
| Comment:                |                |   | <b>~</b> |  |
| Service Access:         |                | - |          |  |
| Endpoint Access:        |                |   |          |  |

Enter the required information for the external system:

- The Login Id is mandatory and must be unique.
- The account can be disabled by checking Login Id Disabled.
- The days before password expires will start with the system's default value.
- Additional information about the external system can be entered in the Comment field.
- Select the Services and/or the individual Endpoints the external system is to be granted access to.

The user maintains the password and email address in IDCS or OCI IAM.

Validation will prevent the account being created if another User or External System record has the same login id. The Login Id Disabled flag has no effect on the status of the IDCS or OCI IAM profile, but will prevent access to Supplier Evaluation if it is set.

Use the **Save & Exit** action to create the account (the **Save** action does not appear until the account has been created).

### Editing an External System

To edit an external system, select the external system on the External Systems page and then select the Edit action. The external system record appears in edit mode in a new tab. The Login Id and Email Address cannot be changed.

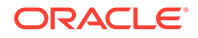

When the record is saved, the creation of a corresponding IDCS or OCI IAM profile is triggered (see Synchronization with IDCS or OCI IAM). An email message is automatically generated and sent to the associated user, instructing them to set the password of the IDCS or OCI IAM profile. The administrator can resend the emails from within IDCS or OCI IAM.

The IDCS Profile Created flag is set if the corresponding IDCS or OCI IAM profile has been successfully created.

The record opens in edit mode in a new tab. The Login Id and Email Address cannot be changed. The user maintains their password and email address in IDCS or OCI IAM. Changes to the Email Address and User Roles are synchronized between IDCS or OCI IAM and Supplier Evaluation (see Synchronization with IDCS or OCI IAM).

Use the Save or Save & Exit action to apply the changes.

### Note:

As the external system's IDCS or OCI IAM profiles are not aligned with an individual, in order to allow for their passwords to be reset, retailer User Administrator users will be assigned the IDCS or OCI IAM User Administrator role, providing them the ability to change all users' passwords (regardless of EAC groups if the portal has the Enhanced Access Control facility applied).

Other users (including all supplier users) will only have the ability to change their own passwords.

### Disabling an External System

An external system can be prevented from accessing Oracle Retail Supplier Evaluation Cloud Service. To disable an external system:

- 1. Select the external system on the External Systems page.
- 2. Select the Edit action. A tab is opened with the external system record in edit mode.
- 3. Check the Login Id Disabled checkbox.
- 4. Save the changes.

An alternative to disabling the account is to deselect the services and endpoints, or to deactivate the corresponding IDCS or OCI IAM profile.

### Deleting an External System

To delete an external system:

- **1.** Select the external system on the External Systems page.
- 2. Select the Edit action. A tab is opened with the external system record in edit mode.
- 3. Select the Delete action. The delete confirmation dialog box appears.
- Click Ok. The external system and its corresponding IDCS or OCI IAM profile are deleted.

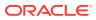

## **Expiring Passwords**

The external system's password will automatically expire if it is not reset in accordance with the system parameter rules. The rules are configurable by the administrator, within IDCS or OCI IAM.

### Note:

IDCS or OCI IAM does not issue email notification prior to a password expiring, so in order to ensure continued access to the Supplier Evaluation APIs, plan for the external system passwords to be changed periodically.

### **Managing Endpoints**

Endpoints define the individual methods of the web services that are available through the portal's APIs. Endpoints cannot be manually created or deleted, and should only be edited to activate or deactivate the endpoint.

### Figure 2-11 Endpoint Access Page

| Home Page 🔯 Admin - Roles & 🛛          | 3                     |                                                                                                    |                           |
|----------------------------------------|-----------------------|----------------------------------------------------------------------------------------------------|---------------------------|
| Authority Profiles                     | Actions 🕀             |                                                                                                    | Endpoint Access           |
| User Roles                             | Enter search criteria | Advanced Search                                                                                                    | Select List View: Default |
| Contact Roles                          | Active A Code         | Description                                                                                                    |                           |
| List Configuration<br>External Systems | Yes AUDIT_            | ADD AUDIT_ADD - Creates a new audit and<br>returns a link to the record's details                                                                     | ^                         |
| Endpoint Access                        | Yes AUDIT             | _CHECK AUDIT_CHECK - Retrieves the header<br>information of a single audit                                                                            |                           |
| Service Access                         | Yes AUDIT_            | EXISTS AUDIT_EXISTS - Determines if a audit exists<br>based on it's business key. HTTP 301 for<br>exists, 404 for not exists, 417 for an<br>exception |                           |
|                                        | Yes AUDIT             | _GET AUDIT_GET - Retrieves the detail of a single<br>audit                                                                                            |                           |
|                                        | Yes AUDIT_            | _GETVALUES AUDIT_GETVALUES - Retrieves a single page<br>of the list of audits ordered by their<br>surrogate key                                       |                           |
|                                        | Yes AUDIT_            | _UPDATE AUDIT_UPDATE - Updates an audit and<br>returns a link to the record's details                                                                 |                           |

To enable or disable an endpoint:

- **1.** Select the endpoint on the Endpoint Access page.
- 2. Select the Edit action. A tab opens with the endpoint record in edit mode.
- 3. Check the Active checkbox to activate the endpoint; un-check the checkbox to deactivate the endpoint.
- 4. Save the changes.

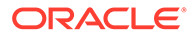

### Figure 2-12 Endpoint Access Details Page

| Actions 🐶                                   |                                                                      |          | AUDIT_ADD - Creates a new audit and returns a link to the record's details 🌟 📖 |
|---------------------------------------------|----------------------------------------------------------------------|----------|--------------------------------------------------------------------------------|
| Details Change History                      |                                                                      |          |                                                                                |
| 8 Details                                   |                                                                      |          |                                                                                |
| Active:                                     | $\checkmark$                                                         | Default: | No                                                                             |
| Code:                                       | AUDIT_ADD                                                            |          |                                                                                |
| B Description                               |                                                                      |          |                                                                                |
| Description<br>(Default):                   | AUDIT_ADD - Creates a new audit and returns a link to the record's d | etails   |                                                                                |
| Description<br>(Australia and New Zealand): | $\bigcirc$                                                           |          |                                                                                |
| Description<br>(English (American)):        | $\bigcirc$                                                           |          |                                                                                |
| Description<br>(French):                    | $\bigcirc$                                                           |          |                                                                                |
| Description<br>(German):                    | $\bigcirc$                                                           |          |                                                                                |
| Description<br>(Italian):                   | $\bigcirc$                                                           |          |                                                                                |
| Description<br>(Spanish):                   | $\bigcirc$                                                           |          |                                                                                |

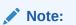

Deactivating an endpoint prevents it from being selected as part of a service, it does not stop the endpoint being accessed in existing services. To prevent an external system accessing an endpoint, deselect the endpoint and/or service in the External System record.

## **Managing Services**

Services define the web services that are available as the portal's APIs. Services cannot be manually created or deleted, and will usually only be edited to activate or deactivate the service.

### Figure 2-13 Service Access Page

| Authority Profiles | Actions            | \$              |                                |                           | Service Acce |
|--------------------|--------------------|-----------------|--------------------------------|---------------------------|--------------|
| User Roles         | Enter search crite | eria 🔍 🦻 🦈 Adva | nced Search                    | Select List View: Default | ~            |
| Contact Roles      | Active 🔺           | Code            | Description                    |                           |              |
| List Configuration | V Yes              | AUDIT           | Audit RESTful Service          |                           |              |
| External Systems   | Yes                | CONTACT         | Contact RESTful Service        |                           |              |
| Endpoint Access    | Yes                | MYARTWORK       | Artwork RESTful Service        |                           |              |
| Service Access     | Yes                | SITE            | Site RESTful Service           |                           |              |
|                    | Yes                | SSO             | Single Sign On RESTful Service |                           |              |
|                    | Yes                | SUPPLIER        | Supplier RESTful Service       |                           |              |
|                    | Yes                | URGENTITEMS     | Urgent Items RESTful Service   |                           |              |
|                    | Yes                | USER            | User RESTful Service           |                           |              |

To edit, disable or enable a service:

- **1.** Select the service on the Service Access page.
- 2. Select the Edit action. A tab is opened with the service record in edit mode.
- 3. Check the Active checkbox to activate the service; un-check the checkbox to deactivate the service.
- 4. Select the endpoints to be made available through this service.
- 5. Save the changes.

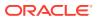

### Figure 2-14 Service Access Details Page

| Actions 🐶                                   |                                                                            |                                                                   |    | Audit RESTful Service  🙀 📃 |  |  |
|---------------------------------------------|----------------------------------------------------------------------------|-------------------------------------------------------------------|----|----------------------------|--|--|
| Details Change History                      |                                                                            |                                                                   |    |                            |  |  |
| B Details                                   |                                                                            |                                                                   |    |                            |  |  |
| Active:                                     | ✓                                                                          | Default:                                                          | No |                            |  |  |
| Code:                                       | AUDIT                                                                      |                                                                   |    |                            |  |  |
| B Description                               |                                                                            |                                                                   |    |                            |  |  |
| Description<br>(Default):                   | Audit RESTful Service                                                      |                                                                   |    |                            |  |  |
| Description<br>(Australia and New Zealand): | $\bigcirc$                                                                 |                                                                   |    |                            |  |  |
| Description<br>(English (American)):        | $\Diamond$                                                                 |                                                                   |    |                            |  |  |
| Description<br>(French):                    | $\Diamond$                                                                 |                                                                   |    |                            |  |  |
| Description<br>(German):                    | $\Diamond$                                                                 |                                                                   |    |                            |  |  |
| Description<br>(Italian):                   |                                                                            |                                                                   |    |                            |  |  |
| Description<br>(Spanish):                   | $\bigcirc$                                                                 |                                                                   |    |                            |  |  |
| Endpoint Access:                            | AUDIT_GETVALUES - Retrieves a single page of the list of audits orde       | red by their surrogate key                                        |    |                            |  |  |
|                                             | AUDIT_GET - Retrieves the detail of a single audit                         |                                                                   |    |                            |  |  |
|                                             | AUDIT_ADD - Creates a new audit and returns a link to the record's details |                                                                   |    |                            |  |  |
|                                             | AUDIT_UPDATE - Updates an audit and returns a link to the record's details |                                                                   |    |                            |  |  |
|                                             | AUDIT_CHECK - Retrieves the header information of a single audit           |                                                                   |    |                            |  |  |
|                                             | AUDIT_EXISTS - Determines if a audit exists based on it's business ke      | ey. HTTP 301 for exists, 404 for not exists, 417 for an exception | n  |                            |  |  |

Note:

Deactivating a service prevents it from being granted to an external system, it does not stop the service being accessed where it has already been granted to an external system. To prevent an external system accessing a service, deselect the service in the External System record.

# System Parameters

To manage the parameters for users, select the System Control option and then System Parameters. Table 2-5 describes the available parameters.

| Subtab | Parameter                     | Description                                                                                                    |
|--------|-------------------------------|----------------------------------------------------------------------------------------------------|
| Log On | Site Details Update Reminder  | Used for supplier login. Number of working days<br>when a reminder is shown in a user's UIM when<br>the user has logged in. It is used to ensure that<br>Mandatory Contact details are kept up to date on<br>both the supplier and sites. Default is 90 days.                                                 |
|        |                               | When the first supplier user logs in, they see an<br>entry in the UIM drawing their attention to this. If<br>they use the Confirm Details action, this stamps<br>the date onto the record so that the next time a<br>user logs in, the system checks if the current date<br>is greater than the stamped date. |
| Log On | Open the system in new window | If set to Yes, the system opens in a new browser<br>window after valid login credentials are entered. If<br>set to No, the system opens in the current browser<br>window.<br>Default is Yes.                                                                                                    |

Table 2-5 System Parameters Used to Manage Users

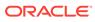

| Subtab | Parameter                                                        | Description                                                                                                    |
|--------|------------------------------------------------------------------|----------------------------------------------------------------------------------------------------|
| Log On | User Ts&Cs Active                                                | If set to Yes, a new user will have to accept the<br>Terms and Conditions before completing login. If<br>set to No, the user is not prompted to accept<br>Terms and Conditions. Default is Yes.                             |
| Global | Default Language                                                 | Determines the default language used by the system once the user is logged in. Default is English.                                                                                                    |
|        |                                                                  | <b>Note:</b> Once set, the default language cannot be changed.                                                                                                    |
| Global | Enable user preference option for the auto refresh of list views | If checked, users will have an option in their user<br>preferences to set whether the contents of list<br>views automatically refresh each time the user<br>returns to it, rather than each time it is initially<br>opened. |
|        |                                                                  | If unchecked, the user will not have the preference<br>option, and list views will only refresh when initially<br>opened, or the Refresh action is manually<br>selected.                                                    |
|        |                                                                  | This parameter is used to reduce the amount of processing time spent on automatically refreshing list views, a potential performance overhead.                                                                              |
|        |                                                                  | For new installations the default is unchecked (no auto refresh); for portal upgrades, the default is checked (individual users choose to enable auto refresh).                                                             |
|        |                                                                  | This is only editable by users with the Oracle Authorized Administrator authority profile.                                                                                                    |
| Global | Number of days to keep Web<br>Service Logs                       | Controls how long entries in the Web Service Log are retained for (number of days).                                                                                                    |
|        |                                                                  | A daily scheduled batch job purges any entries<br>from the Web Service Log that are older than the<br>specified number of days.                                                                                             |
|        |                                                                  | The default value is 30 days.                                                                                                    |
|        |                                                                  | Only whole days can be specified (any decimals are stripped); there is no upper limit.                                                                                                    |
|        |                                                                  | If a value of zero is entered, all entries in the log<br>will be removed each time the job is run (daily); a<br>negative value is treated as zero.                                                                          |
|        |                                                                  | If no value is entered, no purging will be applied,<br>so the log entries will be retained indefinitely.                                                                                                    |
| Global | Identity Cloud Service URL                                       | The URL of the IDCS or OCI IAM tenant associated to the Supplier Evaluation portal.                                                                                                    |
|        |                                                                  | This read-only parameter is set when the IDCS or OCI IAM tenant is deployed; it cannot be edited.                                                                                                    |
| Global | Identity Cloud Service Client                                    | The ID of the IDCS or OCI IAM tenant associated to the Supplier Evaluation portal.                                                                                                    |
|        |                                                                  | This read-only parameter is set when the IDCS or OCI IAM tenant is deployed; it cannot be edited.                                                                                                    |

### Table 2-5 (Cont.) System Parameters Used to Manage Users

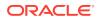

| Subtab          | Parameter                                         | Description                                                                                                    |  |  |
|-----------------|---------------------------------------------------|----------------------------------------------------------------------------------------------------|--|--|
| Global          | Identity Cloud Service Last<br>Synchronisation    | The date and time of the last synchronization of<br>user details between Supplier Evaluation and its<br>IDCS or OCI IAM tenant.                                                                                 |  |  |
|                 |                                                   | This read-only parameter is set when the IDCS or OCI IAM tenant is deployed; it cannot be edited.                                                                                                    |  |  |
| Global          | Identity Cloud Service<br>Environment             | The code that identifies the Supplier Evaluation<br>portal environment (such as a production or<br>staging/UAT environment) for the coding of groups<br>within IDCS or OCI IAM.                                 |  |  |
|                 |                                                   | This read-only parameter is set when the IDCS or OCI IAM tenant is deployed; it cannot be edited.                                                                                                    |  |  |
| Global          | Identity Cloud Service Brand<br>Compliance App ID | The code that uniquely identifies the Supplier<br>Evaluation portal for integration with its IDCS or<br>OCI IAM tenant.                                                                                         |  |  |
|                 |                                                   | This read-only parameter is set when the IDCS or OCI IAM tenant is deployed; it cannot be edited.                                                                                                    |  |  |
| Global          | Base URL                                          | Base URL of the portal.                                                                                                    |  |  |
| Global          | Base URL (ENV)                                    | Base URL override environment variable.                                                                                                    |  |  |
| Global          | Rest API Path                                     | URL path of the REST APIs.                                                                                                    |  |  |
| Global          | Artwork Application URL                           | URL of the Artwork application.                                                                                                    |  |  |
| Global          | Portal Name                                       | Description of the portal. Primarily used when part<br>of a Global Network Bus multi-portal installation.                                                                                                    |  |  |
| Urgent Items    | Show missing mandatory user details               | If set to Yes, when a user logs on and if there are<br>any mandatory user details missing from the<br>user's user record, an entry is shown in the UIM.<br>Default is Yes.                                      |  |  |
| Static Settings | Show Base Language<br>Translation                 | This parameter is used in portals that have<br>changed the base/default language from English<br>(British) to another language, in which case<br>additional translation fields are required to be<br>displayed. |  |  |
|                 |                                                   | This parameter is set during the release upgrade process in any portals that it is applicable for.                                                                                                    |  |  |
|                 |                                                   | <b>Note:</b> The Static Settings page is only visible to Oracle administrators, and the contents are read only.                                                                                                 |  |  |

### Table 2-5 (Cont.) System Parameters Used to Manage Users

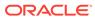

The parameters that control the password format and strength can only be edited by the Oracle authorized Administration logon. Changing these parameters results in all users' passwords being automatically expired, forcing each user to reset their password the next time they log in.

If the password parameters are changed, the following message is displayed. Click **Ok** to continue.

A change made affects the strength of the required passwords. Click Ok to immediately Expire All User Passwords.

### Note:

The Supplier Evaluation timeout is not configurable, but is set to 8 hours, to match the IDCS or OCI IAM default.

To manage the parameters for external systems, select the System Control option and then System Parameters. Table 2-6 describes the available parameter.

| Table 2-6 | System Parameter Used to Manage External Systems |
|-----------|--------------------------------------------------|
|-----------|--------------------------------------------------|

| Subtab | Parameter             | Description                                                                                                    |
|--------|-----------------------|----------------------------------------------------------------------------------------------------|
| Log On | User T's & C's Active | If set to Yes, users must accept the portal's terms and conditions when they first log on. Default is Yes.                |
|        |                       | This parameter can only be seen and<br>maintained by users with the Oracle<br>Authorized Administrator authority profile. |

Below is an example of the use of the password expiry and grace period parameters, showing that if the expiry period is 8 days and the grace period 2 days, the password will expire at the start of the ninth day following the last reset of the password (including that day); and from the start of two days prior to the expiry day, a reminder to change the password will be issued (until the password is reset or expiry is reached).

| Day   | 1                  | 2 | 3 | 4 | 5 | 6 | 7                                                            | 8 | 9                                                      | 10+ |
|-------|--------------------|---|---|---|---|---|--------------------------------------------------------------|---|--------------------------------------------------------|-----|
| Event | Change<br>password |   |   |   |   |   | 00:00<br>User is warned<br>that password is<br>due to expire | + | 00:00<br>Password<br>Expires<br>Password<br>Expired —— | -   |

Expiry no. days: 8 Grace period: 2

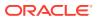

# 3 Custom Configuration

Brand owners may customize aspects of the portal. Custom fields can be used to extend records for the capture of additional data; images and styles can be overridden to apply custom branding and theming. The contents of the notification emails can also be customized.

# **Custom Fields**

The layout of the custom fields depends on the different types of fields specified when the record is defined. The actual configuration of the custom fields is a portal implementation task, currently only accessible by the Oracle Authorized User administrator.

Figure 3-2 shows an example of a page layout with different field types.

The Custom Fields subtab appears to the left of the Change History subtab. If a record is copied, the custom fields are copied to the new record.

If custom fields are available for a record, the Custom Fields subtab is available on the record page. Figure 3-1 shows an example of the location of the tab.

### Figure 3-1 Custom Fields Tab

| 🍨 Home Page 💮        | Suppliers 🛛 📄 DB Tes | st Supplier A 🛛 🕱  |                 |               |                |             |                 |
|----------------------|----------------------|--------------------|-----------------|---------------|----------------|-------------|-----------------|
| DB Test Supplier A   |                      |                    |                 |               |                |             |                 |
| Actions 🕀            |                      |                    |                 |               |                |             |                 |
| Supplier Details     | Contacts             | Sites              | Product Records | Custom Fields | Change History | Attachments |                 |
| B Details            |                      |                    |                 |               |                |             |                 |
| Name:                |                      | DB Test Supplier A |                 | Code:         |                |             | A0002           |
| Contact Name:        |                      | Supplier Admin A   |                 | Email:        |                |             | <u>dbull@mi</u> |
| Phone:               |                      | 0123 456789        |                 | Fax:          |                |             | 0987 654        |
| Supplier Type:       |                      | Supplier Type      | *               | VAT Number:   |                |             | 0987564         |
| Website:             |                      | -                  |                 | Billing Code: |                |             | large           |
| Lead Business Unit:  |                      | UK                 | *               | Supplier Top  | Grade:         |             |                 |
| Registered Company N | 0:                   | 0123456789         |                 |               |                |             |                 |

To see the custom fields data, select the Custom Fields subtab. The Custom Fields page opens.

| Figure 3-2 | Custom | Fields | Page |
|------------|--------|--------|------|
|------------|--------|--------|------|

| Supplier Details    | Contacts | Sites | Product Records     | Custom Fields | Change History |
|---------------------|----------|-------|---------------------|---------------|----------------|
| Field Set           |          |       |                     |               |                |
| Date Field 1:       | -        |       | Number Field 1:     | -             |                |
| Short Text Field 1: | -        |       | Short Text Field 2: | -             |                |
| Long Text Field 1:  | -        |       |                     |               |                |
| Rich Text Field 1:  | -        |       |                     |               |                |

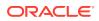

To enter data into the fields, select the Edit action. The input fields open. Make any updates and select the Save action.

| Supplier Detail:       | s          | Contacts | Sites     | Product Records | Custom Fields | Change History |
|------------------------|------------|----------|-----------|-----------------|---------------|----------------|
| Field 9                | Set        |          |           |                 |               |                |
| Date Field 1:          |            | 19       | Number F  | ield 1:         |               |                |
| Short Text<br>Field 1: |            |          | Short Tex | t Field 2:      |               |                |
| ong Text<br>Field 1:   |            |          |           |                 |               |                |
| Rich Text<br>Field 1:  | <u>,</u> 8 |          |           | =   🐇 🖻 🛍 🙈 🙈   | Ē             | -              |
|                        |            |          |           |                 |               |                |
|                        |            |          |           |                 |               |                |
|                        |            |          |           |                 |               |                |
|                        |            |          |           |                 |               |                |
|                        |            |          |           |                 |               |                |
|                        |            |          |           |                 |               |                |
|                        |            |          |           |                 |               |                |
|                        |            |          |           |                 |               | 11             |

Figure 3-3 Custom Fields Open for Editing

# **Branding & Theming**

The Oracle Retail Supplier Evaluation Cloud Service images and style sheets can be overridden to use custom styles, such as alternative logos or color schemes. Also, the terms and conditions can be customized. Select the System Control option and then Branding.

## Managing Styles

Custom styles are applied by uploading CSS stylesheets in the Theming & Branding record. In read mode, the existing CSS files can be downloaded by clicking the hyperlinks. In edit mode, the option to upload alternative stylesheets is available. Administrators with the Oracle Authorized Administrator authority profile can edit the Theme page.

To apply a custom style:

**1**. Select Branding in the left pane. The Theme page appears.

| Figure 3-4 | Theming & Branding Theme Page |
|------------|-------------------------------|
|------------|-------------------------------|

| System Parameters                        | Actiona 🚯                                                     | Thereing & Branding |
|------------------------------------------|---------------------------------------------------------------|---------------------|
| Business Category Configuration          | Theme User Ts & Cs SupplierTs & Cs Attachments Change History |                     |
| System Calendar<br>Calendar Year         | Login Page There: practe-login.com Upload                     |                     |
| System Calendar Import                   | Core Theme: greation freme.cos Upload                         |                     |
| arveillance Classification Configuration | Custom Theme: anto-theme.com Upload                           |                     |
| ustom Fields                             | Print Thome: Other Denne print case Uplead                    |                     |
| lanage Single Sign On<br>acord Sequence  |                                                               |                     |
| Branding                                 |                                                               |                     |

2. Edit the record.

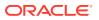

- 3. Click the Upload button to load a CSS file into the Custom Theme field.
- 4. Select the Save action. The changes should become visible to users the next time they log in.

To customize the portal's theme, the following files need to be uploaded:

- The Login page splash icon (800 x 400 pixels; name: loginBackground.png)
- The portal logo displayed on the top right of the application toolbar (200 x 37-40 pixels; name: portalLogo.png)
- The supplier registration logo (200 x 40 pixels; name: supplierRegistration.png)

The default versions can be found in the Attachments page. When changing the theme, all of the files in the Attachments page should be deleted apart from these. A guick way to do this is to select all attachments and deselect these three.

If necessary, the portal's theme can be reset to the default by Oracle Development as a support activity.

### Managing Images

Custom logos and other images are applied by uploading the files in the Theming & Branding record. The Attachments page contains the resource files that are referenced by the CSS stylesheets. Administrators with the Oracle Authorized Administrator authority profile can edit the Attachments page.

To apply a custom image:

- **1**. Select Theming & Branding in the left pane.
- 2. Edit the record and open the Attachments page.

#### Figure 3-5 Theming & Branding Attachments Page

| 🐑 Home Page 💿 Admin - System Con. 👔       |                                                             |                         |
|-------------------------------------------|-------------------------------------------------------------|-------------------------|
| System Parameters                         | Actions 0                                                   | Thereing & Branding 🙀 📶 |
| Business Category Configuration           | Thome User Ta & Ca SupplierTa & Ca Attachments Change Hater | y                       |
| System Calendar<br>Calendar Year          | Login Page Theme: grade login.com                           | Uplead                  |
| System Celender Import                    | Core Theme: creation-theme cas                              | Upland                  |
| Surveillance Classification Configuration | Custom Theme: orbit Oheme.cos                               | Upland                  |
| Custom Rields                             | Print Theme: orbit.theme.pret.com                           | Uplead                  |
| Nanage Single Sign On                     |                                                             |                         |
| Record Sequence                           |                                                             |                         |
| Branding                                  |                                                             |                         |

3. Click the New Attachment action to load a file and enter a description.

Multiple resource files can be uploaded through a single action by uploading a ZIP file that contains the individual files. The upload will automatically unpack the individual files; the same description will be applied to each of them.

If any of the file names are already attached, the entire upload will be prevented with the error: "The selected attachments cannot be uploaded because the file names are not unique." In this case, delete the original files before re-uploading (and amending the stylesheet if necessary).

If changing an image such as the portal logo, upload the new image and ensure the file is referenced accordingly in the custom CSS stylesheet file.

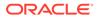

Image dimensions for logos should be 200x40 pixels (ideally max 200Kb).

Image dimensions for login page backgrounds should be 400x800 pixels (ideally max 300Kb).

To display correctly, image file types must be JPEG, GIF, or PNG format.

The core Supplier Evaluation themes are available for download from the Glossaries Import/Export area, in the form of a ZIP file containing collections of the image and stylesheet files.

4. Select the Save action. The changes should then become visible to users, if any necessary changes have been made to the CSS stylesheets.

### Managing User Ts & Cs

The terms and conditions text that is presented to the user when they first log in to the system can be customized through the Theming & Branding record. Administrators with the Configuration Editor authority profile can edit the User Ts & Cs page.

To edit the User Ts & Cs text:

- **1.** Select Theming & Branding in the left pane.
- 2. Edit the record and open the User Ts & Cs page.

#### Figure 3-6 Theming & Branding User Ts & Cs Page

| Home Page 🔯 Admin - System Con. 🕅         |                                    |                                         |                          |
|-------------------------------------------|------------------------------------|-----------------------------------------|--------------------------|
| System Parameters                         | Actions 🔱                          |                                         | Theming & Branding 🛚 🖕 🔙 |
| Business Category Configuration           | Theme User Ts & Cs SupplierTs & Cs | Attachments Change History              |                          |
| System Calendar                           | User Ts & Cs:                      |                                         |                          |
| Calendar Year                             | User Is & CS:                      | Q B Z U 注 ⊟ ≡ ≡ ≡ ≡ ≡ = √ № № ■ ▲ № ■ ↓ |                          |
| System Calendar Import                    |                                    |                                         |                          |
| Surveillance Classification Configuration |                                    |                                         |                          |
| Custom Fields                             |                                    |                                         |                          |
| Manage Single Sign On                     |                                    |                                         |                          |
| Record Sequence                           |                                    |                                         |                          |
| Branding                                  |                                    |                                         |                          |
|                                           |                                    |                                         |                          |
|                                           |                                    |                                         |                          |
|                                           |                                    | h                                       |                          |

- 3. Edit the text in the User Ts & Cs field. The text editor options can be used to apply text formatting such as bold and underline, and to insert hyperlinks or images. Enter any translations.
- 4. Select the Save action. The changes will then become visible to new users when they log in for the first time.

### Managing Supplier Ts & Cs

The terms and conditions text that is presented to the Supplier when they complete the Registration wizard can be customized through the Theming & Branding record. Administrators with the Configuration Editor authority profile can edit the Supplier Ts & Cs page.

To edit the Supplier Ts & Cs text:

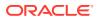

- **1.** Select Theming & Branding in the left pane.
- 2. Edit the record and open the Supplier Ts & Cs page.

### Figure 3-7 Theming & Branding Supplier Ts & Cs Page

| Home Page 👩 Admin - System Con 🗴          |                                    |                                                         |                          |
|-------------------------------------------|------------------------------------|---------------------------------------------------------|--------------------------|
| System Parameters                         | Actions 4                          |                                                         | Theming & Branding 🛛 📩 🛑 |
| Business Category Configuration           | Theme User Ts & Cs SupplierTs & Cs | Attachments Change History                              |                          |
| System Calendar                           |                                    |                                                         |                          |
| Calendar Year                             | Supplier Ts & Cs:                  | Q, B <i>I</i> U }= = ≡ ≡ ≡ ≡ = 4 % № 2 <b>2 8 8 8 0</b> |                          |
| System Calendar Import                    |                                    |                                                         |                          |
| Surveillance Classification Configuration |                                    |                                                         |                          |
| Custom Fields                             |                                    |                                                         |                          |
| Manage Single Sign On                     |                                    |                                                         |                          |
| Record Sequence                           |                                    |                                                         |                          |
| Branding                                  |                                    |                                                         |                          |
|                                           |                                    |                                                         |                          |
|                                           |                                    | 11                                                      |                          |

- **3.** Edit the text in the Supplier Ts & Cs field. The text editor options can be used to apply text formatting such as bold and underline, and to insert hyperlinks or images. Enter any translations.
- 4. Select the Save action. The changes will then become visible to new Suppliers when they complete the Registration wizard.

## **Email Templates**

The emails that are generated automatically by the system, based on certain predefined events each have a configurable template. The templates are provided as part of the portal installation.

The maintenance of the templates, in the Notifications / Email Templates page of the Admin area, is limited to just allowing the administrator to customize the content of the email; templates cannot be added or deleted.

The emails are capable of containing dynamic content through the use of predefined parameters, such as to substitute the name of the user, supplier, and so forth.

Table 3-1 describes the parameters are used in email templates.

| Description                                        |
|----------------------------------------------------|
|                                                    |
| Email address of the user who triggered the email. |
| Name of user who triggered the email.              |
| Comments in the email body.                        |
| Hyperlink to a Supplier Evaluation record.         |
| Login user name of the user.                       |
|                                                    |
| Portal URL.                                        |
|                                                    |
| Name of the user.                                  |
|                                                    |

#### Table 3-1 Email Parameters

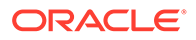

| Parameter                         | Description                                     |
|-----------------------------------|-------------------------------------------------|
| \$portalName                      | Name of the portal.                             |
| \$portal                          |                                                 |
| \$recipients                      | List of email recipients.                       |
| \$recipientUserName               | Login user name of email recipient.             |
| \$retailerName                    | Name of the retailer or portal owner.           |
| \$showInternationalNames          | Whether international names are used.           |
| \$supportEmail                    | Email address of support team.                  |
| Suppliers & Sites                 |                                                 |
| \$site                            | List of sites.                                  |
| \$sites                           |                                                 |
| \$site.code                       | Site code.                                      |
| \$site.name                       | Site names, in the business language.           |
| \$siteName                        |                                                 |
| \$site_names                      |                                                 |
| \$site.localName                  | Site names, in the local language.              |
| \$sitelocalname                   |                                                 |
| <pre>\$supplier_local_name</pre>  | Name of the supplier, in the local language.    |
| \$supplierlocalname               |                                                 |
| \$supplier_name<br>\$supplierName | Name of the supplier, in the business language. |
| \$supplierCode                    | Supplier code.                                  |
|                                   | Supplier code.                                  |
| Batch Jobs<br>\$batchJobStatus    | Status of botch ich                             |
|                                   | Status of batch job.                            |
| \$errorMessages                   | Batch job error message.                        |
| \$jobNumber                       | Batch job number.                               |
| \$jobType                         | Type of batch job.                              |
| Processes                         |                                                 |
| \$activity_name                   | Name of activity.                               |
| \$activity_status                 | Status of activity.                             |
| \$date_and_time                   | Date and time of activity notification.         |
| \$end_date                        | Activity end date.                              |
| \$errorText                       | Brief extract error message.                    |
| <pre>\$project_name</pre>         | Name of process.                                |
| \$responsible                     | User responsible for activity.                  |
| \$start_date                      | Activity start date.                            |
| \$URL_to_activity                 | Hyperlink to an activity record.                |
| Audits & Visits                   |                                                 |
| \$auditLink                       | Hyperlink to audit/visit record.                |

| Table 3-1 | (Cont.) | ) Email | Parameters |
|-----------|---------|---------|------------|
|-----------|---------|---------|------------|

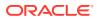

| Parameter         | Description                                     |
|-------------------|-------------------------------------------------|
| \$auditOrVisit    | Audit or visit.                                 |
| Assessments       |                                                 |
| \$duedate         | Assessment due date.                            |
| \$fromPeriod      | Range from period.                              |
| \$fromYear        | Range from year.                                |
| \$scorecardtype   | Type of assessment.                             |
| \$scorecardUrl    | Hyperlink to assessment record.                 |
| \$toPeriod        | Range to period.                                |
| \$toYear          | Range to year.                                  |
| Reports           |                                                 |
| \$createdOn       | Date report created.                            |
| \$purgeDays       | Number of days before report is purged.         |
| \$reportCanceller | Name of user who cancelled report.              |
| \$reportLink      | Hyperlink to report output record.              |
| \$reportName      | Name of report.                                 |
| \$result          | KPI result value.                               |
| Data Extracts     |                                                 |
| \$attachmentLink  | Hyperlinks to report output attachments.        |
| \$attachmentLinks |                                                 |
| \$criteriaName    | Data extract criteria.                          |
| \$extractErrors   | Data extract error message.                     |
| \$extractLink     | Hyperlink to data extract report output record. |
| \$listViewName    | Data extract list view.                         |
|                   |                                                 |

| Table 3-1 (0 | Cont.) Email | Parameters |
|--------------|--------------|------------|
|--------------|--------------|------------|

Usage of a parameter is subject to it being specifically coded to be available to the template.

Table 3-2 shows the parameters that can be used within each email template.

 Table 3-2
 Email Parameters for Email Templates

| Email Code | Description | Parameters |  |
|------------|-------------|------------|--|
| Alerts     |             |            |  |

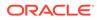

| Email Code | Description                                                 | Parameters                     |
|------------|-------------------------------------------------------------|--------------------------------|
| ALERT1     | Notify suppliers and sites of a new                         | \$alertTitle                   |
|            | alert.                                                      | \$alertDescription             |
|            |                                                             | \$link                         |
|            |                                                             | <pre>\$recipientUserName</pre> |
|            |                                                             | \$suppliername                 |
|            |                                                             | \$showInternationalNames       |
|            |                                                             | \$supplierlocalname            |
|            |                                                             | \$siteName                     |
|            |                                                             | \$sitelocalname                |
| ALERT2     | Notify internal users of a new alert.                       | \$alertTitle                   |
|            |                                                             | \$emailComments                |
|            |                                                             | \$alertDescription             |
|            |                                                             | \$link                         |
| ALERT3     | Remind suppliers to respond to an                           | \$alertTitle                   |
|            | alert.                                                      | \$alertIssueDate               |
|            |                                                             | \$alertDescription             |
|            |                                                             | \$link                         |
|            |                                                             | <pre>\$recipientUserName</pre> |
|            |                                                             | \$suppliername                 |
|            |                                                             | \$showInternationalNames       |
|            |                                                             | \$supplierlocalname            |
|            |                                                             | \$siteName                     |
|            |                                                             | \$sitelocalname                |
| ALERT4     | Notify suppliers that an alert has                          | \$alertTitle                   |
|            | been cancelled.                                             |                                |
| ALERT5     | Notify suppliers that an alert                              | \$alertTitle                   |
|            | response can be resubmitted.                                | \$alertDescription             |
|            |                                                             | \$link                         |
|            |                                                             | <pre>\$recipientUserName</pre> |
|            |                                                             | \$suppliername                 |
|            |                                                             | \$showInternationalNames       |
|            |                                                             | \$supplierlocalname            |
|            |                                                             | \$siteName                     |
|            |                                                             | \$sitelocalname                |
| ALERT6     | Notify a user that an extract of alert                      | \$alertTitle                   |
|            | responses has completed.                                    | \$link                         |
| ALERT7     | Notify a user that an extract of alert                      | \$alertTitle                   |
|            | responses has errors.                                       | \$alertExtractError            |
|            |                                                             | \$link                         |
| ALERT8     | Notify the Alert Administrator that                         | \$alertTitle                   |
|            | alert responses have been<br>generated, listing any errors. | \$alertProcessReport           |
|            |                                                             | \$link                         |

| Table 3-2 | (Cont.) Email Parameters for Email Templates |
|-----------|----------------------------------------------|
|-----------|----------------------------------------------|

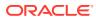

| Email Code        | Description                                                                          | Parameters               |
|-------------------|--------------------------------------------------------------------------------------|--------------------------|
| ALERT9            | Notify the Alert Administrator that a supplier would like to change their responses. | \$alertTitle<br>\$link   |
|                   |                                                                                      | \$suppliername           |
|                   |                                                                                      | \$showInternationalNames |
|                   |                                                                                      | \$supplierlocalname      |
|                   |                                                                                      | \$siteName               |
|                   |                                                                                      | \$sitelocalname          |
| ALERT10           | Notify suppliers that an alert                                                       | \$alertTitle             |
|                   | response cannot be resubmitted.                                                      | \$alertDescription       |
|                   |                                                                                      | \$link                   |
|                   |                                                                                      | \$recipientUserName      |
|                   |                                                                                      | \$suppliername           |
|                   |                                                                                      | \$showInternationalNames |
|                   |                                                                                      | \$supplierlocalname      |
|                   |                                                                                      | \$siteName               |
|                   |                                                                                      | \$sitelocalname          |
| Audits & Visits   |                                                                                      |                          |
| AUDIT AWAITING    | Generated when an audit or visit                                                     | \$auditOrVisit           |
| AMENDMENT         | has actions rejected.                                                                | \$portal                 |
|                   |                                                                                      | \$auditLink              |
| AUDIT AWAITING    | Generated when an audit or visit                                                     | \$auditOrVisit           |
| CORRECTIVE ACTION | has actions to be addressed.                                                         | \$portal                 |
|                   |                                                                                      | \$auditLink              |
| Batch Jobs        |                                                                                      |                          |
| BATCHJOBCOMPLETE  | Notify upper that a job has                                                          | ¢ichTvpo                 |
| DAICHJODCOMPLETE  | Notify user that a job has<br>completed.                                             | \$jobType<br>\$jobNumber |
|                   |                                                                                      | -                        |
| BATCHJOBSUBMIT    | Notify user that a job has been<br>initiated.                                        | \$jobType                |
|                   |                                                                                      | \$jobNumber              |
| General           |                                                                                      |                          |
| EXTRACT1          | Notify user that a data extract job                                                  | \$jobType                |
|                   | has failed.                                                                          | \$extractLink            |
| EXTRACT2          | Notify user that a data extract job                                                  | \$jobType                |
|                   | has successfully completed.                                                          | \$extractLink            |
| EXTRACT3          | Notify user that a data extract job                                                  | \$jobType                |
|                   | has failed for an unknown reason.                                                    | \$extractErrors          |
| IDCS1             | Registration request raised for a                                                    | \$createdByEmail         |
|                   | new supplier/site.                                                                   | \$createdByName          |
|                   |                                                                                      | \$portalName             |
|                   |                                                                                      | \$portalURL              |
|                   |                                                                                      | \$supportEmail           |
|                   |                                                                                      | \$userName               |
|                   |                                                                                      |                          |

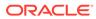

| Email Code           | Description                                                       | Parameters                |  |
|----------------------|-------------------------------------------------------------------|---------------------------|--|
| IDCS2                | New user created.                                                 | \$createdByEmail          |  |
|                      |                                                                   | \$createdByName           |  |
|                      |                                                                   | \$portalName              |  |
|                      |                                                                   | \$portalURL               |  |
|                      |                                                                   | \$retailerName            |  |
|                      |                                                                   | \$supportEmail            |  |
|                      |                                                                   | \$userName                |  |
| PREVALIDATIONFAILURE | Notify the job submitter that an                                  | \$jobType                 |  |
|                      | uploaded file has been checked<br>and there are problems with it. | \$jobNumber               |  |
| Processes            |                                                                   |                           |  |
| PROJECT1             | Notification of an activity status                                | \$activity_name           |  |
|                      | change.                                                           | \$project_name            |  |
|                      |                                                                   | \$activity_status         |  |
|                      |                                                                   | \$date_and_time           |  |
|                      |                                                                   | \$URL_to_activity         |  |
|                      |                                                                   | \$project_name            |  |
|                      |                                                                   | \$start_date              |  |
|                      |                                                                   | \$end_date                |  |
| PROJECT2             | Activity notification.                                            | \$activity_name           |  |
|                      |                                                                   | \$URL_to_activity         |  |
|                      |                                                                   | <pre>\$project_name</pre> |  |
|                      |                                                                   | \$start_date              |  |
|                      |                                                                   | \$end_date                |  |
|                      |                                                                   | \$activity_status         |  |
|                      |                                                                   | \$responsible             |  |
| PROJECT3             | Notify user that a process/activity                               | \$jobType                 |  |
|                      | brief job has failed.                                             | \$errorText               |  |
|                      |                                                                   | \$listViewName            |  |
|                      |                                                                   | \$criteriaName            |  |
| PROJECT4             | Notify user that a process/activity                               | \$jobType                 |  |
|                      | brief extract job has successfully                                | \$listViewName            |  |
|                      | completed.                                                        | \$criteriaName            |  |
| Reports              |                                                                   |                           |  |
| KPIDELIVERY          | Notify the recipients that a KPI has been generated.              | s \$reportName            |  |
| REPORT_CANCELLED     | Notify user that a report schedule                                | \$reportName              |  |
|                      | has been cancelled.                                               | \$reportCanceller         |  |
| REPORTDELIVERY       | Notify the recipients that a report                               | \$reportName              |  |
|                      | has been generated.                                               | \$reportLink              |  |

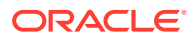

| Email Code         | Description                                       | Parameters               |
|--------------------|---------------------------------------------------|--------------------------|
| REPORTNOTIFICATION | Notify the external system that a                 | \$reportName             |
|                    | report has been generated                         | \$attachmentLink         |
|                    | providing an API URL to retrieve the attachments. | \$attachmentLinks        |
| REPORTPURGE        | Notify user that a report is due to               | \$reportName             |
|                    | be purged.                                        | \$createdOn              |
|                    |                                                   | \$purgeDays              |
| Assessments        |                                                   |                          |
| SCORE1             | Overdue assessment reminder.                      | \$site                   |
|                    |                                                   | \$scorecardtype          |
|                    |                                                   | \$duedate                |
|                    |                                                   | \$showInternationalNames |
|                    |                                                   | \$suppliername           |
|                    |                                                   | \$suppliercode           |
|                    |                                                   | \$supplierlocalname      |
|                    |                                                   | \$site                   |
|                    |                                                   | \$sites                  |
|                    |                                                   | \$site.name              |
|                    |                                                   | \$site.code              |
|                    |                                                   | \$site.localName         |
|                    |                                                   | \$scorecardUrl           |
| SCORE2             | Assessment extract notification.                  | \$scorecardtype          |
|                    |                                                   | \$fromPeriod             |
|                    |                                                   | \$fromYear               |
|                    |                                                   | \$toPeriod               |
|                    |                                                   | \$toYear                 |
|                    |                                                   | \$userName               |
| Suppliers & Sites  |                                                   |                          |
| REG2               | Registration completed by supplier.               | \$portalName             |
|                    |                                                   | \$showInternationalNames |
|                    |                                                   | \$suppliername           |
|                    |                                                   | \$suppliercode           |
|                    |                                                   | \$supplierlocalname      |
|                    |                                                   | \$sitename               |
|                    |                                                   | \$sitecode               |
|                    |                                                   | \$sitelocalname          |
|                    |                                                   | \$link                   |
|                    |                                                   | \$supportEmail           |

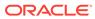

| Email Code         | Description                      | Parameters               |
|--------------------|----------------------------------|--------------------------|
| REG4               | Registration request raised by   | \$portalName             |
|                    | retailer for additional sites.   | \$showInternationalNames |
|                    |                                  | \$site                   |
|                    |                                  | \$sites                  |
|                    |                                  | \$site.name              |
|                    |                                  | \$site.code              |
|                    |                                  | \$site.localName         |
|                    |                                  | \$supportEmail           |
| SUPPLIER ACTIVATED | Supplier activated notification. | \$retailerName           |
|                    |                                  | \$showInternationalNames |
|                    |                                  | \$suppliername           |
|                    |                                  | \$suppliercode           |
|                    |                                  | \$supplierlocalname      |
|                    |                                  | \$site                   |
|                    |                                  | \$sites                  |
|                    |                                  | \$site.name              |
|                    |                                  | \$site.code              |
|                    |                                  | \$site.localName         |
|                    |                                  | \$supportEmail           |

| Table 3-2 | (Cont.) Email Parameters for Email Templates |
|-----------|----------------------------------------------|
|-----------|----------------------------------------------|

Some email templates contain conditional and looping logic to form lists of values. For example:

• List of a report output's attachments:

# foreach( sattachmentLink in sattachmentLinks) sattachmentLink # end

• List of email recipients:

```
#foreach( $recipient in $recipients ) $recipient.personName
  ($recipient.email) #end
```

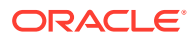

# 4 Job Management

Batch jobs are initiated by users when required to perform updates to records.

To manage batch jobs, select Batch Jobs from the Admin list. The Manage Batch Jobs page shows the list of all jobs. The jobs are shown in descending order with the most recent job at the top of the list.

### Figure 4-1 Manage Batch Jobs Page

| 🌖 Home Page 🚺 Admin - Batch Jobs 🛛 🕅 |    |                      |                          |              |                                     |                                                                                                   |        |          |       |
|--------------------------------------|----|----------------------|--------------------------|--------------|-------------------------------------|---------------------------------------------------------------------------------------------------|--------|----------|-------|
| Manage Batch Jobs                    |    |                      |                          |              |                                     |                                                                                                   |        | Batch Jo | obs 🚖 |
|                                      | Er | nter search criteria | 🔍 🦻 🤣 Advanced           | Search       |                                     | C                                                                                                 | efault |          | ~     |
|                                      |    | Job Number 🖣         | Submitted On             | Submitted By | Job Type                            | Description                                                                                       | Data   | Status   |       |
|                                      |    |                      | GMT                      | Som onner    | specifications                      | References / Certificates to the<br>Other Labelling Copy sections<br>of associated specifications |        | •        | -     |
|                                      |    | 4                    | 05/03/15 13:36:58<br>GMT | John Smith   | Update site address for<br>supplier | Update site address for supplier                                                                  | -      | *        |       |
|                                      |    | 3                    | 05/03/15 13:36:17<br>GMT | John Smith   | Update site address for<br>supplier | Update site address for supplier                                                                  | -      | *        |       |
|                                      |    | 2                    | 05/03/15 13:36:16<br>GMT | John Smith   | Update site address for<br>supplier | Update site address for supplier                                                                  | -      | *        |       |
|                                      |    | 1                    | 05/03/15 13:36:14<br>GMT | John Smith   | Update site address for<br>supplier | Update site address for supplier                                                                  |        | *        | -     |
|                                      | •  |                      |                          |              |                                     |                                                                                                   |        |          |       |
|                                      | 14 | 🖣 Page: 1            | of 1 🕨 🕅 Rows per        | page 30 Dis  | playing items 1 to 14 of 14         |                                                                                                   |        |          |       |

The following columns are shown for each job:

- Job Number
- Submitted On: Date and time when the job was submitted.
- Submitted By: Name of the user who submitted the job.
- Job Type
- Description: Any comments entered when the job was submitted. If no comments were entered, the filename of any uploaded files will appear here.
- Data: If a job was submitted using a spreadsheet, an icon is shown in this column. The user can click the spreadsheet icon and select whether to open or download the spreadsheet.
- Status: The following icons show the job status:

| Table 4-1 | Manage Batch Jobs Icons |  |
|-----------|-------------------------|--|
| Table 4-1 | Manage Batch Jobs Icons |  |

| lcon              | Status      | Description                   |
|-------------------|-------------|-------------------------------|
| NEW               | Created     | The job is created.           |
| $\langle \rangle$ | Submitted   | The job is ready to run.      |
| $\diamond$        | In Progress | The job is currently running. |

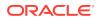

| lcon     | Status           | Description                                            |  |
|----------|------------------|--------------------------------------------------------|--|
| <b>~</b> | Completed        | The job completed. All changes were successfully made. |  |
|          | Failed           | Errors were encountered. Changes were not made.        |  |
| 8        | Cancelled        | The job was cancelled.                                 |  |
| 0        | Internal Failure | An internal failure occurred.                          |  |

#### Table 4-1 (Cont.) Manage Batch Jobs Icons

You can choose which batch jobs you want to view. The following list views are available:

- All Jobs
- Failed Jobs: Show jobs with a status of failed.
- Running Jobs: Shows jobs with a status of in progress.
- Site TM Changes: Shows jobs with a job type of Change Site Technologist.

### Note:

A housekeeping job automatically removes entries with a status of Completed from the Batch Job log 90 days after their submission date.

# **Opening a Batch Job**

To open a batch job, double click the job in the list. The job will open as a new tab.

- The job's bookmark shows the Job Number and the Job Type.
- A Messages tab appears if any errors were encountered when the job ran.
- An Attachments tab stores the file used to upload data, or where applicable, a
  rejects file containing records that could not be uploaded due to errors.
- A Linked Jobs tab shows links to related jobs if part of a series of jobs.

## System Parameters

Configuration used to manage the timing of batch jobs and their associated actions can be found in the Admin area by selecting the System Control option and then System Parameters.

| Table 4-2 | System Parameters | to Support J | lob Management |
|-----------|-------------------|--------------|----------------|
|           |                   |              |                |

| Subtab | Parameter        | Description                          |
|--------|------------------|--------------------------------------|
| Global | System Time Zone | Allows the selection of a time zone. |

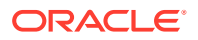

# 5 Global Changes

This chapter describes the functionality available for making global changes to the assignment of users and Technologists. To make global changes, select Global Changes from the Admin list. The Admin - Global Changes tab opens. From this tab, the following updates can be made:

- Change Responsibility
- Change Site Managers by Spreadsheet
- Change Process Manager
- Change Process User Names

For more information on the users and responsibilities for the modules, see the following chapters in this guide:

- For Supplier, see Supplier Administration.
- For Process, see Process Administration.

# **Change Responsibility**

The Technologist responsible for managing sites can be changed.

To change this responsibility:

1. Select Change Responsibility in the left pane. The Change Responsibility page opens.

#### Figure 5-1 Change Responsibility Page

| Change Responsibility                                                                      | Acti    | ions 🐶     |           |                 |                     |  |
|--------------------------------------------------------------------------------------------|---------|------------|-----------|-----------------|---------------------|--|
| Change Site Managers by Spreadsheet<br>Change Process Manager<br>Change Process User names | Person: |            | т         | Technologist    |                     |  |
|                                                                                            | From:   |            |           |                 | ~                   |  |
|                                                                                            | To:     |            |           | <b>v</b>        |                     |  |
|                                                                                            | Site    | Audit      | Assess    | ment            |                     |  |
|                                                                                            | Technol | ogist Role | :: (      | ELead C Other C | Both                |  |
|                                                                                            | Site    | Name 🔺     | Site Code | Supplier Name   | Business Categories |  |

When the Site subtab is selected, the associated site name, site code, and supplier name are shown. You can also select to the role to be displayed in the list.

To see information based on audits, select the Audit subtab. To see information based on assessments, select the Assessment subtab. The site list is updated to display the selected information.

2. Select the change for the Technologist. The list of available of Technologists is shown in the From and To drop-down lists.

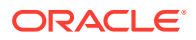

- 3. The list of sites is built based on the selection in the From field, that is, the list is filled with the records that are currently assigned to that person. Select the sites where the Technologist is to be changed. To select a site from the list, click the row.
- 4. To make this global change, select the Submit action.

# Change Site Managers by Spreadsheet

Instead of changing a particular technologist from one to another through the user interface, changes can be made using a spreadsheet and then uploading the changes.

To change site managers by uploading a spreadsheet:

1. Select Site Managers by Spreadsheet in the left pane. The Change Site Managers by Spreadsheet page opens.

### Figure 5-2 Change Site Managers by Spreadsheet Page

| Change Responsibility               | Actions 🗸           |          |
|-------------------------------------|---------------------|----------|
| Change Site Managers by Spreadsheet | Upload Spreadsheet: | Browse   |
| Change Process Manager              | File Name:          |          |
| Change Process User names           | Comments:           |          |
| onalige i foccas osci nalica        |                     |          |
|                                     |                     |          |
|                                     |                     |          |
|                                     |                     | <b>v</b> |

- 2. Click **Browse** to search for the spreadsheet.
- 3. Enter any comments to describe the reason for the upload.
- 4. To upload the spreadsheet, select either the Submit or Submit, go to Manage Batch Jobs action.

| Note:                                                                                                    |
|----------------------------------------------------------------------------------------------------|
| The spreadsheet comprises six columns:                                                                                         |
| Supplier Code, Site Code, Lead Technologist, Other Technologist Update, Other Technologist Add, and Other Technologist Delete. |
| The Lead Technologist column in the spreadsheet replaces the existing Lead Technologist.                                       |
| The Other Technologist Update column removes all Other Technologists and replaces with the values in this column.              |
| Other Technologist Add adds this Technologist to the existing list.                                                            |
| Other Technologist Delete removes this Technologist from the existing list.                                                    |
| The above columns must be present in the spreadsheet, but can be left blank if not making those changes.                       |
|                                                                                                    |

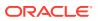

# Change Process Manager

The Process Manager for selected processes can be changed.

To change the process manager:

1. Select Change Process Manager in the left pane. The Change Process Manager page opens.

### Figure 5-3 Change Process Manager Page

| S Home Page 🐼 Admin - Global Cha 🗴  |                      |                                                     |  |  |  |  |
|-------------------------------------|----------------------|-----------------------------------------------------|--|--|--|--|
| Change Responsibility               | Actions 🖓            |                                                     |  |  |  |  |
| Change Site Managers by Spreadsheet | Person:              | Process Manager                                     |  |  |  |  |
|                                     | From:                | ▼                                                   |  |  |  |  |
| Change Process Manager              | To:                  | ~                                                   |  |  |  |  |
| Change Process User names           |                      |                                                     |  |  |  |  |
|                                     | Select the Processes |                                                     |  |  |  |  |
|                                     | Process Title        | Parent Process ID Supplier Name Business Categories |  |  |  |  |

For each process in the list, the process title and parent process are shown.

- 2. Select the change for the Process Manager. The list of available of Process Managers is shown in the From and To drop-down lists.
- **3.** Select the processes where the Process Manager is to be changed. To select a process from the list, click the row.
- 4. To make this global change, select the Submit action.

# Change Process User Names

The users assigned to a process can be changed.

To change the users:

1. Select Change Process User Names in the left pane. The Change Process User Names page opens.

#### Figure 5-4 Change Process User Names Page

| Home Page 👩 Admin - Global Cha      | X                    |                |            |               |                     |
|-------------------------------------|----------------------|----------------|------------|---------------|---------------------|
| Change Responsibility               | Actions 🖑            | 415            |            |               |                     |
| Change Site Managers by Spreadsheet | Person Role:         |                |            | ×             |                     |
| Change Process Manager              | From:                |                | ~          |               |                     |
| Change Process User names           | To:                  |                |            |               |                     |
|                                     | Select the Processes |                |            |               |                     |
| 54                                  | Process Title 🔺      | Parent Process | Process ID | Supplier Name | Business Categories |

For each process in the list, the process title and parent process are shown.

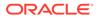

- 2. Select the role to be changed from the drop-down list. The available roles are Responsible, Owner, or Viewer. The available choices in the From and To drop-down lists depend on the selected role.
- 3. Select the change for the role. The list of available of users is shown in the From and To drop-down lists.
- 4. The list of processes is built based on the selection in the From field, that is, the list is filled with the records that are currently assigned to that person. Select the processes where the Process Manager is to be changed. To select a process from the list, click the row.
- 5. To make this global change, select the Submit action.

# 6 News App

If you have the News Administrator Authority Profile assigned to you, you can work with news items. Select Manage News on the Home page. The Maintain News Items tab opens.

### Figure 6-1 Maintain News Items Tab

| Sequence A       Title       Effective Date       Expiry Date       Published?       Priority       News Category         1       Food Poisoning       07/10/14       07/10/15       Yes       Important       -         2       Grocery       07/10/14       07/10/15       Yes       Important       - |  |
|----------------------------------------------------------------------------------------------------|--|
|                                                                                                    |  |
| 2 Grocery 07/10/14 07/10/15 Vec Important                                                                                                    |  |
| shopping is<br>changing                                                                                                    |  |

For more information, see the following sections:

- Create a News Item
- Edit the News Item Details
- View the Reader Log
- Delete a News Item

# Create a News Item

To create a news item, select the New News Item action. A tab to create the item opens. After entering all the information, select the Save or Save & Exit action to create the item.

In the following figure, the Body field is only shown for the default language. When creating a new item, a Body field appears for each supported language.

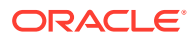

### Figure 6-2 New News Item Tab

| 会 Home Page 🔠 Maintain News Items 🗵   | New News I | tem 🗵           |     |                |        |         |
|---------------------------------------|------------|-----------------|-----|----------------|--------|---------|
| Actions 🖓                             |            |                 |     |                |        |         |
| News Details Attachments              |            |                 |     |                |        |         |
| B Details                             |            |                 |     |                |        |         |
| Title<br>(Default):                   |            |                 | * F | Priority:      | Normal | *       |
| Title<br>(Australia and New Zealand): |            |                 |     |                |        |         |
| Title<br>(English (American)):        |            |                 |     |                |        |         |
| Title<br>(French):                    |            |                 |     |                |        |         |
| Title<br>(German):                    |            |                 |     |                |        |         |
| Title<br>(Italian):                   |            |                 |     |                |        |         |
| Title<br>(Spanish):                   |            |                 |     |                |        |         |
| Effective Date:                       | 02/03/15   | • *             | F   | Published?:    |        |         |
| Archived?:                            |            |                 | 1   | lews Category: |        | ~       |
| Body<br>(Default):                    | G B Z      | U   }= 1=   ■ 1 |     |                |        | L<br>// |
| Expiry Date:                          |            | •               |     |                |        |         |
| Archive?:                             |            |                 |     |                |        |         |
| Unpublish?:                           |            |                 |     |                |        |         |
| B Logging and Mandatory Details       |            |                 |     |                |        |         |
| Mandatory?:                           | V          |                 |     |                |        |         |
| Contact Roles:                        |            |                 |     |                |        |         |
| User Roles:                           |            |                 |     |                |        |         |
| Read By Date:                         |            | 9               |     |                |        |         |
| Log Readership?:                      | V          |                 |     |                |        |         |

Table 6-1 describes the information that is provided for a new item.

| Table 6-1 | Information | Needed to | Create a | News Item |
|-----------|-------------|-----------|----------|-----------|
|-----------|-------------|-----------|----------|-----------|

| Field          | Description                                                                                                    |
|----------------|----------------------------------------------------------------------------------------------------|
| Details        |                                                                                                    |
| Title          | Enter the title of the news item to display. This default title is mandatory. You can enter a title in each supported language. |
| Priority       | Select the priority for reading this item. This field is mandatory.                                                             |
| Effective Date | The date defaults to the current date. It cannot be set to an earlier date. This field is mandatory.                            |
| Published?     | Check this box to make the news item visible to users.                                                                          |
| Archived?      | Check this box if the news item has been archived.                                                                              |

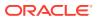

| Field                    | Description                                                                                                    |
|--------------------------|----------------------------------------------------------------------------------------------------|
| News Category            | Select the news category for this item from the drop-down list.                                                              |
| Body                     | Description displayed in the News App. This information can be entered for each supported language.                          |
| Expiry Actions           |                                                                                                    |
| Expiry Date              | If set, this date must be on or after the effective date.                                                                    |
| Archive?                 | Check this box if the item is to be archived when the expiry date is reached.                                                |
| Unpublish?               | Check this box if the item is to be unpublished when the expiry date is reached.                                             |
| Logging and Mandatory De | etails                                                                                                    |
| Mandatory?               | Check this box if a reader is required to read the item. In the News App, the Read and Confirm link appears for the item.    |
| Contact Roles            | This field only appears if Mandatory is checked. Select the contact roles that determine who must read the news item.        |
| User Roles               | This field only appears if Mandatory is checked. Select the user roles that must determine who must read the news item.      |
| Read By Date             | This field only appears if Mandatory is checked. Enter the date by which the news item must be read.                         |
| Log Readership?          | Check this box if a log of the readers is created. If the Mandatory field is selected, this field is automatically selected. |

Table 6-1 (Cont.) Information Needed to Create a News Item

# Edit the News Item Details

Click an item in the Maintain News Items page. A tab with the item details opens. The record is opened in read mode. To edit the details, select the Edit action. For information on the fields, see Table 6-1.

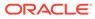

#### Figure 6-3 Item Details Page

| 🌎 Home Page 🛛 📋 Mai                         | intain News Items 🛛 🗵 📋                 | Food Poisoning 🛛 🗙                             |                                                                                                    |                               |
|---------------------------------------------|-----------------------------------------|------------------------------------------------|----------------------------------------------------------------------------------------------------|-------------------------------|
| Actions 🖓                                   |                                         |                                                |                                                                                                    | Food Poisoning 📩              |
| News Details                                | Reader Log                              | Change History                                 | Attachments                                                                                                    |                               |
| Details                                     |                                         |                                                |                                                                                                    |                               |
| Fitle<br>(Default):                         | Food Poiso                              | ning                                           | Priority:                                                                                                    | Important                     |
| Fitle<br>(Australia and New Zea             | -<br>land):                             |                                                |                                                                                                    |                               |
| Title<br>(English <mark>(American)):</mark> | -                                       |                                                |                                                                                                    |                               |
| Title<br>(French):                          | -                                       |                                                |                                                                                                    |                               |
| Title<br>(German):                          | -                                       |                                                |                                                                                                    |                               |
| Title<br>(Italian):                         | -                                       |                                                |                                                                                                    |                               |
| Title<br>(Spanish):                         | -                                       |                                                |                                                                                                    |                               |
| Effective Date:                             | 07/10/14                                |                                                | Published?:                                                                                                    | Yes                           |
| Archived?:<br>Body                          | No                                      |                                                | News Category:                                                                                                    | -                             |
|                                             | In the UK<br>The Food S<br>All staff wo | tandards Agency have<br>rking in food handling | food poisoning every year<br>e estimated that 45% of food<br>and preparation roles must b<br>ained so that you're not includ | e given appropriate training. |
| Body<br>(Australia and New Zea              | -<br>land):                             |                                                |                                                                                                    |                               |
| Body<br>(Enalish (American)):               | -                                       |                                                |                                                                                                    |                               |
| Body<br>(French):                           | -                                       |                                                |                                                                                                    |                               |
| Body<br>(German):                           | -                                       |                                                |                                                                                                    |                               |
| Body<br>(Italian):                          | -                                       |                                                |                                                                                                    |                               |
| Body<br>(Spanish):                          | -                                       |                                                |                                                                                                    |                               |
| Expiry Actions                              |                                         |                                                |                                                                                                    |                               |
| Expiry Date:                                | 07/10/15                                |                                                |                                                                                                    |                               |
| Archive?:                                   | Yes                                     |                                                |                                                                                                    |                               |
| Jnpublish?:                                 | Yes                                     |                                                |                                                                                                    |                               |
| ELOGGING and Mar                            | ndatory Details                         |                                                |                                                                                                    |                               |
| Mandatory?:                                 | Yes                                     |                                                |                                                                                                    |                               |
| Contact Roles:                              | Main Conta                              | ct                                             |                                                                                                    |                               |
| User Roles:                                 | -                                       |                                                |                                                                                                    |                               |
| Read By Date:                               | 09/10/14                                |                                                |                                                                                                    |                               |
| Log Readership?:                            | Yes                                     |                                                |                                                                                                    |                               |

# Publish a News Item

You can manually publish and un-publish news items. For a single news item, you can edit the news item record. You can also publish and un-publish from the Maintain News Items page:

- **1**. Select the rows in the list.
- 2. Select the Change To action.

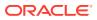

| Actions 🖓                  |   |                                    |
|----------------------------|---|------------------------------------|
| New News Item              |   | 🦻 🦈 Advanced Se                    |
| View<br>Open in new window |   | Effective                          |
| Edit                       |   | Poisoning 07/10/14<br>erv 07/10/14 |
| Download                   | ۲ | ping is<br>ging                    |
| Print<br>Save View         | * |                                    |
| Сору                       |   |                                    |
| Change To                  |   | Archived                           |
| Move                       | ⊁ | Not Archived                       |
|                            |   | Published                          |
|                            |   | Not Published                      |

Figure 6-4 News Item Actions

- 3. Select the change to be made:
  - Published: The Change to published dialog box appears. To confirm the change to published, select **Ok**. The Publish field in the news item record is checked.
  - Not Published: The Change to not published dialog box appears. To confirm the change to not published, select **Ok**. The Publish field in the news item record is unchecked:
    - The item is removed from any user's News App.
    - The item is removed from any user's UIM.
    - The item is removed from any user's Recent Items list.
    - The item is removed from any user's Favourites App.

### Archive a News Item

You can manually archive and un-archive news items. For a single news item, you can edit the news item record. You can also archive and un-archive from the Maintain News Items page:

- 1. Select the rows in the list.
- 2. Select the Change To action. See Figure 6-4.
- 3. Select the change to be made:
  - Archived: The Change to archived dialog box appears. To confirm the change to archived, select **Ok**:
    - The Archive field in the news item record is checked.
    - The item is removed from any user's News App.
    - The item is removed from any user's UIM.
    - The item is removed from any user's Recent Items list.
    - The item from any user's Favourites App.
  - Not Archived: The Change to not archived dialog box appears. To confirm the change to not archived, select **Ok**. The Archive field in the news item record is unchecked.

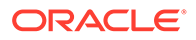

# Alter the Sequence of the News Items

You can move a row in the list of news items up or down in the list. Select a row in the list and then select one of the following actions:

- Move up. The item is moved above the preceding row.
- Move down. The item is moved below the following row.
- Move to. Enter a row number and select whether to move the item before or after the selected row. Select **Ok**.

| Move to        |                            |
|----------------|----------------------------|
| Move<br>Before | ි <sup>Move</sup><br>After |
| Row:           | 1                          |
|                |                            |
|                |                            |
|                | Ok Cancel                  |

Figure 6-5 Move To Dialog Box

# View the Reader Log

To view the reader log for a news item, select the Reader Log subtab. A tab opens with the log.

#### Figure 6-6 Reader Log

| Actions 🔱                                                                             |                                                                                 |                           |                                   |           |               |                                    | Food Poisoning 🚧    |
|---------------------------------------------------------------------------------------|---------------------------------------------------------------------------------|---------------------------|-----------------------------------|-----------|---------------|------------------------------------|---------------------|
| lews Details                                                                          | Reader Log                                                                      | Change History            | Attachments                       |           |               |                                    |                     |
| Internal use                                                                          | rs                                                                              |                           |                                   |           |               |                                    |                     |
| Actions 🔍                                                                             | enter search criteria                                                           |                           |                                   |           |               |                                    |                     |
| ser name 🔺                                                                            | Date read                                                                       | Date                      | confirmed                         |           |               |                                    |                     |
|                                                                                       |                                                                                 |                           |                                   |           |               |                                    |                     |
|                                                                                       |                                                                                 |                           |                                   |           |               |                                    |                     |
| 4 Page: 1                                                                             | of 0 🕑 🖗 Rows per pa                                                            | ge 5 Displayir            | ng items 1 to 0 of 0              |           |               |                                    |                     |
| Page: 1                                                                               | _                                                                               | ge <sup>5</sup> Displayir | ng items 1 to 0 of 0              |           |               |                                    |                     |
| External use                                                                          | _                                                                               | ge 5 Displayir            | ng items 1 to 0 of 0              |           |               |                                    |                     |
| External use                                                                          | rs                                                                              | ge 5 Displayir            | ng items 1 to 0 of 0<br>Site Name | Site Code | Supplier Code | Date read                          | Date confirmed      |
| External use<br>Actions 🖑<br>upplier Name 🔺                                           | enter search criteria                                                           | ge 5 Displayir            | -                                 | Site Code | Supplier Code | Date read                          | Date confirmed      |
| External use<br>Actions 🗘<br>upplier Name A<br>Supplier Name: DB                      | enter search criteria                                                           |                           | -                                 | Site Code | Supplier Code | Date read<br>09/10/14 16:45:17 BST |                     |
| External use<br>Actions U<br>upplier Name A<br>Supplier Name: DB<br>B Test Supplier A | enter search criteria<br>User name<br>Test Supplier A (1 Item)                  |                           | -                                 | Site Code | - ···         |                                    |                     |
| External use<br>Actions U<br>upplier Name A<br>Supplier Name: DB<br>B Test Supplier A | enter search criteria.<br>User name<br>Test Supplier A (1 Item)<br>Supplier Adn | nin A                     | -                                 | Site Code | - ···         |                                    | 09/10/14 16:45:19 B |

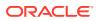

Table 6-2 describes the fields in the reader log. The Internal Users list is sorted by User Name. The External Users list is sorted by Supplier Name and then by User Name within each supplier.

| Field          | Description                                         |
|----------------|-----------------------------------------------------|
| Internal Users |                                                     |
| User Name      | User name of the person who read the item.          |
| Date Read      | Date and time the item was first opened.            |
| Date Confirmed | Date and time the item was marked as read.          |
| External Users |                                                     |
| Supplier Name  | Name of supplier this user is associated with.      |
| User Name      | User name of the person who read the item.          |
| Site Name      | Name of site this user is associated with.          |
| Site Code      | Code for the site this user is associated with.     |
| Supplier Code  | Code for the supplier this user is associated with. |
| Date Read      | Date and time the item was first opened.            |
| Date Confirmed | Date and time the item was marked as read.          |
|                |                                                     |

Table 6-2 Reader Log Fields

# Delete a News Item

To delete a news item:

- 1. In the Maintain News Items page, select a news item from the list.
- 2. Select the Delete action. The Confirm Delete News Item dialog box appears.
- 3. Select Ok. The news item is deleted:
  - The item is removed from any user's UIM list.
  - The item is removed from any user's Recent Items list.
  - The item is removed from any user's Favourites App.

# System Parameters

To maintain the parameter used to support the News App, select the System Control option and then System Parameters.

Table 6-3 shows the specific system parameter used to support the News App.

| Table 6-3 | System Parameter to | Support the News App |
|-----------|---------------------|----------------------|
|-----------|---------------------|----------------------|

| Subtab       | Parameter       | Description                                                                             |
|--------------|-----------------|-----------------------------------------------------------------------------------------|
| Urgent Items | Show News Items | If set to Yes, news items are shown in the UIM. If set to No, news items are not shown. |

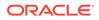

# 7 Supplier Administration

The following topics are covered in this chapter:

- Alerts
- Suppliers & Sites
- Assessments
- Audits & Visits
- Roles and Permissions
- Integration with Merchandising
- Supplier Evaluation Scoring
- System Parameters

# Alerts

Select the Alerts option from the Admin drop-down list. The following options are available in the left pane:

- Mailing Lists
- Manage Alert Status
- Manage Alert Response Status

# Mailing Lists

Mailing lists can be used to create a predefined list of recipients to receive alerts.

To create a mailing list:

- 1. Select the New Mailing List action. The New Mailing List tab opens.
- 2. Enter the name of the mailing list. This field is mandatory.
- Select the list of users from which you can choose the recipients in this mailing list. You
  can select Sites, Suppliers, or Sites & Suppliers. Open the Recipients tab to select from
  the list of available users.
- 4. Select the Save action.

# Manage Alert Status

This option enables you to view the alert status codes and descriptions defined for each. To edit the list, select the Edit action. You can change the descriptions and add new status codes.

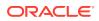

| Figure 7-1 | Alert Status Page |
|------------|-------------------|
|------------|-------------------|

| Actions   | ₽                        |                                                  |                                        |                         |                         |                          | Alert Status 🔶           |
|-----------|--------------------------|--------------------------------------------------|----------------------------------------|-------------------------|-------------------------|--------------------------|--------------------------|
| Status    | Description<br>(Default) | Description<br>(Australia<br>and New<br>Zealand) | Description<br>(English<br>(American)) | Description<br>(French) | Description<br>(German) | Description<br>(Italian) | Description<br>(Spanish) |
| UNSENT    | Unsent                   | -                                                | -                                      | Non envoyé              | Nicht<br>gesendet       | Non inviato              | Sin enviar               |
| SENT      | Sent                     | -                                                | -                                      | Envoyé                  | Gesendet                | Inviato                  | Enviado                  |
| RESENT    | Re-sent                  | -                                                | -                                      | Renvoyé                 | Erneut<br>gesendet      | Inviato di<br>nuovo      | Enviado de<br>nuevo      |
| ARCHIVED  | Archived                 | -                                                | -                                      | Archivé                 | Archiviert              | Archiviato               | Archivado                |
| CANCELLED | Cancelled                | -                                                | -                                      | Annulé                  | Storniert               | Annullato                | Cancelado                |

# Manage Alert Response Status

This option enables you to view the alert status response codes and the descriptions defined for each. To edit the list, select the Edit action. You can change the descriptions and add new status response codes. The Alert Response Status page has the same format as the Alert Status page shown in Figure 7-1.

# Suppliers & Sites

- Billing Codes
- Supplier Statuses
- Site Statuses
- Business Categories
- Supplier Types
- Site Types
- Maintenance Audit Reasons
- Invoicing Systems
- Supplier Top Grades
- Site Top Grades
- Reference Statuses
- Reference Types
- Business Units
- Currencies
- Countries
- Other Production Details
- Supplier Evaluation Scoring
- Area
- Delete Supplier

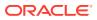

#### • Delete Site

# **Billing Codes**

This option is used to define the billing codes used when creating a new supplier. The billing code determines how costs are calculated during the registration process. Billing codes are optional. If billing is not applicable or a portal, a code could be defined with a zero charge.

During the registration of a new supplier in the Supplier module, the values in this table are used to determine the cost charged for the registration:

Registration Cost equals Fixed Price plus (Charge Per Site multiplied by the number of sites registered)

For more information, see the Oracle Retail Supplier Evaluation Cloud Service Supplier User Guide.

#### Figure 7-2 Billing Codes Page

| Actio  | Actions 🖓 Billing Codes |                |                          |                                               |                                        |                         |                         |                          |                          |
|--------|-------------------------|----------------|--------------------------|-----------------------------------------------|----------------------------------------|-------------------------|-------------------------|--------------------------|--------------------------|
| Code   | Charge<br>Per Site      | Fixed<br>Price | Description<br>(Default) | Description<br>(Australia and<br>New Zealand) | Description<br>(English<br>(American)) | Description<br>(French) | Description<br>(German) | Description<br>(Italian) | Description<br>(Spanish) |
| SMALL  | 100                     | 500            | small                    | -                                             | -                                      | -                       | -                       | -                        | -                        |
| MEDIUM | 250                     | 1500           | medium                   | -                                             | -                                      | -                       | -                       | -                        | -                        |
| LARGE  | -                       | 5000           | large                    | -                                             | -                                      | -                       | -                       | -                        | -                        |

To edit the list of billing codes, select the Edit action. The table opens in edit mode. The code and any existing descriptions cannot be edited.

To add a new billing code, click **Add**. A new row is added to the table. Enter the code, charge per site, fixed price, description in the default language. Enter any translations. Select the Save action.

### Supplier Statuses

This option is used to define the statuses that can be associated with the registration of a supplier. The codes are defined by the system; new codes cannot be added. To edit the existing codes, select the Edit action. The table opens in edit mode. Any translations that do not already exist can be added. No other changes can be made.

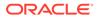

#### Figure 7-3 Supplier Statuses Page

| Actions 🖓 Supplier Statuses 🙀 |                          |                                                  |                                        |                                |                             |                               |                          |  |
|-------------------------------|--------------------------|--------------------------------------------------|----------------------------------------|--------------------------------|-----------------------------|-------------------------------|--------------------------|--|
| Code                          | Description<br>(Default) | Description<br>(Australia<br>and New<br>Zealand) | Description<br>(English<br>(American)) | Description<br>(French)        | Description<br>(German)     | Description<br>(Italian)      | Description<br>(Spanish) |  |
| AWAITING<br>REGISTRATION      | Awaiting<br>Registration | -                                                | -                                      | En attente<br>d'enregistrement | Warten auf<br>Registrierung | In attesa di<br>registrazione | En espera de<br>registro |  |
| REGISTERED                    | Registered               | -                                                | -                                      | Enregistré                     | Registriert                 | Registrato                    | Registrado               |  |
| POTENTIAL                     | Potential                | -                                                | -                                      | Potentiel                      | Eventuell                   | Potenziale                    | Potencial                |  |

# Site Statuses

This option is used to define the statuses that can be associated with a site. The statuses are defined by the system; new statuses cannot be added. To edit the existing statuses, select the Edit action. The table opens in edit mode. Any translations that do not already exist can be added. No other changes can be made.

#### Figure 7-4 Site Statuses Page

| Status                   | Description<br>(Default) | Description<br>(Australia and<br>New Zealand) | Description<br>(English<br>(American)) | Description<br>(French)        | Description<br>(German)     | Description<br>(Italian)      | Description<br>(Spanish)   |
|--------------------------|--------------------------|-----------------------------------------------|----------------------------------------|--------------------------------|-----------------------------|-------------------------------|----------------------------|
| AWAITING<br>REGISTRATION | Awaiting<br>Registration | -                                             | -                                      | En attente<br>d'enregistrement | Warten auf<br>Registrierung | In attesa di<br>registrazione | En espera de<br>registro   |
| AWAITING<br>APPROVAL     | Awaiting<br>Approval     | -                                             | -                                      | En attente<br>d'approbation    | Warten auf<br>Freigabe      | In attesa<br>d'approvazione   | En espera de<br>aprobación |
| ACTIVE                   | Active                   | -                                             | -                                      | Actif                          | Aktiv                       | Attivo                        | Activo                     |
| UNAPPROVED               | Unapproved               | -                                             | -                                      | Non approuvé                   | Nicht<br>freigegeben        | Non approvato                 | No aprobado                |
| INACTIVE                 | Inactive                 | -                                             | -                                      | Inactif                        | Nicht aktiv                 | Inattivo                      | Inactivo                   |
| DELISTED                 | Delisted                 | -                                             | -                                      | Sorti de la liste              | Ausgelistet                 | Fuori elenco                  | Fuera de lista             |

# **Business Categories**

Select the Business Categories option in the left pane. The list of defined business categories appears in the right pane. Each top-level category can be expanded to show its child categories.

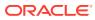

#### Figure 7-5 Business Categories Page

| Actions 🐺                      |                                                                                                |   |
|--------------------------------|------------------------------------------------------------------------------------------------|---|
| Please select a category below |                                                                                                | - |
|                                | Select a category on the left, or click on the button below to create a new top-level category |   |
| ∃ Bakery                       | Create new top-level category                                                                  |   |
| 🖃 Bread                        |                                                                                                |   |
| Rolls                          |                                                                                                |   |
|                                |                                                                                                |   |
|                                |                                                                                                |   |
|                                | •                                                                                              | ▶ |

To edit a category entry, select the entry in the left pane and then select the Edit action in the right pane. The category opens in edit mode. The descriptions can be edited. For an example of the content of this page, see Figure 7-6.

To create a new top-level category:

1. Click Create new top-level category. The Business Category Details page opens.

| Figure 7-6 | Add Business Category Details Page |
|------------|------------------------------------|
|------------|------------------------------------|

| Please select a category below | Actions 🖓                                      |          |
|--------------------------------|------------------------------------------------|----------|
| ⊞ Bakery                       | Details                                        |          |
|                                | B Details                                      |          |
|                                | Code:                                          | *        |
|                                | Description<br>(Default):                      | * *      |
|                                | Description<br>(Australia and New<br>Zealand): | ×        |
|                                | Description<br>(English<br>(American)):        | ×        |
|                                | Description<br>(French):                       | ·*       |
|                                | Description<br>(German):                       | *        |
|                                | Description<br>(Italian):                      | ×        |
|                                | Description<br>(Spanish):                      | <u>*</u> |

- 2. Enter the details for the new category:
  - Enter the code. This is a mandatory field.
  - Enter the description for the default language. This is a mandatory field. Enter any translations.
- 3. Select the Save action. The business category is added to the list of categories.
- 4. To add child categories, select the top-level category and then select the Add Child Category action.
- 5. Enter the details for the child level and select the Save action.

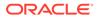

# Supplier Types

This option is used to define the types of suppliers that can be created.

Figure 7-7 Supplier Types Page

| Actions 🗘 Supplier Types |                               |                                                 |                                          |                              |                              |                               |                               |
|--------------------------|-------------------------------|-------------------------------------------------|------------------------------------------|------------------------------|------------------------------|-------------------------------|-------------------------------|
| Code                     | Supplier<br>Type<br>(Default) | Supplier Type<br>(Australia and<br>New Zealand) | Supplier Type<br>(English<br>(American)) | Supplier<br>Type<br>(French) | Supplier<br>Type<br>(German) | Supplier<br>Type<br>(Italian) | Supplier<br>Type<br>(Spanish) |
| SUPPLIER_TYPE            | Supplier<br>Type              | -                                               | -                                        | -                            | -                            | -                             | -                             |

To edit the list of supplier types, select the Edit action. The table opens in edit mode. For existing supplier types, only the translated descriptions that do not already exist can be edited. To add a supplier type, click **Add**. A new row is added to the table. Enter the new supplier type and description in the default language. Enter any translations. Select the Save action.

# Site Types

This option is used to define the types of sites that can be created.

To edit the list of site types:

- **1.** Select the Edit action. The table opens in edit mode. For existing site types, only the translated descriptions that do not already exist can be edited.
- 2. To add a site type:
  - a. Click Add. A new row is added to the table.
  - **b.** Enter the new site type and description in the default language. Enter any translations.
- 3. Select the Save action.

# Maintenance Audit Reasons

This option is used to define the reasons why a maintenance audit needs to take place. The Maintenance Audit Reasons page has the same format as the Supplier Statuses page shown in Figure 7-3.

To edit the list of reasons, select the Edit action. The table opens in edit mode. For existing reasons, only the translated descriptions that do not already exist can be edited. To add a maintenance audit reason, click **Add**. A new row is added to the table. Enter the new reason code and description in the default language. Enter any translations. Select the Save action.

# **Invoicing Systems**

Invoicing systems are used in the Billing Details area of the Supplier and Site records to assign alternative account codes, such as the supplier's account number in the retailer's corporate purchasing system. This option is used to define the available

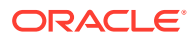

invoicing systems. The Invoicing Systems page has the same format as the Supplier Statuses page shown in Figure 7-3.

To edit the list of invoicing systems, select the Edit action. The table opens in edit mode. For existing invoicing systems, only the translated descriptions that do not already exist can be edited. To add an invoicing system, click **Add**. A new row is added to the table. Enter the new invoicing system code and description in the default language. Enter any translations. Select the Save action.

### Supplier Top Grades

This option is used to define the grades that can be associated with a supplier for an audit/ visit, for example, A, B, and C. The Supplier Top Grades page has the same format as the Supplier Statuses page shown in Figure 7-3.

To edit the list of grades, select the Edit action. The table opens in edit mode. For existing grades, only the translated descriptions that do not already exist can be edited. To add a new grade, click **Add**. A new row is added to the table. Enter the new grade code and description in the default language. Enter any translations. Select the Save action.

### Site Top Grades

This option is used to define the grades that can be associated with a site for an audit/visit, for example, A, B, and C. The Site Top Grades page has the same format as the Supplier Statuses page shown in Figure 7-3.

To edit the list of grades, select the Edit action. The table opens in edit mode. For existing grades, only the translated descriptions that do not already exist can be edited. To add a new grade, click **Add**. A new row is added to the table. Enter the new grade code and description in the default language. Enter any translations. Select the Save action.

### **Reference Statuses**

This option is used to define the reference codes that can be associated with a supplier site, for example, the health mark codes used in the UK or the FDA registration numbers used in the US. The Reference Status page has the same format as the Supplier Statuses page shown in Figure 7-3.

To edit the list of statuses, select the Edit action. The table opens in edit mode. For existing statuses, only the translated descriptions that do not already exist can be edited. To add a new status, click **Add**. A new row is added to the table. Enter the new code and description in the default language. Enter any translations. Select the Save action.

# **Reference Types**

This option is used to define the reference types, or certificate types, that can be associated with a supplier.

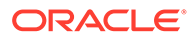

| Actions 🗘 Reference Ty |                              |                                               |                                        |                         |                         |                          | rence Types 🕇            |
|------------------------|------------------------------|-----------------------------------------------|----------------------------------------|-------------------------|-------------------------|--------------------------|--------------------------|
| Code                   | Description<br>(Default)     | Description<br>(Australia and New<br>Zealand) | Description<br>(English<br>(American)) | Description<br>(French) | Description<br>(German) | Description<br>(Italian) | Description<br>(Spanish) |
| DAIRY                  | Dairy Est. No.               | -                                             | -                                      | -                       | -                       | -                        | -                        |
| EC_LICENCE             | EC Licence<br>Number         | -                                             | -                                      | -                       | -                       | -                        | -                        |
| HEALTHMARK             | Healthmark                   | -                                             | -                                      | -                       | -                       | -                        | -                        |
| SEDEX                  | Organic<br>Certification     | -                                             | -                                      | -                       | -                       | -                        | -                        |
| ORGANIC CERT           | Sedex Reference<br>No.       | -                                             | -                                      | -                       | -                       | -                        | -                        |
| BRC                    | BRC Ref. No.                 | -                                             | -                                      | -                       | -                       | -                        | -                        |
| EQOS                   | EQOS Ref. No.                | -                                             | -                                      | -                       | -                       | -                        | -                        |
| GSI                    | GS1 Ref. No.                 | -                                             | -                                      | -                       | -                       | -                        | -                        |
| HACCP                  | Organic<br>Certification     | -                                             | -                                      | -                       | -                       | -                        | -                        |
| KOSHER                 | Kosher<br>Certification      | -                                             | -                                      | -                       | -                       | -                        | -                        |
| MEAT EST               | Meat Est. No.                | -                                             | -                                      | -                       | -                       | -                        | -                        |
| PLANT LICENCE          | Plant License<br>Number      | -                                             | -                                      | -                       | -                       | -                        | -                        |
| PROCESS<br>PRODUCTS    | Process Products<br>Est. No. | -                                             | -                                      | -                       | -                       | -                        | -                        |

#### Figure 7-8 Reference Types Page

To edit the list of reference types, select the Edit action. The table opens in edit mode. For existing types, only the translated descriptions that do not already exist can be edited. To add a new type, click **Add**. A new row is added to the table. Enter the new type code and description in the default language. Enter any translations. Select the Save action.

### **Business Units**

This option is used to define the classifications of suppliers and sites.

#### Figure 7-9 Business Units Page

| Actions 🕹 Business Units |                             |                                               |                                        |                         |                         |                          |                          |
|--------------------------|-----------------------------|-----------------------------------------------|----------------------------------------|-------------------------|-------------------------|--------------------------|--------------------------|
| Code                     | Description<br>(Default)    | Description<br>(Australia and New<br>Zealand) | Description<br>(English<br>(American)) | Description<br>(French) | Description<br>(German) | Description<br>(Italian) | Description<br>(Spanish) |
| UK                       | UK                          | -                                             | -                                      | -                       | -                       | -                        | -                        |
| ROI                      | Republic Of<br>Ireland      | -                                             | -                                      | -                       | -                       | -                        | -                        |
| USA                      | United States of<br>America | -                                             | -                                      | -                       | -                       | -                        | -                        |
| CENTRAL_EUROPE           | Central Europe              | -                                             | -                                      | -                       | -                       | -                        | -                        |
| FAR_EAST                 | Far East                    | -                                             | -                                      | -                       | -                       | -                        | -                        |

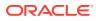

To edit the list of business units, select the Edit action. The table opens in edit mode. For existing business units, only the translated descriptions that do not already exist can be edited. To add a new business unit, click **Add**. A new row is added to the table. Enter the new business code and description in the default language. Enter any translations. Select the Save action.

### Currencies

This option is used to define the supported currencies, for example, Sterling and Dollars. The Currencies page has the same format as the Supplier Statuses page shown in Figure 7-3.

To edit the list of currencies, select the Edit action. The table opens in edit mode. For existing currencies, only the translated descriptions that do not already exist can be edited. To add a new currency, click **Add**. A new row is added to the table. Enter the new currency code and description in the default language. Enter any translations. Select the Save action.

### Countries

This option is used to define the list of countries used throughout the system (in addresses, countries of origin, countries of manufacture, and so on).

The maintenance of Countries also incorporates Areas and Regions. Areas are geographical areas that are not countries, but may be referenced in a similar way within the system. For example, the country of origin of a product may be a country or may be an area, such as the Atlantic Ocean.

When the user selects from the pick-list of countries, it either contains a list of just Countries (for example, where completing an address), or Countries and Areas (for example, where selecting a country of origin).

A list of Regions can be maintained against a Country to provide, for example, the states or countries of that country. The list can be used to provide a pick-list of the states/counties for use when entering the address for that country.

| nter search criteria | 🖌 🦻 🦈 Adva | nced Search             |                     |                    |          |
|----------------------|------------|-------------------------|---------------------|--------------------|----------|
| IIA                  | Code 🔺     | Description             | Region Descriptions | Regions Local Desc | riptions |
| (19) Area            | AD         | Andorra                 |                     |                    |          |
| (242) Country        | AE         | United Arab<br>Emirates |                     |                    |          |
|                      | AF         | Afghanistan             |                     |                    |          |
|                      | AG         | Antigua and<br>Barbuda  |                     |                    |          |
|                      | AI         | Anguilla                |                     |                    |          |
|                      | AL         | Albania                 |                     |                    |          |
|                      | AM         | Armenia                 |                     |                    |          |
|                      | AN         | Netherlands<br>Antilles |                     |                    |          |
|                      |            | • • •                   |                     |                    |          |

Figure 7-10 Countries Page

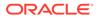

To edit a country entry, select the entry in the list and then select the Edit action. A tab opens in edit mode. Translated descriptions that do not already exist and additional regions can be added. For an example of the content of this page, see Figure 7-11.

To add a new country:

**1**. Select the New Country action. The New Country tab opens.

#### Figure 7-11 New Country Page

| 🌎 Home Page 🛛 🗿 Admin - Su                   | pliers 🕱 📑 New Country 🛛                                                                              |
|----------------------------------------------|----------------------------------------------------------------------------------------------------|
| Actions 🖓                                    |                                                                                                    |
| Details Attachm                              | nts                                                                                                   |
| 8 Details                                    |                                                                                                    |
| Туре:                                        | ⊙ Country ○ Area                                                                                      |
| Code:                                        |                                                                                                    |
| Country Name<br>(Default):                   | × *                                                                                                   |
| Country Name<br>(Australia and New Zealand): | ×<br>7                                                                                                |
| Country Name<br>(English (American)):        | ×<br>7                                                                                                |
| Country Name<br>(French):                    | *<br>*                                                                                                |
| Country Name<br>(German):                    | ×<br>7                                                                                                |
| Country Name<br>(Italian):                   | ×<br>7                                                                                                |
| Country Name<br>(Spanish):                   | ×<br>7                                                                                                |
| Postcode Mask:                               | .*                                                                                                    |
| Internet Domain Suffix:                      |                                                                                                    |
| ⊨ Regions                                    |                                                                                                    |
| Add 1 Delete Inse                            | t Move Up Move Down                                                                                   |
| Code                                         | Region Descriptions         Region Descriptions           (Default)         (Australia and New Zeala) |
|                                              |                                                                                                    |
|                                              |                                                                                                    |

- 2. In the Details section:
  - Type: Select whether this is a country or area.
  - Code: Enter a code for the country.
  - Country Name: Enter the country name in the default language. This field is mandatory. Enter any translations.
  - Postcode Mask: The Postcode Mark is used to define the format of the postal or zip code for the country. Enter a post code mask to be used for this country.
  - Internet Domain Suffix: Enter the Internet domain suffix used for this country.
- 3. In the Regions section, enter any regions for this country or area. To add a region, click **Add**. A row is added to the table. Enter the code for the region. Enter a description in the default language. The description is a mandatory field. Enter any translations.
- 4. Select the Save action.

### Other Production Details

This option is used to define the list of production details that can be assigned to a site. The Other Production Details page has the same format as the Supplier Statuses page shown in Figure 7-3.

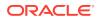

To edit the list of production details, select the Edit action. The table opens in edit mode. For existing details, only the translated descriptions that do not already exist can be edited. To add a new production detail, click **Add**. A new row is added to the table. Enter the new detail code and description in the default language. Enter any translations. Select the Save action.

### Area

This option is used to define the supported areas. The Areas page has the same format as the Supplier Statuses page shown in Figure 7-3.

To edit the list of areas, select the Edit action. The table opens in edit mode. For existing areas, only the translated descriptions that do not already exist can be edited. To add a new area, click **Add**. A new row is added to the table. Enter the new area code and description in the default language. Enter any translations. Select the Save action.

# **Delete Supplier**

This option is used to delete suppliers. In order for a supplier to be deleted, the following criteria must be met:

- The supplier has not gone through the registration process, that is, only a supplier with sites at a status of AWAITING REGISTRATION can be deleted.
- There is no Alert Response record beyond the status of OUTSTANDING for the supplier being deleted.
- There are no Assessments beyond the status of FUTURE for any of the sites of a supplier being deleted.

To delete a supplier:

- **1.** Select the Delete Supplier option from the Admin drop-down list. The Select Suppliers page appears.
- 2. To display the list of suppliers, select the icon. The Suppliers to Delete page appears.

#### Figure 7-12 Suppliers to Delete Page

| ing Codes            | Actions 🕀                 |                |        |                            |               |   |
|----------------------|---------------------------|----------------|--------|----------------------------|---------------|---|
| r Requests           | Select Suppliers:         | AR S           | Suppli | ies Ltd. (A0009) / South V | Nest Bakery   | * |
| er Statuses          | Suppliers to Delete       |                | -      |                            |               |   |
| Statuses             | ouppliers to belete       |                |        |                            |               |   |
| ess Categories       | Suppliers                 | ~              |        |                            |               |   |
| er Types             | Sites and Suppliers By A- | Z V Select All | Pages  | s Deselect All Pages       |               |   |
| Types                | Display By                |                |        | Available Se               | elected       |   |
| enance Audit Reasons | A - Z                     |                |        | Supplier Name 🔺            | Supplier Code |   |
| ing Systems          | A - E                     |                |        | AR Supplies Ltd.           | A0009         |   |
| er Top Grades        | F-J                       |                |        |                            |               |   |
| Top Grades           | К-О                       |                |        |                            |               |   |
| ence Statuses        | P - T                     |                |        |                            |               |   |
| ence Types           | U - Z                     |                |        |                            |               |   |
| ess Units            |                           |                |        |                            |               |   |
| ncies                |                           |                |        |                            |               |   |
| tries                |                           |                |        |                            |               |   |
| r Production Details |                           |                |        |                            |               |   |
|                      |                           |                |        |                            |               |   |
| e Supplier           |                           |                |        |                            |               |   |
| te Site              |                           |                |        |                            |               |   |

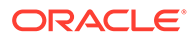

- 3. Select the suppliers to be deleted and click **Ok**. The selections are shown in the right pane.
- 4. To delete the suppliers, select the Submit action. A dialog box appears to enable you to confirm the deletion. To confirm the deletion, click **OK**. A batch job is submitted to perform the deletion.

Figure 7-13 Delete Suppliers Confirm Change Dialog Box

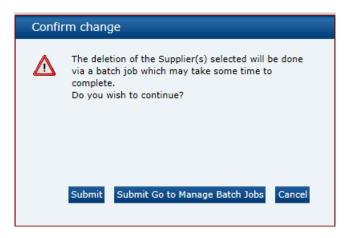

# Delete Site

This option is used to delete sites. In order for a site to be deleted, the following criteria must be met:

- The site has not gone through the registration process, that is, only sites at a status of AWAITING REGISTRATION can be deleted.
- There is no Alert Response record beyond the status of OUTSTANDING for the site being deleted.
- There are no Assements beyond the status of FUTURE for the site being deleted.

To delete a site:

- **1.** Select the Delete Site option from the Admin drop-down list. The Select Sites page appears.
- 2. To display the list of sites, select the icon. The Sites to Delete page appears.

| ng Codes               | Actions 🖏              |                      |                          |                        |                  |     |
|------------------------|------------------------|----------------------|--------------------------|------------------------|------------------|-----|
| er Requests            | Select Sites:          | South We             | st Bakery (A0009-0001) / | AR Supplies Ltd. (A000 | 9)               | *** |
| plier Statuses         |                        |                      |                          |                        |                  |     |
| Statuses               | Sites to Delete        |                      |                          |                        |                  |     |
| iness Categories       | Sites                  | ~                    |                          |                        |                  |     |
| plier Types            | Sites and Suppliers By | A-Z 👻 Select All Pag | es Deselect All Pages    |                        |                  |     |
| Types                  | Display By             |                      | Available                | Selected               |                  |     |
| ntenance Audit Reasons | A - Z                  |                      |                          | Site Code              | Supplier Name 🔺  |     |
| icing Systems          | A - E                  |                      |                          | A0009-0001             | AR Supplies Ltd. |     |
| olier Top Grades       | F-1                    |                      | South West Dakery        | A0009-0001             | AR Supplies Ltu. |     |
| Top Grades             | K-0                    |                      |                          |                        |                  |     |
| rence Statuses         | P-T                    |                      |                          |                        |                  |     |
| erence Types           | U-Z                    |                      |                          |                        |                  |     |
| ness Units             | 0-2                    |                      |                          |                        |                  |     |
| encies                 |                        |                      |                          |                        |                  |     |
| ntries                 |                        |                      |                          |                        |                  |     |
| er Production Details  |                        |                      |                          |                        |                  |     |
|                        |                        |                      |                          |                        |                  |     |
| te Supplier            |                        |                      |                          |                        |                  |     |

Figure 7-14 Sites to Delete Page

- 3. Select the sites to be deleted and click **Ok**. The selections are shown in the right pane.
- To delete the sites, select the Submit action. A dialog box appears to enable you to confirm the deletion. To confirm the deletion, click OK. A batch job is submitted to perform the deletion.

Figure 7-15 Delete Sites Confirm Change Dialog Box

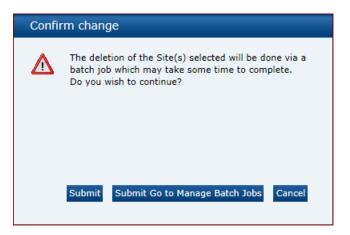

# Upload Supplier and Site Data

Retailer users with the Upload Administrator authority profile have access to the Upload Data option within the Admin menu for the upload of suppliers and sites.

To upload new suppliers and sites:

1. Select the Import action from the Suppliers List View actions menu. The Data Upload dialog box opens.

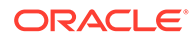

| Data Upload           |                                             |
|-----------------------|---------------------------------------------|
| Upload location:      | Browse No file selected.                    |
| Comment:              |                                             |
| Send new user email : | ⊖ Yes <sub>●</sub> No                       |
|                       |                                             |
|                       |                                             |
|                       |                                             |
|                       |                                             |
|                       |                                             |
|                       | Submit Submit Go to Manage Batch Jobs Cance |

Figure 7-16 Data Upload Dialog Box

- 2. Click Browse to search for the upload file.
- 3. Enter any comments to describe the reason for the upload.
- 4. Select whether the system is to automatically send email to the primary contact user of each newly created supplier/site on successful completion of the upload. The email will invite the user to register on the portal. The default is No, which will not send an email.
- 5. To upload the file, select either the **Submit** or **Submit Go to Manage Batch Jobs** action. At this point, the system will create a background job to process the spreadsheet. The spreadsheet used to upload the data will be stored within the Attachments tab of the batch job.

#### Note:

An email will be sent to the job submitter if the date within the upload file fails validation.

# Download Supplier and Site Upload Spreadsheet

Retailer users with the Upload Administrator authority profile also have access to the option to download a blank spreadsheet.

To download the latest version of the upload spreadsheet:

- 1. Select the Download Blank Spreadsheet action from the Suppliers List View actions menu. An operating system specific dialog box opens with the option to either open or save the file.
- 2. Select the save option to download the ZIP file to your desktop.

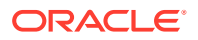

#### Note:

The ZIP file contains a spreadsheet workbook with the first tab used to upload the data. The second tab contains guidance notes and the remaining tabs contain the valid glossary values.

The column heading text shown on the first tab is in the user's language. If translations are not present for the user's language, the system the portal's default language is substituted. An asterisk (\*) is shown in a column heading if an entry is mandatory.

# Assessments

Select the Assessments option from the Admin drop-down list. The following options are available in the left pane:

- Assessment Questions
- Assessment Templates
- Assessment Status

# **Assessment Questions**

Each assessment template is comprised of a series of questions which may be selected from this glossary.

#### Figure 7-17 Glossary Assessment Question Page

| nter search criteria 🛛 🔍 🦻 😤 | Advanced S | earch     |        |      | Default                                                                        |
|------------------------------|------------|-----------|--------|------|--------------------------------------------------------------------------------|
| IIA II                       |            | Туре 🔺    | Id.    | Seq. | Question                                                                       |
| (16) Active                  |            | General   | 25BAQ  | 1.0  | Social responsibility sourcing policy compliance                               |
|                              |            | General   | ETH002 | 12.0 | Provide SEDEX registration code.                                               |
|                              |            | General   | ETH003 | 13.0 | SEDEX category                                                                 |
|                              |            | General   | ETH004 | 14.0 | Please attach a copy of latest risk assessment                                 |
|                              |            | General   | GEN001 | 1.0  | Confirm correct business categories.                                           |
|                              |            | General   | GEN002 | 2.0  | Name & job title of person completing the scorecard.                           |
|                              |            | General   | GEN003 | 3.0  | Latest Audit score.                                                            |
|                              |            | General   | GEN004 | 4.0  | Number of products supplied.                                                   |
|                              |            | General   | GEN005 | 5.0  | Number of product withdrawals.                                                 |
|                              |            | Universal | 28DNP  | 1.0  | Total number of products supplied                                              |
|                              |            | Universal | ETH001 | 11.0 | SEDEX registered?                                                              |
|                              |            | Universal | UNI001 | 1.0  | I confirm that the Person Responsible stated above is my principal<br>contact. |
|                              |            | Universal | UNI002 | 2.0  | Briefly describe staff training procedures.                                    |
|                              |            | Universal | UNI003 | 3.0  | Briefly describe personal hygeine procedures.                                  |
|                              |            | Universal | UNI004 | 4.0  | Briefly describe staff screening procedures.                                   |
|                              |            | Universal | UNI005 | 5.0  | Are training record available?                                                 |

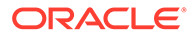

To edit a question, select the question and then select the Edit action. A tab opens with the record in edit mode.

To create a new assessment question:

**1.** Select the New Question action. The Assessment Question tab opens.

Figure 7-18 New Assessment Question Page

| Actions 🖓                                |                                                                                                    |                                            |                                     |          |
|------------------------------------------|----------------------------------------------------------------------------------------------------|--------------------------------------------|-------------------------------------|----------|
| Details Change History                   |                                                                                                    |                                            |                                     |          |
| Details                                  |                                                                                                    |                                            |                                     |          |
| Question Id:                             |                                                                                                    | Status:                                    | Deactivated                         |          |
| Question<br>(Default):                   |                                                                                                    |                                            |                                     | * *      |
| Question<br>(Australia and New Zealand): |                                                                                                    |                                            |                                     | *        |
| Question<br>(English (American)):        |                                                                                                    |                                            |                                     | *        |
| Question<br>(French):                    |                                                                                                    |                                            |                                     | *        |
| Question<br>(German):                    |                                                                                                    |                                            |                                     | *        |
| Question<br>(Italian):                   |                                                                                                    |                                            |                                     | *        |
| Question<br>(Spanish):                   | _                                                                                                    |                                            |                                     | *        |
| Sequence:                                | 0                                                                                                    |                                            |                                     |          |
| Question Type:                           | G Universal C Gene                                                                                                    | eral                                       |                                     |          |
| Comments:                                |                                                                                                    |                                            |                                     | *<br>*   |
| Answers                                  |                                                                                                    |                                            |                                     | <u> </u> |
| Answer Type:                             |                                                                                                    |                                            | CText CRadio @ Checkbox             |          |
| Includes Comments:                       |                                                                                                    |                                            | CYes ⊙No                            |          |
| Add 1 Delete Insert                      | Nove Up Move Down                                                                                                    | Copy Row Copy Table Paste                  |                                     |          |
| Description<br>(Default)                 |                                                                                                    | Description<br>(Australia and New Zealand) | Description<br>(English (American)) |          |
|                                          | Contract of the second second s | =                                          |                                     |          |
|                                          |                                                                                                    |                                            | ×<br>7                              | •        |
| 4                                        |                                                                                                    |                                            |                                     | •        |

- 2. In the Details section:
  - Question Id: Enter the ID for this question. The ID must be between 3 and 10 characters and unique. The value cannot be changed once the question has been created. This field is mandatory.
  - Status: The status is set to Deactivated.
  - Question: Enter the question in the default language. This field is mandatory.
  - Sequence: Enter the sequence number for this question. The sequence number is used to set the default order of questions within the assessment template.
  - Question Type: Select the type of question:
    - Universal questions are automatically added to a assessment template.
       These questions may be removed and individually re-added as required (if configured in System Parameters to allow removal).
    - General questions are manually added to a assessment template from the questions glossary.
  - Comments: Enter any comments. This field is not mandatory.
- **3.** In the Answers section:

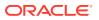

- Answer Type: Select the type of answers allowed for this question.
- Includes Comments: If set to Yes, a text field is included in the questionnaire to enable the user to enter any comments.
- To add an answer choice, click **Add**. Enter the answer in the default language. This is a mandatory field. Enter any translations.
- 4. Select the Save action.

### Assessment Templates

Assessments provide a means for the retailer to assess their suppliers on an on-going (or ad hoc) basis against a set of predefined criteria. Assessments are made up of a series of questions which may be answered by the suppler as a self-assessment or completed by the retailer.

Any number of types of assessment can be configured, with the option to use weighted scoring for the overall grading of suppliers' responses. On completion of a assessment, the next one can be automatically scheduled based on a predefined periodic or quarterly frequency.

Assessment templates define the rules that control the behavior of the different types of assessments. Every assessment is created from a template which defines the rules for how it behaves within the system, that is, the set of questions and permitted answers, the setting of basic default values, and whether certain fields are used or hidden.

#### Figure 7-19 Glossary Assessment Templates Page

| Assessment Questions | Actions 🕹             |                                                                                                    | Glossary Assessment Template           | 1         |
|----------------------|-----------------------|----------------------------------------------------------------------------------------------------|----------------------------------------|-----------|
| Assessment Templates | Enter search criteria | 🦻 🤣 Advanced Search                                                                                                    | Default                                | ~         |
| Assessment Status    |                       | Name *                                                                                                    | denada.                                |           |
|                      | (4) Active            | <ul> <li>Environmental Assessment</li> <li>Ethical Assessment</li> <li>Standard Assessment</li> </ul>                                                                                                    |                                        |           |
|                      | I                     | I           I           I | ws per page 30 Displaying items 1 to 4 | ▶<br>of 4 |

To edit a template, select the entry and then select the Edit action. A tab opens in edit mode to enable you to edit the template. For an example of the content, see Figure 7-20.

To create a new template:

**1**. Select the New Assessment Template action. The New Assessment Template tab opens.

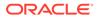

| 🕄 Home Page                         | Admin - Assessmer | its 🗵 📋 New Assessm | nent 🛛         |                                  |                     |
|-------------------------------------|-------------------|---------------------|----------------|----------------------------------|---------------------|
| Actions 🖑                           | 5                 |                     |                |                                  |                     |
| Details                             | Questions         | Scoring             | Change History |                                  |                     |
| B Details                           |                   |                     |                |                                  |                     |
| Code:                               |                   |                     |                | *                                |                     |
| Assessment Name<br>(Default):       | e:                |                     |                |                                  |                     |
| Assessment Nam<br>Australia and No  |                   |                     |                | ×                                |                     |
| Assessment Name<br>(English (Americ |                   |                     |                |                                  |                     |
| Assessment Name<br>(French):        | e:                |                     |                | <u>~</u>                         |                     |
| Assessment Name<br>(German):        | e:                |                     |                | ×                                |                     |
| Assessment Name<br>(Italian):       | e:                |                     |                | ×                                |                     |
| Assessment Name<br>(Spanish):       | e:                |                     |                | *                                |                     |
| Status:                             |                   | Deactivated         |                | Supplier Can Create Assessment:  |                     |
| Approval Require                    | ed:               |                     |                | Supplier Can Change Due Date:    | E                   |
| verdue Email:                       |                   | V                   |                | Supplier Can Complete Scorecard: |                     |
| Grace Period:                       |                   | 0 Weeks             |                | Contact Roles:                   | - 🔜 *               |
| uture Date deri                     | ved from :        | @ Due Date _ Con    | npletion Date  | Automate Future:                 |                     |
| Auto Schedule:                      |                   |                     |                | Default Frequency:               | ⊖Quarter @ Period 1 |
| Due Day Of Week                     | k:                | Friday              | *              | Level of Business Category:      | *                   |
| Comments:                           |                   |                     | A              | Business Category Required:      |                     |

#### Figure 7-20 New Assessment Template Page

Table 7-1 describes the fields in the Details section.

| Table 7-1 New Assessment Template Fields | Table 7-1 | New Assessment | <b>Template Fields</b> |
|------------------------------------------|-----------|----------------|------------------------|
|------------------------------------------|-----------|----------------|------------------------|

| Field                               | Description                                                                                                    |
|-------------------------------------|----------------------------------------------------------------------------------------------------|
| Code                                | Enter a unique code for this template. This field is mandatory.                                                                                                    |
| Assessment Name                     | Enter the name for the template in the default language. This field is mandatory. Enter the translations.                                                                                                    |
| Status                              | The status is set to Deactivated.                                                                                                    |
| Supplier Can Create<br>Assessment   | If checked, the supplier user can choose to create this type of assessment. The default is unchecked.                                                                                                    |
| Supplier Can Change Due Date        | If the supplier can create this type of assessment and this<br>field is checked, the supplier user may also change the due<br>date of this type of assessment. The default is unchecked.                            |
| Supplier Can Complete<br>Assessment | If checked, the supplier user may choose to complete this type of assessment. The default is unchecked.                                                                                                    |
| Approval Required                   | If the supplier can complete this type of assessment and if<br>this field is checked, the retailer user is required to approve<br>this assessment before the supplier can complete it. The<br>default is unchecked. |
| Grace Period                        | Enter the number of days or weeks after the assessment's due date when it becomes overdue.                                                                                                    |
| Overdue Email                       | If checked, an email is automatically generated to the supplier<br>if the supplier has not completed the assessment by the time<br>it becomes overdue.                                                              |

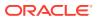

| Field                         | Description                                                                                                    |  |  |  |  |  |  |
|-------------------------------|----------------------------------------------------------------------------------------------------|--|--|--|--|--|--|
| Contact Roles                 | Select the roles for which supplier users receive the notifications if the assessment becomes overdue. The field is mandatory.                                                                                                    |  |  |  |  |  |  |
| Future Date Derived From      | These fields are used to control the rules for automatically                                                                                                    |  |  |  |  |  |  |
| Automate Future               | <ul> <li>scheduling subsequent assessments of this type, and when a<br/>assessment becomes overdue.</li> <li>Automate Future versus Auto Schedule</li> </ul>                                                                                                    |  |  |  |  |  |  |
| Auto Schedule                 |                                                                                                    |  |  |  |  |  |  |
| Default Frequency             | If a assessment's template is set to Automate Future the                                                                                                    |  |  |  |  |  |  |
| Due Day Of Week               | system will automatically create the next future assessment of<br>this type for active sites that have previously had this type of<br>assessment and do not already have one currently<br>scheduled, or do have one scheduled but its due date has<br>been reached. This ensures all sites that have this type of<br>assessment always have one scheduled. |  |  |  |  |  |  |
|                               | If a assessment's template is set to <i>Auto Schedule</i> , the system prompts the user with the option to auto-schedule the next future assessment of this type for the site when the existing assessment is completed.                                                                                                    |  |  |  |  |  |  |
| Level of Business Category    | Enter the number of levels of business category to be<br>recorded for this type of assessment. Set to zero if none are<br>required. This is a mandatory field.                                                                                                    |  |  |  |  |  |  |
| Business Category<br>Required | If checked, the business category becomes mandatory when the assessment is completed.                                                                                                    |  |  |  |  |  |  |
| Comments                      | Enter a comment regarding this template.                                                                                                    |  |  |  |  |  |  |
| Supplier Evaluation Type      | This is used to determine the type of assessment that is scored and potentially included in the integration with Merchandising.                                                                                                    |  |  |  |  |  |  |
|                               | Once the template has been made active, the type cannot be changed.                                                                                                    |  |  |  |  |  |  |

#### Table 7-1 (Cont.) New Assessment Template Fields

- 2. Set the questions for this type of assessment in the Questions tab using the tables of questions for Universal, General, and Ad Hoc Questions:
  - Universal questions are automatically added.
  - General Questions are selected from the glossary of Assessment Questions.
  - · Ad Hoc questions can be entered specifically for this type of assessment.

Once the questions have been added, the Refresh Preview action can be used to show the assessment as it will be presented to the supplier.

- 3. Select any scoring rules for this type of assessment in the Scoring subtab.
- 4. Select the Save action.

# Assessment Status

This option enables you to view the assessment status codes and descriptions defined for each. To edit the list, select the Edit action. You can change the descriptions and add new status codes. The Assessment Status page has the same format as the Alert Status page shown in Figure 7-1.

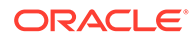

# Audits & Visits

Select the Audit & Visits option from the Admin drop-down list. The following options are available in the left pane:

- Certification Bodies
- Audit/Visit Templates
- Audit/Visit Issue Types
- Auditor Types
- Audit/Visit Risk Levels
- Audit/Visit Scores
- Audit/Visit Standards
- Audit/Visit Statuses
- Issue Statuses
- Visit Locations
- Visit Reasons
- Checklist Templates
- Checklist Answers
- Checklist Questions
- Checklist Question Colour Management
- Checklist Question Colours

# **Certification Bodies**

Certification bodies are assigned to audits/visits that are carried out by a third-party organization. A certification body defines the details of an organization that carries out an audits. On the Certification Bodies page, the name and contact details of existing auditors and certification bodies are shown.

To edit the details for a certification body, select the entry and then select the Edit action. A page opens in edit mode with the details of the certification body. For an example of the content, see Figure 7-21.

To add a new certification body, select the New Certification Body action. The New Certification Body tab opens. The Name and Type fields are mandatory. The contact details and address may also be entered.

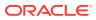

Figure 7-21 New Certification Body Page

| Actions 🗸                                                     | Company of the second second sec | New Certification 🛛 |                 |                    |
|---------------------------------------------------------------|----------------------------------------------------------------------------------------------------|---------------------|-----------------|--------------------|
| Actions 🗸<br>Details                                          | Attachments                                                                                                    | Change History      |                 |                    |
| B Details                                                     | Attacriments                                                                                                    | Change history      |                 |                    |
| Name:                                                         |                                                                                                    | *                   | Code:           | 123                |
| Phone:                                                        |                                                                                                    |                     | Type:           | Certification Body |
| Contact Name:                                                 |                                                                                                    |                     | Fax:            | contraction book,  |
| comments:                                                     |                                                                                                    |                     | Contact Email : |                    |
|                                                               |                                                                                                    |                     | -               |                    |
|                                                               |                                                                                                    |                     | V               |                    |
| B Address                                                     |                                                                                                    |                     |                 |                    |
| .ocal Address<br>Country:                                     |                                                                                                    | ~                   |                 |                    |
| Address 1:                                                    | -                                                                                                    | •                   |                 |                    |
| 1001033 11                                                    |                                                                                                    |                     |                 |                    |
| Address 2:                                                    |                                                                                                    |                     | T.              |                    |
|                                                               |                                                                                                    |                     |                 |                    |
| ity:                                                          |                                                                                                    |                     |                 |                    |
| City:<br>County:                                              |                                                                                                    |                     | 201             |                    |
| Address 2:<br>City:<br>County:<br>Post Code:<br>GPS latitude: |                                                                                                    |                     |                 |                    |

# Audit/Visit Templates

Audit/visit templates define the rules that control the behavior of the different types of audits and visits. Every audit or visit is created from a template which defines the rules for how it behaves within the system, that is, the setting of basic default values and whether certain fields are used or hidden.

| Actions 🖓             |       |                     |                                                      | Audit / Visit Templates 🙀                |
|-----------------------|-------|---------------------|------------------------------------------------------|------------------------------------------|
| Enter search criteria | ् 🦻   | 👂 🤣 Advanced Search | 1                                                    | Default                                  |
| 🗆 All                 | 🗖 Re  | ecord Type 🔺        | Name                                                 | Default Audit / Visit Frequency (months) |
| (10) Active           | 🔳 Au  | ıdit                | Audit Test Allow                                     | 0                                        |
|                       | 🔳 Au  | ıdit                | Audit Test Specific                                  | 0                                        |
|                       | 🗖 Au  | ıdit                | Ethical Audit                                        | 0                                        |
|                       | 🗖 Au  | ıdit                | Name1                                                | 0                                        |
|                       | 🔳 Au  | ıdit                | Nut Handling Audit                                   | 0                                        |
|                       | 🔳 Au  | ıdit                | Scorable Ethical Audit                               | 0                                        |
|                       | 🗖 Au  | ıdit                | Scorable Standard Food Audit                         | 1                                        |
|                       | 🗖 Au  | ıdit                | Scorable Standard Food Audit,<br>Optional Visibility | 0                                        |
|                       | 🔳 Au  | ıdit                | Standard Food Audit                                  | 1                                        |
|                       | 🔲 Vis | sit                 | Standard Visit                                       | 12                                       |
| <b>▲</b>              | 14 4  | Page: 1 of 1        | Rows per page 30 Displ                               | aying items 1 to 10 of 10                |

Figure 7-22 Audit/Visit Templates Page

To edit a template, select the entry and then select the Edit action. A tab opens in edit mode to enable you to edit the template. For an example of the content, see Figure 7-23.

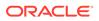

To create a new template:

**1.** Select the New Audit/Visit Template action. The New Audit/Visit Template tab opens.

| 🌎 Home Page 🛛 🐧                           | Admin - Audits | &am 🗵 📑         | New Audit Template 🛛 🗴                              |         |                                          |                |   |   |          |
|-------------------------------------------|----------------|-----------------|-----------------------------------------------------|---------|------------------------------------------|----------------|---|---|----------|
| New Audit Template                        | ,              |                 |                                                     |         |                                          |                |   |   |          |
| Actions 🖓                                 |                |                 |                                                     |         |                                          |                |   |   |          |
| Details                                   | Auditors       |                 | Checklists                                          | Attac   | chments                                  | Change History |   |   |          |
| B Audit/Visit D                           | etails         |                 |                                                     |         |                                          |                |   |   |          |
| Code:<br>Record Type:                     |                | ् Audit ा Visit | •                                                   |         | Audit/Visit Temp                         | alate Name     | * |   |          |
| Kecola 19pe.                              | ,              | Suggie () visi  | •                                                   |         | (Default):                               | State Name     |   |   |          |
|                                           |                |                 |                                                     |         | Audit/Visit Temp<br>(Australia and N     |                |   |   |          |
|                                           |                |                 |                                                     |         | Audit/Visit Temp                         | plate Name     |   |   |          |
|                                           |                |                 |                                                     |         | (English (Americ<br>Audit/Visit Temp     |                |   |   |          |
|                                           |                |                 |                                                     |         | (French):                                |                |   |   |          |
|                                           |                |                 |                                                     |         | Audit/Visit Temp<br>(German):            | olate Name     |   |   |          |
|                                           |                |                 |                                                     |         | Audit/Visit Temp                         | olate Name     |   |   |          |
|                                           |                |                 |                                                     |         | (Italian):<br>Audit/Visit Temp           | olate Name     |   |   |          |
|                                           |                |                 |                                                     |         | (Spanish):                               |                |   |   |          |
| Scope<br>(Default):                       |                |                 |                                                     | <b></b> | Comments:                                |                |   |   | <u>^</u> |
|                                           |                |                 |                                                     |         |                                          |                |   |   |          |
|                                           |                |                 |                                                     | -       |                                          |                |   |   | -        |
| Scope<br>(Australia and New               |                |                 |                                                     | <u></u> |                                          |                |   |   |          |
| Zealand):                                 |                |                 |                                                     |         |                                          |                |   |   |          |
|                                           |                |                 |                                                     | -       |                                          |                |   |   |          |
| Scope<br>(English                         |                |                 |                                                     | <b></b> |                                          |                |   |   |          |
| (American)):                              |                |                 |                                                     |         |                                          |                |   |   |          |
|                                           |                |                 |                                                     | -       |                                          |                |   |   |          |
| Scope                                     |                |                 |                                                     | *       |                                          |                |   |   |          |
| (French):                                 |                |                 |                                                     |         |                                          |                |   |   |          |
|                                           |                |                 |                                                     |         |                                          |                |   |   |          |
| Scope                                     |                |                 |                                                     | 4       |                                          |                |   |   |          |
| (German):                                 |                |                 |                                                     |         |                                          |                |   |   |          |
|                                           |                |                 |                                                     | -       |                                          |                |   |   |          |
| Scope                                     |                |                 |                                                     |         |                                          |                |   |   |          |
| (Italian):                                |                |                 |                                                     |         |                                          |                |   |   |          |
|                                           |                |                 |                                                     | -       |                                          |                |   |   |          |
| Scope                                     |                |                 |                                                     |         |                                          |                |   |   |          |
| (Spanish):                                |                |                 |                                                     |         |                                          |                |   |   |          |
|                                           |                |                 |                                                     |         |                                          |                |   |   |          |
| Audit / Visit Type:                       |                | ⊙Internal ⊖T    | hird Party                                          | ¥       | Active:                                  | V              |   |   |          |
| Record Date Of Last                       |                | ⊙Yes ⊖No        | ,                                                   |         | Supplier                                 | OYes ⊙No       |   |   |          |
| Visit:                                    |                |                 | OUnannounced @Opti                                  | opal    | Generated:                               | OYes ⊚No       |   |   |          |
| Audit / Visit Visibilit<br>Create Issues: | -              |                 | ⊖ Unannounced ⊚ Upti<br>Illy         Via Checklists | onar    | Auto schedule:<br>Default Issue          |                |   | * |          |
|                                           |                | Unanda          |                                                     |         | Completion                               | 5              |   |   |          |
| Score Audit / Visit:                      |                | Yes ⊙No         |                                                     |         | (days):<br>Default Audit /               | 0              |   | * |          |
|                                           |                |                 |                                                     |         | Visit Frequency<br>(months):             |                |   |   |          |
| Score Mandatory:                          |                | Yes GNo         |                                                     |         | Business<br>Categories<br>Required:      | ⊖Yes ⊛No       |   |   |          |
| Allowable Score Opt                       | ions: .        |                 |                                                     |         | Business<br>Category Levels<br>Required: | 2              |   |   |          |
| Audit / Visit Standar                     | rds Used:      | _Yes ⊚No        |                                                     |         | Allowable                                | -              |   |   |          |
|                                           |                |                 |                                                     |         | Audit / Visit<br>Standards:              |                |   |   |          |

#### Figure 7-23 New Audit Template Page

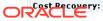

#### 2. Table 7-2 describes the fields in the Audit/Visit Details section.

| Field                                     | Description                                                                                                    |
|-------------------------------------------|----------------------------------------------------------------------------------------------------|
| Active                                    | Check the box if this template is set active when created.                                                                                                    |
| Allowable Audit/Visit<br>Standards        | Click the icon to select the standards for this audit/visit.                                                                                                    |
| Allowable Score Options                   | If scoring is used, click the icon to select the scoring options to use.                                                                                                    |
| Audit/Visit Standards Used                | If set to Yes, this type of audit is aligned with a particular standard.                                                                                                    |
| Audit/Visit Template Name                 | Enter the name for the template in the default language. This field is mandatory. Enter the translations.                                                                   |
| Audit/Visit Type                          | <ul> <li>Select Internal if the audit/visit is carried out by the retailer.</li> <li>Select Third Party if a third-party auditor or certification</li> </ul>                |
|                                           | body carries out the audit/visit.                                                                                                    |
| Audit/Visit Visibility                    | This field determines whether the supplier knows in advance<br>of an audit/visit. If Unannounced, the supplier is not notified<br>until it is time for them to collaborate. |
| Auto Schedule                             | If set to Yes, a new future audit/visit is automatically scheduled on completion of the current audit/visit.                                                                |
| Business Category Levels<br>Required      | If the Business Categories Required field is set to Yes, enter<br>the number of levels of business category to use on the audit/<br>visit record.                           |
| Business Categories<br>Required           | If set to Yes, a business category is required for this type of audit/visit.                                                                                                |
| Code                                      | Enter a unique code for this template. This field is mandatory.                                                                                                    |
| Comments                                  | Enter a comment regarding this template.                                                                                                    |
| Cost Recovery                             | If set to Yes, the all or part of the cost of the audit/visit is recharged to the supplier.                                                                                 |
| Cost Recovery Comments                    | If the Cost Recovery field is set to Yes, the amount to be recharged can be entered as a comment.                                                                           |
| Create Issues                             | If set to Yes, issues can be raised against audits/visits of this type regardless of whether the issue is created by the supplier or retailer.                              |
| Default Audit/Visit<br>Frequency (months) | Enter the frequency of the audit/visit in months. This is used when auto-scheduling the next audit/visit.                                                                   |
| Default Issue Completion (days)           | Enter the number of days an outstanding issue must be completed by before being flagged as urgent.                                                                          |
| Record Date of Last Audit/<br>Visit       | If set to Yes, the site record is updated with the date when the latest audit is completed.                                                                                 |
| Record Type                               | Select whether this template is for an audit or a visit.                                                                                                    |
| Scope                                     | This is the summary of the purpose of the audit/visit. This is the default text for the Scope field in the audit/visit.                                                     |
| Score Audit/Visit                         | If set to Yes, an overall score/grade is required.                                                                                                    |

#### Table 7-2 Audit/Visit Template Fields

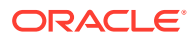

| Field                    | Description                                                                                                    |
|--------------------------|----------------------------------------------------------------------------------------------------|
| Supplier Evaluation Type | This is used to determine the type of audit/visit that is scored<br>and potentially included in the integration with Merchandising. |
|                          | Once the template has been made active, the type cannot be changed.                                                                 |
| Score Mandatory          | If set to Yes, scoring is mandatory when scoring is being used.                                                                     |
| Supplier Generated       | If set to Yes, the supplier can create new audits/visits of this type.                                                              |

#### Table 7-2 (Cont.) Audit/Visit Template Fields

- 3. In the Auditors subtab, select the certification bodies and internal auditors who are allowed to perform the audit:
  - If All is selected, all defined certification bodies or internal auditors are allowed to perform the audit.
  - If Only Allowable is selected, the list of certification bodies or internal auditors is chosen. Click the icon and select the certification bodies or internal auditors.

#### Figure 7-24 New Audit Template Auditors Subtab

| 🌎 Home Page 🛛 🧿        | Admin - Audits &am 🛛 🗴  | 🛅 New Audit Template 🛛 🛛 |             |                |  |
|------------------------|-------------------------|--------------------------|-------------|----------------|--|
| New Audit Template     |                         |                          |             |                |  |
| Actions 🐶              |                         |                          |             |                |  |
| Details                | Auditors                | Checklists               | Attachments | Change History |  |
| Details                |                         |                          |             |                |  |
| Certification Bodies 9 | Selectable: 🕢 All 🔿 Onl | ly Allowable             |             |                |  |
| Allowable Certificatio | on Bodies: _ 🔜          |                          |             |                |  |
| Internal Auditors Sel  | ectable: ⊙All ⊖On       | ly Allowable             |             |                |  |
| Auditors Allowed:      | -                       |                          |             |                |  |

- 4. Select the Checklists subtab. Add any checklists to be used for the audit. When an audit/ visit is created, if its template has checklists assigned, the checklists are automatically created as Audit/Visit Checklist records for completion during the audit/visit.
- 5. In the Attachments subtab, attach any documents to the audit.
- 6. Select the Save action.

# Audit/Visit Issue Types

Audit/visit issue types define the types or levels of non-conformance that can be raised against an audit. An audit/visit template may not be edited once it has been made active; to make any changes it must first be deactivated. The Audit/Visit Issue Types page has the following columns:

- Set to Yes if the issue type is active.
- Code for the issue type.
- Description for the issue type in the default language.
- Descriptions for each supported language.

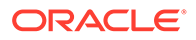

Figure 7-25 Audit/Visit Issue Types Page

| Acti   | Actions 🔱 Audit/Visit Issue Types 🛵 |                          |                                                  |                                        |                         |                         |                          |                          |  |  |  |
|--------|-------------------------------------|--------------------------|--------------------------------------------------|----------------------------------------|-------------------------|-------------------------|--------------------------|--------------------------|--|--|--|
| Active | Code                                | Description<br>(Default) | Description<br>(Australia<br>and New<br>Zealand) | Description<br>(English<br>(American)) | Description<br>(French) | Description<br>(German) | Description<br>(Italian) | Description<br>(Spanish) |  |  |  |
| Yes    | CRITICAL                            | Critical                 | -                                                | -                                      | Critique                | Kritisch                | Critico                  | Crítico                  |  |  |  |
| Yes    | MAJOR                               | Major                    | -                                                | -                                      | Majeur                  | Schwerwiegend           | Importante               | Mayor                    |  |  |  |
| Yes    | MINOR                               | Minor                    | -                                                | -                                      | Mineur                  | Minder                  | Marginale                | Menor                    |  |  |  |
| Yes    | RECOMMENDATION                      | Recommendation           | -                                                | -                                      | Recommandation          | Empfehlung              | Raccomandazione          | Recomendació             |  |  |  |

To edit the list of issue types, select the Edit action. The table opens in edit mode. Only the translated descriptions can be edited.

To add a new issue type, click **Add**. If the issue type should be set active, check the box in the Active column. The code and description in the default language are mandatory fields.

# Auditor Types

Audit types are used to differentiate between individuals (Auditors) and organizations (Certification Bodies). The Auditor Types page has the same format as the Audit/Visit Issue Types page shown in Figure 7-25.

To edit the list of auditor types, select the Edit action. The table opens in edit mode. Only the translated descriptions can be edited.

To add a new auditor type, click **Add**. If the auditor type should be set active, check the box in the Active column. The code and description in the default language are mandatory fields.

# Audit/Visit Risk Levels

Where used, the levels of risk may be assigned to a site based on the type of product the site produces, for example, High Risk and Low Risk. The levels can be used, based on risk level, to vary the frequency of an audit/visit type per site. The Audit/Visit Risk Levels page has the same format as the Audit/Visit Issue Types page shown in Figure 7-25.

To edit the list of risk levels, select the Edit action. The table opens in edit mode. Only the translated descriptions can be edited.

To add a new risk level, click **Add**. If the risk level type should be set active, check the box in the Active column. The code and description in the default language are mandatory fields.

# Audit/Visit Scores

Audit/visit scores provide the scoring or grading options for audits, for example, Red and Green. The Audit/Visit Scores page has the same format as the Audit/Visit Issue Types page shown in Figure 7-25.

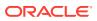

To edit the list of scores, select the Edit action. The table opens in edit mode. Only the translated descriptions can be edited.

To add a new score, click **Add**. If the score should be set active, check the box in the Active column. The code and description in the default language are mandatory fields.

# Audit/Visit Standards

Each type of audit can be aligned with a specific standard. The Audit/Visit Standards page has the same format as the Audit/Visit Issue Types page shown in Figure 7-25.

To edit the list of standards, select the Edit action. The table opens in edit mode. Only the translated descriptions can be edited.

To add a new standard, click **Add**. If the standard should be set active, check the box in the Active column. The code and description in the default language are mandatory fields.

# Audit/Visit Statuses

Statuses define the names of the stages of the Audit/Visit workflow.

To edit the list of statuses, select the Edit action. The table opens in edit mode. Only the translated descriptions can be edited.

| Actions                          | Ŷ                                |                                                  |                                        |                                      |                               | Audi                                 | t/Visit Statuses                     |
|----------------------------------|----------------------------------|--------------------------------------------------|----------------------------------------|--------------------------------------|-------------------------------|--------------------------------------|--------------------------------------|
| Status                           | Description<br>(Default)         | Description<br>(Australia<br>and New<br>Zealand) | Description<br>(English<br>(American)) | Description<br>(French)              | Description<br>(German)       | Description<br>(Italian)             | Description<br>(Spanish)             |
| ABANDONED                        | Abandoned                        | -                                                | -                                      | Abandonné                            | Zurückgezogen                 | Abbandonato                          | Abandonado                           |
| AWAITING<br>AMENDMENT            | Awaiting<br>Amendment            | -                                                | -                                      | En attente<br>de<br>modification     | Warten auf<br>Berichtigung    | In attesa di<br>modifica             | En espera<br>de<br>modificación      |
| AWAITING<br>CORRECTIVE<br>ACTION | Awaiting<br>Corrective<br>Action | -                                                | -                                      | En attente<br>d'action<br>corrective | Warten auf<br>Abhilfemaßnahme | In attesa di<br>azione<br>correttiva | En espera<br>de acción<br>correctiva |
| AWAITING<br>SIGN-OFF             | Awaiting<br>Sign-Off             | -                                                | -                                      | En attente<br>d'autorisation         | Warten auf<br>Freigabe        | In attesa di<br>approvazione         | En espera<br>de<br>aprobación        |
| COMPLETED                        | Completed                        | -                                                | -                                      | Terminé                              | Abgeschlossen                 | Completato                           | Completada                           |
| FAILED                           | Failed                           | -                                                | -                                      | Echoué                               | Fehlgeschlagen                | Non superato                         | Erróneo                              |
| IN PROGRESS                      | In Progress                      | -                                                | -                                      | En cours                             | In Bearbeitung                | In corso                             | En proceso                           |
| NOT<br>PROGRESSED                | Not<br>Progressed                | -                                                | -                                      | Sans<br>progression                  | Nicht<br>abgeschlossen        | Non avanzato                         | Sin<br>progresar                     |
| SCHEDULED                        | Scheduled                        | -                                                | -                                      | Programmé                            | Geplant                       | Programmato                          | Programado                           |

Figure 7-26 Audit/Visit Statuses Page

### **Issue Statuses**

Issue statuses define the names of the stages of the Issues (non-conformances) workflow. The Issue Statuses page has the same format as the Audit/Visit Statuses page shown in Figure 7-26.

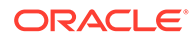

To edit the list of statuses, select the Edit action. The table opens in edit mode. Only the translated descriptions can be edited.

# Visit Locations

Only used in visits, the locations are a predefined list of options for specifying where the visit takes place, for example, Head Office or Conference Room. The Visit Locations page has the same format as the Audit/Visit Issue Types page shown in Figure 7-25.

To edit the list of locations, select the Edit action. The table opens in edit mode. Only the translated descriptions can be edited.

To add a new location, click **Add**. If the location should be set active, check the box in the Active column. The code and description in the default language are mandatory fields.

# Visit Reasons

Only used in visits, the reasons are a predefined list of options for why the visit takes place, for example, Audit Follow-up or Complaint Investigation. The Visit Reasons page has the same format as the Audit/Visit Issue Types page shown in Figure 7-25.

To edit the list of reasons, select the Edit action. The table opens in edit mode. Only the translated descriptions can be edited.

To add a new reason, click **Add**. If the reason should be set active, check the box in the Active column. The code and description in the default language are mandatory fields.

# **Checklist Templates**

A checklist is the breakdown of items to be assessed as part of an audit or visit. The items may correspond to individual clauses in corporate standards or policy documents. A checklist template is the grouping together of checklist questions and their permissible answers to form reusable common questionnaires for completion during an audit.

| Actions 🞝                     |                                                                                                    | Checklist                        | Templates 🤺    |
|-------------------------------|----------------------------------------------------------------------------------------------------|----------------------------------|----------------|
| Enter search criteria 🛛 🔍 🧔 🤹 | Advanced Search                                                                                                    | Default                          | ~              |
| G All (3) Active              | <ul> <li>Name A</li> <li>Nut Handling Policy</li> <li>Nut Handling Procedures</li> <li>Nut Handling Questions</li> </ul> |                                  |                |
|                               | 🚺 🔍 Page: 1 of 1 🕨 🕅                                                                                                    | Rows per page 30 Displaying iten | ns 1 to 3 of 3 |

Figure 7-27 Checklist Templates Page

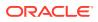

To edit a template, select the Edit action. The template record opens in edit mode.

To add a new checklist:

**1**. Select the New Checklist Template action. The New Checklist Template tab opens.

| 🌎 Home Page 🛛 🧿 Admin - /                    | Audits &am 🗵  | New Cher | cklist Temp | ×                                        |                                |                 |                 |                   |
|----------------------------------------------|---------------|----------|-------------|------------------------------------------|--------------------------------|-----------------|-----------------|-------------------|
| Actions 🕹                                    |               |          |             |                                          |                                |                 |                 |                   |
| Details Chang                                | e History     |          |             |                                          |                                |                 |                 |                   |
| Details                                      |               |          |             |                                          |                                |                 |                 |                   |
| Code:                                        |               |          | *           |                                          |                                |                 |                 |                   |
| Checklist Name<br>(Default):                 |               |          | *           |                                          |                                |                 |                 |                   |
| Checklist Name<br>(Australia and New Zealand | ):            |          |             |                                          |                                |                 |                 |                   |
| Checklist Name<br>(English (American)):      |               |          |             |                                          |                                |                 |                 |                   |
| Checklist Name<br>(French):                  |               |          |             |                                          |                                |                 |                 |                   |
| Checklist Name<br>(German):                  |               |          |             |                                          |                                |                 |                 |                   |
| Checklist Name<br>(Italian):                 |               |          |             |                                          |                                |                 |                 |                   |
| Checklist Name<br>(Spanish):                 |               |          |             |                                          |                                |                 |                 |                   |
| Status:                                      | Deactivated   |          |             |                                          |                                |                 |                 |                   |
| General Comments:                            | ⊖Yes ⊛No      |          |             |                                          |                                |                 |                 |                   |
| ⊖ Questions                                  |               |          |             |                                          |                                |                 |                 |                   |
| Reorder Add 1                                | Delete Insert | Move Up  | Move Dow    | 'n                                       |                                |                 |                 |                   |
| Move Question Ansu<br>to Id Type             |               | Question | Comments    | Ref<br>(Australia<br>and New<br>Zealand) | Ref<br>(English<br>(American)) | Ref<br>(French) | Ref<br>(German) | Ref<br>(Ital<br>▼ |
| Block Answer Option                          | E             |          |             |                                          |                                |                 |                 | •                 |
| BIOCK Answer Uption<br>Allow block answers:  | 5             |          |             |                                          |                                |                 |                 |                   |
| Allow Diock answers:                         |               |          | -           |                                          |                                |                 |                 |                   |

Figure 7-28 New Checklist Template Page

- 2. In the Details section:
  - Code: A unique Code must be entered when the template is created, after which it is read-only. This field is mandatory.
  - Checklist Name: Enter the name that appear in the audit/visits. The name must be unique. The name is editable after the record has been created. Enter any translations. This field is mandatory.
  - Status: The status is set to Deactivated.
  - General Comments: If set to Yes, a general comments field is included in the checklist.
- In the Questions section: To add questions, click Add. The Select Glossary Questions dialog box appears with the list of available questions. Select questions and then click Ok.
- 4. In the Block Answer Options section: Allow block answers adds an option to the checklist to allow the user to block answer all the questions with the answers specified here, where it is one of the permissible answers for the question. For example, if block answering is set to Not Assessed, all questions in the checklist that have Not Assessed as one of the answer options are answered in that way. The contents of the Allow Block Answer picklist are dynamically built based on the set of answers associated to the questions present in this checklist. Any duplicates are excluded.

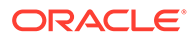

**5.** Select the Save action.

# **Checklist Answers**

The sets of available checklist answers are managed using this option.

Figure 7-29 Checklist Answers

|     | Actions        | ₽      |      |     |   |               |      | Checklist Answers 挨          |
|-----|----------------|--------|------|-----|---|---------------|------|------------------------------|
| Ent | er search crit | eria   | Q    | 9 1 | 3 | Advanced Sea  | irch | Default                      |
|     | Name 🔺         |        |      |     |   |               |      |                              |
|     | Complianc      | e Scor | es   |     |   |               |      |                              |
|     | Nut Testing    | 9      |      |     |   |               |      |                              |
|     | Nut types      |        |      |     |   |               |      |                              |
|     | Other Aller    | rgens  |      |     |   |               |      |                              |
|     | Text Answ      | er     |      |     |   |               |      |                              |
|     | Yes No NA      |        |      |     |   |               |      |                              |
|     |                |        |      |     |   |               |      |                              |
|     |                |        |      |     |   |               |      |                              |
|     |                |        |      |     |   |               |      |                              |
|     |                |        |      |     |   |               |      |                              |
|     |                |        |      |     |   |               |      |                              |
|     |                |        |      |     |   |               |      |                              |
| •   |                |        |      |     |   |               |      | Þ                            |
| 14  | 4 Page:        | 1      | of 1 |     |   | Rows per page | 30   | Displaying items 1 to 6 of 6 |

Figure 7-30 shows an example of checklist answers.

Figure 7-30 Checklist Answers Example

| Actions                    | 4                     |                 |             |                                             |                                   |                    | (                  | Compliance          | Scores 쓙            |
|----------------------------|-----------------------|-----------------|-------------|---------------------------------------------|-----------------------------------|--------------------|--------------------|---------------------|---------------------|
| hecklist Answei            | rs Chang              | ge History      |             |                                             |                                   |                    |                    |                     |                     |
| Availal                    | ble Answers           |                 |             |                                             |                                   |                    |                    |                     |                     |
| Answer<br>(Default)        | Mandatory<br>Comments | N/C<br>Creation | N/C<br>Type | Answer<br>(Australia<br>and New<br>Zealand) | Answer<br>(English<br>(American)) | Answer<br>(French) | Answer<br>(German) | Answer<br>(Italian) | Answer<br>(Spanish) |
| Complies                   | No                    | No              | -           | -                                           | -                                 | -                  | -                  | -                   | -                   |
| Critical Non<br>Compliance | Yes                   | Yes             | Critical    | -                                           | -                                 | -                  | -                  | -                   | -                   |
| Major Non<br>Compliance    | Yes                   | Yes             | Major       | -                                           | -                                 | -                  | -                  | -                   | -                   |
| Minor Non<br>Compliance    | Yes                   | Yes             | Minor       | -                                           | -                                 | -                  | -                  | -                   | -                   |
| Not<br>Applicable          | No                    | No              | -           | -                                           | -                                 | -                  | -                  | -                   | -                   |
| Not<br>Assessed            | Yes                   | No              | -           | -                                           | -                                 | -                  | -                  | -                   | -                   |

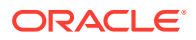

To edit a set of checklist answers, select the entry and then select the Edit action. The template record opens in edit mode.

To add a new set of checklist answers:

1. Select the New Checklist Answer option. The New Glossary/Answers page opens.

| 🌎 Home Page 🚺 🧿 Admin - Audits              | s&am 🗵     | ???newGlos      | ssaryAnsw 🛛 🗴 |   |                                    |
|---------------------------------------------|------------|-----------------|---------------|---|------------------------------------|
| Actions 😍                                   |            |                 |               |   |                                    |
| Checklist Answers Change His                | tory       |                 |               |   |                                    |
| B Details                                   |            |                 |               |   |                                    |
| Code:                                       |            |                 | *             |   |                                    |
| Answer Name<br>(Default):                   |            |                 |               |   | *                                  |
| Answer Name<br>(Australia and New Zealand): |            |                 |               |   |                                    |
| Answer Name<br>(English (American)):        |            |                 |               |   |                                    |
| Answer Name<br>(French):                    |            |                 |               |   |                                    |
| Answer Name<br>(German):                    |            |                 |               |   |                                    |
| Answer Name<br>(Italian):                   |            |                 |               |   |                                    |
| Answer Name<br>(Spanish):                   |            |                 |               |   |                                    |
| Answer Type: 💿                              | Single Cho | ice 🕜 Multi Ch  | oice OText    |   |                                    |
| Includes Comments: C                        | Yes 🕢 No   |                 |               |   |                                    |
| Comments:                                   |            |                 |               | * |                                    |
| Use Default Answer: C                       | Yes 🛞 No   |                 |               |   |                                    |
| Add 1 Delete Insert                         | Move Up    | Move Dowr       |               |   |                                    |
| Answer<br>(Default)                         |            | N/C<br>Creation | N/C Type      |   | Answer (Australia and New Zealand) |
|                                             | *          | ⊖Yes ⊚No        |               | ~ |                                    |
|                                             |            |                 |               |   |                                    |

#### Figure 7-31 New Checklist Answer Page

- 2. In the Details section:
  - Code: Enter a unique code for this answer set. This field is mandatory.
  - Answer Name: Enter a unique identifier of this answer set in the default language. This field is mandatory. Enter any translations.
  - Answer Type: Select the type of answer presented to the user:
    - Single Choice presents a pick-list.
    - Multi Choice presents a multi-select pick-list.
    - Text presents an auto-expanding text area.
  - Include Comments: This field determines a comment is required. If the selected answer type is Text, this field is set to No and cannot be changed.
  - Comments: Use this field to enter a comment regarding this checklist answer glossary.
  - Use Default Answer: If the answer type is Single Choice or Multi Choice, the Use Default Answer option is used to control whether a default value is to be set for this

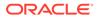

answer when presented in a checklist. If Yes is selected, the Default Answers field presents a checklist of the answers that have been added to the Answers table for one to be selected. If No is selected the selector is hidden.

- 3. The table of answers defines the answer choices and is only presented if the answer type is Single Choice or Multi Choice. To add answer, click **Add** to add a row to the table:
  - Enter the answer in the default language. This field is mandatory.
  - The N/C Creation field determines whether, when the chosen answer is given to this question, the system should generate an issue for the question.
  - The N/C Type field determines for what issue type an issue is automatically generated. The selection is made from the Issue Types glossary, for example, Critical, Major, Minor, or Recommendation.
  - Enter the descriptions in the supported languages.
- 4. Select the Save action.

### **Checklist Questions**

The sets of available checklist questions are managed using this option.

| Actions 🐶                     |                 | Checklist Questions                                                                              |
|-------------------------------|-----------------|--------------------------------------------------------------------------------------------------|
| Enter search criteria 👘 🔍 🧔 🤣 | Advanced Search | Default                                                                                          |
| ∃ All                         | 🔲 Id 🔺          | Question Text/Statement                                                                          |
| 🖃 (23) Allergens              | 1               | What nuts are used on site?                                                                      |
| (9) Section 1                 | 2               | Are Nut raw materials segregated from other raw materials                                        |
| (4) Section 2                 | 3               | Are Nut containing products segregated from non nut products                                     |
| (10) Section 3                | 4               | Are nut products produced on the same production and packing plant as nut free products          |
|                               | 5               | Are procedures in place to control cross contamination of nut free products with nuts            |
|                               | 6               | Are there specific Peanut cross contamination control procedures in place                        |
|                               | 7               | Are nut free products routinely tested for nut contamination - if yes provide details of tests   |
|                               | 8               | What other allergens are handled on site                                                         |
|                               | 9               | Provide Name, Telephone and e-mail address of person responsible for Allergen policy             |
|                               | 10              | The Dolicy shall state the companies intentions to meet its obligations to provide Nut Free Prod |
|                               | 🚺 🔍 Page: 1     | of 1 V Rows per page 30 Displaying items 1 to 23 of 23                                           |

#### Figure 7-32 Checklist Questions

To edit a checklist question, select the entry and then select the Edit action. The question record opens in edit mode.

To add a checklist question:

1. Select the New Checklist Question action. The New Glossary/Question tab opens.

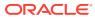

| 🌎 Home Page 🛛 🗿                                               | Admin - Audits &am. | . 🗙 | 📄 ???newG | lossaryQues | × |             |   |
|---------------------------------------------------------------|---------------------|-----|-----------|-------------|---|-------------|---|
| Actions 🔱                                                     |                     |     |           |             |   |             |   |
| Details                                                       | Change History      |     |           |             |   |             |   |
| Details                                                       |                     |     |           |             |   |             |   |
| Id:                                                           | -                   |     |           |             |   | Audit Type: | * |
| Answer Type:                                                  |                     |     |           | *           |   | Section:    | * |
| Question<br>Text/Statement<br>(Default):                      |                     |     |           |             |   | tomments:   |   |
| Question<br>Text/Statement<br>(Australia and New<br>Zealand): |                     |     |           |             |   |             |   |
| Question<br>Text/Statement<br>(English<br>(American)):        |                     |     |           |             |   |             |   |
| Question<br>Text/Statement<br>(French):                       |                     |     |           |             |   |             |   |
|                                                               |                     |     |           |             | - | 1           |   |
| Question<br>Text/Statement<br>(German):                       |                     |     |           |             | Ľ | ]           |   |
|                                                               |                     |     |           |             | - |             |   |
| Question<br>Text/Statement<br>(Italian):                      |                     |     |           |             | - |             |   |
|                                                               |                     |     |           |             | - |             |   |
| Question<br>Text/Statement<br>(Spanish):                      |                     |     |           |             |   |             |   |
| a Answers                                                     |                     |     |           |             |   |             |   |

### Figure 7-33 New Checklist Question Page

- 2. In the Details section:
  - Id: This is a unique identifier of each question. It is automatically assigned as an incrementing sequence number.
  - Audit Type: Select the type of audit associated with this question from the drop-down list. This field is mandatory.
  - Answer Type: Select the type of answer associated with this question from the dropdown list. This field is mandatory.
  - Section: Select the section of the questionnaire from the drop-down list. This field is mandatory.
  - Question/Text Statement: Enter the question in the default language. This field is mandatory. Enter any translations.
  - Comments: Use this field to enter a comment regarding this checklist question glossary entry.
- 3. In the Answers section: The table of Answers is automatically built based on the selected answer type. The table is only applicable for Single Choice and Multi Choice answer types. For more information, see Checklist Answers
- 4. Select the Save action.

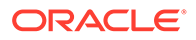

### **Checklist Question Colour Management**

This option is used to define the rules for color-coding within checklists. The system uses this table to apply to present the text in the specific color if it encountered as part of a checklist question.

To edit the list of colors, select the Edit action. The table opens in edit mode. The color and descriptions can be edited.

To add a new color, click **Add**. A row is added to the table. Enter the code, color, and description in the default language. Enter any translations.

| Actio  | Actions 🔮 Checklist Question Colour Management 🌟 |                          |                                                  |                                        |                         |                         |                          |                          |
|--------|--------------------------------------------------|--------------------------|--------------------------------------------------|----------------------------------------|-------------------------|-------------------------|--------------------------|--------------------------|
| Code   | Colour                                           | Description<br>(Default) | Description<br>(Australia<br>and New<br>Zealand) | Description<br>(English<br>(American)) | Description<br>(French) | Description<br>(German) | Description<br>(Italian) | Description<br>(Spanish) |
| PEANUT | Red                                              | Peanut                   | -                                                | -                                      | -                       | -                       | -                        | -                        |
| OTHER  | Blue                                             | Other                    | -                                                | -                                      | -                       | -                       | -                        | -                        |

Figure 7-34 Checklist Question Colour Management

### **Checklist Question Colours**

This option is used to build the list of colors available for use when defining the colorcoding rules.

To edit the list of colors, select the Edit action. The table opens in edit mode. To add a new color, click  $\mbox{Add}$ .

| Actions   | Checklist Question Colours |
|-----------|----------------------------|
| Colour    |                            |
| Black     |                            |
| Blue      |                            |
| Cyan      |                            |
| DarkGray  |                            |
| Green     |                            |
| LightGray |                            |
| Magenta   |                            |
| Orange    |                            |
| Pink      |                            |
| Red       |                            |
| White     |                            |
| Yellow    |                            |

Figure 7-35 Checklist Question Colours

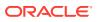

### **Roles and Permissions**

Select the Contact Roles option in the left pane. The Contact Roles page opens.

| Figure | 7-36 | Contact | Roles | Page |
|--------|------|---------|-------|------|
|--------|------|---------|-------|------|

| ter search criteria 👘 🔍 🦻 蓉                      | Advanced Search   |                             | Co            | ntact Roles     |         |
|--------------------------------------------------|-------------------|-----------------------------|---------------|-----------------|---------|
| Description 🔺                                    | Is Supplier Role? | Is Mandatory Supplier Role? | Is Site Role? | Is Mandatory Si | te Role |
| Account manager or sales &<br>marketing contact  | Yes               | Yes                         | Yes           | Yes             |         |
| Artwork approver                                 | No                | No                          | Yes           | No              |         |
| Audits and visits contact                        | Yes               | Yes                         | Yes           | Yes             |         |
| Corporate responsibility & ethical trade contact | Yes               | Yes                         | Yes           | No              |         |
| Crisis management primary<br>contact             | Yes               | Yes                         | Yes           | Yes             |         |
| Depot QA results contact                         | Yes               | Yes                         | No            | No              |         |
| Emergency Contact                                | Yes               | Yes                         | Yes           | Yes             |         |
| Head of manufacturing operations                 | Yes               | Yes                         | Yes           | No              |         |

The set of contact roles is configurable. Each portal can build their own set of roles that contacts are to be recorded for at the supplier and site levels. The roles may be set as mandatory, in which case, a contact must be assigned to that role for the supplier/site account to be approved.

Some roles are mandatory because they are used by the system to automatically notify the relevant users as part of the system's workflow, for example, an Audits &Visits Main Contact would be notified when an audit requires action.

Where there are mandatory roles that have not been assigned a contact, the supplier/site administrator is alerted through the Urgent Item Manager (UIM) app.

For more information on adding and editing contact roles, see Managing Contact Roles.

### Integration with Merchandising

SE and Merchandising will hold corresponding accounts for suppliers and their individual site locations. The accounts will originate in Merchandising, with new accounts and updates being fed to SE through the Merch Supplier API. The synchronization is one-way only: from Merchandising to SE. This will include the automatic creation of the initial supplier user, for them to complete the supplier registration process in SE.

#### **Supplier and Site Integration**

The following system parameters must be set in order to enable the Supplier and Site integration:

- 1. Check Integration Enabled is set to enabled/disabled accordingly.
- 2. Configure the Merch API URL and credentials.

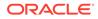

- 3. Set the *Integration Interval*. Utilize *Do not run Integration before* and *Do not run Integration after* to avoid it running during peak times of the day. The default is to run every 90 minutes.
- 4. Set the account coding rules for the allocation of Supplier and Site codes.
- 5. Set the default value for the Technologist. This is the contact that is notified of new Merch sites requiring activation.

The nominated default Technologist is recommended to be a user with appropriate additional Admin permissions, who can assign Sites to the required individual Technologists using Global Changes.

### Note:

The default Technologist is a regular user account. The client needs to decide what email address they attribute to the retailer user account of the designated default Technologist.

- 6. Set the default values, first ensuring the value is present in the respective glossary:
  - Business Category
  - Supplier Type
  - Site Type
  - Business Unit
- **7.** Set the Merchandising Invoicing System, first ensuring the value is present in the glossary.
- 8. Set which user role defines the Supplier Administrator role, used when creating the initial supplier user.
- 9. Set the Site Status mapping rules:
  - The table will be pre-populated with entries for A=Active and I=Inactive, with Active creating new accounts and Inactive triggering auto de-list in SE.
- **10.** A prerequisite for the integration to succeed will be that the portal be configured so that GLN codes are non-mandatory for suppliers and sites, as the codes are not currently available in the data sent from Merchandising. Validation will reject the creation of a new supplier/site if GLN codes are configured to be mandatory.
- **11.** If the Merchandising supplier and site codes are to also be used as the SE codes, a prerequisite for the integration to succeed will be that the SE supplier and site coding rules be configured in a way that allows for the Merchandising codes being in the range 1 to 9999999999, in particular, the minimum length parameter.
- **12.** Set the *Number of days to keep Outbound Message Queue data* purging interval. The default is 90 days.
- **13**. Set the *External Primary Language* system parameter.
- 14. Check that the glossaries of Countries in Merchandising and SE correspond. The two character ISO code is used as the key. This mapping is used when populating the Supplier/Site addresses.

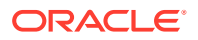

 Configure and additional Regions in the Countries glossary, to match those used in Merchandising. Only UK counties, US states, and CN provinces are added automatically by the data generator.

#### Inbound Message Queue

If an inbound message fails due to missing or invalid Merchandising data, the message's status will be set to Failure.

If the data is subsequently added or corrected in Merchandising, that maintenance action will trigger a new message, which will be processed by SE separate to the original failed message.

The inbound message queue will automatically retry the original message, however as the message contains a snapshot of the original data, it will continue to fail with the same data exception. The retry does not re-retrieve data from Merchandising, it simply retries the original message.

Messages at Failure status continue to be retried until they are successfully processed or are manually set to Permanent Failure. The purge routine automatically cleans up Permanent Failure messages, but not Failure messages.

While the auto-retry processing will deal with exceptions due to record locks, it will not deal with data exceptions; for these, the administrator must manually set these messages as Permanent Failure, to be removed next time the purge routine runs.

### Note:

It is not feasible for the system to automatically set the messages to Permanent Failure, as it must cater for the scenario where data subsequently becomes mandatory in SE, but is not available from Merchandising.

# **Supplier Evaluation Scoring**

This section provides information on the Scoring glossaries. For information on the system parameters used for scoring, see System Parameters.

The SE Integration & Scoring group in the Admin Area contains the Reporting and System Control options. Access is restricted to the Oracle Authorized Administrator, Configuration Editor, and Integration Administrator authority profiles.

This menu contains the following entries for maintenance of the SE Integration and Scoring related glossaries:

- Supplier Evaluation Types
- Supplier Evaluation Scores
- Supplier Evaluation Scoring Rules
- Supplier Evaluation Site Type Group

#### **Supplier Evaluation Types**

Supplier Evaluation scores are calculated for Sites, typically representing the environment, ethical, and governance element. In order to identify which Assessments, Audits, and

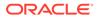

Documents contribute to the scoring, the Supplier Evaluation Type glossary is used. The configured types can then be assigned to the types of record which contribute to the scoring.

The glossary is delivered with predefined entries, but the retailer may maintain it to suit their requirements.

The glossary is accessed by using the SE Integration & Scoring>Supplier Evaluation Types menu option in the Admin area.

The Supplier Evaluation Type is also used in the reporting of Supplier Evaluation data; it is used as a report filter and when determining which records are included in the Supplier Evaluation Dashboard.

In a new installation of the SE portal, the following values will be data generated in the Supplier Evaluation Types glossary:

- Ethical
- Environmental
- Governance

#### **Supplier Evaluation Scores**

The Supplier Evaluation Scores glossary is used to define the available supplier evaluation scores as a description.

The glossary is accessed via the SE Integration & Scoring>Supplier Evaluation Scores menu option in the Admin area.

#### **Supplier Evaluation Scoring Rules**

The rules for calculating Supplier Evaluation scores for Sites are configurable within the Supplier Evaluation Scores glossary. The entries define the scoring rules for each Supplier Evaluation Type (a one-to-one relationship, so a single scoring rule per SE Type).

The glossary will be delivered with predefined entries, but the retailer may maintain it to suit their requirements.

The glossary is accessed through the SE Integration & Scoring>Supplier Evaluation Scoring Rules menu option in the Admin area.

The contents are grouped by the following tabs:

- **Details** identifies the scoring rule and which Supplier Evaluation Type it represents.
- **Criteria** a table for each Supplier Evaluation event, with their scores/weighting points.
- **Scoring** a table of the Supplier Evaluation scores, their description and optionally a graphic.
- **Change History** standard Change history logging.

The list view contains columns for SE Type, Description, Code, Version, and Status. The default sequence is ascending SE Type order.

Any changes to the scoring rules are applied by the scoring process the next time it runs.

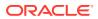

#### **Supplier Evaluation Site Types Groups**

The Supplier Evaluation Site Type Groups glossary is used to combine entries in the existing Site Types glossary, to form logical groupings of Sites. The groupings enable the roll-up scores for Sites with different functional purposes, such as Primary Manufacturing Sites, Supplier Chain Sites, Stores, and do on. The glossary is accessed via the SE Integration & Scoring>Supplier Evaluation Site Type Group menu option in the Admin area.

### **System Parameters**

To maintain the parameters used to support Supplier, select the System Control option and then System Parameters.

Table 7-3 shows the specific system parameters, by subtab on the System Parameters page, used to support Supplier.

| Subtab             | Parameter                                              | Description                                                                                                    |
|--------------------|--------------------------------------------------------|----------------------------------------------------------------------------------------------------|
| Assessments        | Allow creation of Assessments<br>from Assessments list | If checked, assessments can be created from the assessments list views. If not checked, assessments can only be created directly from within a Site record.                            |
| Assessments        | Grace period                                           | Select if the assessment completion overdue grace period is in days or weeks.                                                                                                    |
| Assessments        | Email Agent run on                                     | Controls which days of the week reminder emails are<br>generated for overdue assessments. Specific days can<br>be selected. Buttons are available to select or clear all<br>days.      |
| Assessments        | Allow ad hoc (non glossary) questions                  | If checked, assessment templates have the option to<br>have questions added that do not appear in the<br>questions glossary.                                                           |
| Assessments        | Allow removal of universal<br>questions                | If checked, whether universal questions may be<br>removed from a assessment template (if not, all<br>universal questions will appear on every assessment<br>type                       |
| Audits &<br>Visits | Allow creation of Audits from<br>Audits List           | If set to Yes, users may create new audits/visits from<br>within the Audits & Visits area (in which case, they<br>select the supplier and site) as well as through the Site<br>record. |
|                    |                                                        | If set to No, new audits/visits are created through the<br>Site record (in which case there is no need to select<br>the supplier and site).<br>Default is No.                          |
| Audits &<br>Visits | Max Time Spent (hours)                                 | Sets the maximum value a user may record as the time<br>spent on an audit/visit. This prevents excessive time<br>being accidentally entered. Default is 20.                            |

#### Table 7-3 System Parameters to Support Supplier

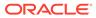

| Subtab             | Parameter                              | Description                                                                                                    |
|--------------------|----------------------------------------|----------------------------------------------------------------------------------------------------|
| Audits &<br>Visits | Use Risk Levels                        | Determines whether levels of risk are being assigned to Sites (based on the type of product produced).                                                                                                    |
|                    |                                        | If set to Yes, a Risk Level classification can be set on<br>the Site record, and the frequency of an audit/visit may<br>be set differently per risk level; thus allowing an audit/<br>visit to be scheduled more (or less) frequently for sites<br>that supply particular types of products.                       |
|                    |                                        | Default is No.                                                                                                    |
| Audits &<br>Visits | Days to show Scheduled in<br>Tasks App | Used to control when Scheduled audits/visits appear in<br>the user's Task App in order to limit the list of audit/<br>visits to just those that will become due in the next 28<br>days, for example, thereby excluding those that are<br>currently scheduled but not due for a number of<br>months. Default is 28. |
| Audits &<br>Visits | Edit Score on Completion               | If set to Yes, where an audit/visit is scored, the score<br>can be assigned or changed when the audit/visit is<br>completed (through the completion confirmation dialog<br>box).                                                                                                    |
|                    |                                        | If set to No, any scoring has to be assigned directly<br>within the Audit/Visit record.<br>Default is No.                                                                                                    |
|                    |                                        |                                                                                                    |
| Log On             | Site Details Update Reminder           | Number of working days between a reminder being<br>shown in a user's UIM when a user has logged in. It is<br>used to ensure that Mandatory Contact details are kep<br>up to date on both the supplier and sites. Default is 90<br>days.                                                                            |
|                    |                                        | When the first supplier user logs in, they see an entry<br>in the UIM drawing their attention to this. If they use the<br>Confirm Details action, this stamps the date onto the<br>record so that the next time a user logs in, the system<br>checks if the current date is greater than the stamped<br>date.      |
| Registration       | Notify Lead Technologist               | If set to Yes, the Technologist is notified by email when<br>a supplier completes the registration for a site for which<br>they are the Lead Technologist. Default is No.                                                                                                    |
| Registration       | Notify Others                          | User roles, with Role Type equal to Retailer, for which<br>users should be copied on the email sent to a<br>Technologist when a supplier completes registration.<br>For example, it is used to notify Auditors when sites are<br>ready to be audited. Parameter is linked to the user<br>roles.                    |
| Registration       | Create Initial Audit                   | If set to Yes, additional fields are made available to<br>allow the user to create the initial audit when a site is<br>approved. Default is No.                                                                                                    |
| Registration       | Notify Accounts                        | If set to Yes, the Account Administrator is automatically<br>notified by email (REG3) that an order has been<br>created when the supplier has completed their part of<br>the registration process (for a standard supplier<br>registration). Default is Yes.                                                       |

 Table 7-3 (Cont.) System Parameters to Support Supplier

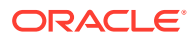

| Subtab       | Parameter                   | Description                                                                                                    |
|--------------|-----------------------------|----------------------------------------------------------------------------------------------------|
| Registration | Create initial assessment   | If set to Yes, additional fields are made available to<br>allow the user to create the initial assessment when a<br>site is approved. Default is No.                                    |
| Registration | Registration Ts & Cs Active | If set to Yes, suppliers are required to accept the portal's terms and conditions during the supplier registration process. Default is Yes.                                             |
|              |                             | This parameter can only be seen and maintained by users with the Oracle Authorized Administrator authority profile.                                                                     |
| Registration | Supplier Code Allocation    | If Auto, the system will automatically assign supplier codes to new Suppliers.                                                                                                    |
|              |                             | If Auto/Edit, the system will automatically assign<br>supplier codes, however the auto-allocated code may<br>be manually changed to a unique alternative during th<br>creation process. |
|              |                             | If Manual, the retailer user must assign a unique supplier code during the creation process.                                                                                            |
|              |                             | Default is Auto.                                                                                                    |
|              |                             | <b>Note:</b> This parameter can only be seen and maintained by a user with the Oracle Authorized Administrator authority profile.                                                       |
| Registration | Supplier Code Editable      | If checked, the supplier code may be edited in the Supplier record after the account has been created.                                                                                  |
|              |                             | If Supplier Code Allocation is set to Auto, this<br>parameter is set as unchecked and cannot be<br>changed. Default is unchecked.                                                       |
|              |                             | <b>Note:</b> This parameter can only be seen and maintained by a user with the Oracle Authorized Administrator authority profile.                                                       |
| Registration | Site Code Allocation        | If Auto, the system will automatically assign site codes to new Supplier sites.                                                                                                    |
|              |                             | If Auto/Edit, the system will automatically assign site codes, however the auto-allocated code may be manually changed to a unique alternative during the creation process.             |
|              |                             | If Manual, the retailer user must assign a unique site code during the creation process.                                                                                                |
|              |                             | Default is Auto.                                                                                                    |
|              |                             | <b>Note:</b> This parameter can only be seen and maintained by a user with the Oracle Authorized Administrator authority profile.                                                       |
| Registration | Site Code Editable          | If checked, the site code may be edited in the Site record after the account has been created.                                                                                          |
|              |                             | If Site Code Allocation is set to Auto, this parameter is set as unchecked and cannot be changed.                                                                                       |
|              |                             | Default is unchecked.                                                                                                    |
|              |                             | <b>Note:</b> This parameter can only be seen and maintained by a user with the Oracle Authorized Administrator authority profile.                                                       |

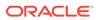

| Subtab       | Parameter                              | Description                                                                           |                                                                                                    |  |
|--------------|----------------------------------------|---------------------------------------------------------------------------------------|----------------------------------------------------------------------------------------------------|--|
| Registration | Site Code Format                       | number seque                                                                          | e site coding will follow an incrementing<br>ence, starting at 1 for each supplier (with<br>s), such as, 0001 > 0002 … 9999 >          |  |
|              |                                        | alpha code se                                                                         | ite coding will follow an incrementing<br>equence, starting at AAAA for each<br>as, AAAA > AAAB AAAZ > AABA<br>A                       |  |
|              |                                        |                                                                                       | er cannot be changed once the first site ated. Default is Numeric.                                                                     |  |
|              |                                        | maintained by                                                                         | rameter can only be seen and<br>a user with the Oracle Authorized<br>authority profile.                                                |  |
| Registration | Prefix Site Code with Supplier<br>Code | prepended to                                                                          | e supplier code is automatically<br>the site code when creating a Site<br>a hyphen, such as A0001-AABD.                                |  |
|              |                                        | This parameter cannot be changed once the first has been created. Default is checked. |                                                                                                    |  |
|              |                                        | maintained by                                                                         | rameter can only be seen and<br>a user with the Oracle Authorized<br>authority profile.                                                |  |
| Registration | Site Code Unique Across<br>Portal      | site code acro                                                                        | e system will continue incrementing the<br>oss the entire portal rather than just with<br>o ensure the uniqueness across the<br>ample: |  |
|              |                                        | If site codes are not required to be unique acro<br>portal, the coding may be:        |                                                                                                    |  |
|              |                                        | Supplier                                                                              | Site                                                                                                    |  |
|              |                                        | A0001                                                                                 | 0001 or AAAA                                                                                                    |  |
|              |                                        | A0001                                                                                 | 0002 or AAAB                                                                                                    |  |
|              |                                        | B0001                                                                                 | 0001 or AAAA                                                                                                    |  |
|              |                                        |                                                                                       | are required to be unique across the ding would be:                                                                                    |  |
|              |                                        | Supplier                                                                              | Site                                                                                                    |  |
|              |                                        | A0001                                                                                 | 0001 or AAAA                                                                                                    |  |
|              |                                        | A0001                                                                                 | 0002 or AAAB                                                                                                    |  |
|              |                                        | B0001                                                                                 | 0003 or AAAC                                                                                                    |  |
|              |                                        |                                                                                       | er cannot be changed once the first site ated. Default is unchecked.                                                                   |  |
|              |                                        | maintained by                                                                         | rameter can only be seen and<br>a user with the Oracle Authorized<br>authority profile.                                                |  |

### Table 7-3 (Cont.) System Parameters to Support Supplier

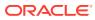

| Subtab                            | Parameter                                              | Description                                                                                                    |
|-----------------------------------|--------------------------------------------------------|----------------------------------------------------------------------------------------------------|
| Registration                      | Minimum Site Code Length                               | The minimum number of digits or characters in the site code.                                                                                                    |
|                                   |                                                        | This parameter cannot be changed once the first site has been created. Default is 5.                                                                                                    |
|                                   |                                                        | <b>Note:</b> This parameter can only be seen and maintained by a user with the Oracle Authorized Administrator authority profile.                                                                                                    |
| Registration                      | Registered Company Number<br>Mandatory at Registration | Use this to control whether the Registered Company<br>Number is mandatory or optional when the supplier<br>completes the Registration wizard.                                                                                                    |
|                                   |                                                        | Default is checked/Yes (mandatory).                                                                                                    |
| Supplier<br>Evaluation<br>Scoring | SE Scoring Enabled                                     | Controls whether SE Scoring is Enabled or Disabled.<br>Default is Disabled.                                                                                                    |
| Supplier<br>Evaluation<br>Scoring | Scores Snapshot Interval                               | Controls whether a snapshot of the scores is taken<br>Daily, Weekly, or Monthly. Default is Monthly.                                                                                                    |
| Supplier<br>Evaluation<br>Scoring | Day of Week                                            | Sets the day of the week when the scores snapshot is taken. Mandatory when Average Scores Calculation Interval is Weekly.                                                                                                    |
| Supplier<br>Evaluation<br>Scoring | Scores Last Snapshotted                                | Date and time a snapshot of the scores was last taken                                                                                                    |
| Supplier<br>Evaluation<br>Scoring | Full Score Re-Calculation<br>Required                  | Determines if a full score recalculation is required.<br>Default is No.                                                                                                    |
| Supplier<br>Evaluation<br>Scoring | Average Scores Calculation<br>Interval                 | Controls whether the average scores are calculated Weekly or Monthly. Default is Monthly.                                                                                                    |
| Supplier<br>Evaluation<br>Scoring | Day of Week                                            | Sets the day of the week when the average scores are<br>calculated. Mandatory when Average Scores<br>Calculation Interval is Weekly.                                                                                                    |
| Supplier<br>Evaluation<br>Scoring | Average Scores Last<br>Calculated                      | Date and time the average scores were last calculated                                                                                                    |
| Integration                       | Integration Enabled                                    | Controls whether the integration process is active. This<br>can be used to temporarily disable integration without<br>having to change other parameters. If Enabled, other<br>parameters must also be set for the integration to<br>succeed. Default is Disabled.                              |
| Integration                       | Integration Interval (mins)                            | Sets the integer number of minutes used to control<br>how frequently the integration runs (if it is enabled). Fo<br>example, a value of 1 will run every minute; 60 will run<br>hourly; 1440 will run once daily. If not set, or zero, the<br>integration will not run. Default is 90 minutes. |

| Table 7-3 | (Cont.) System Parameters to Support Supplier |
|-----------|-----------------------------------------------|
|           | (competence to emphane                        |

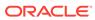

| Subtab                                           | Parameter                     | Description                                                                                                    |
|--------------------------------------------------|-------------------------------|----------------------------------------------------------------------------------------------------|
| Integration                                      | Do not run Integration before | Used to limit the times that the integration routine will<br>execute the integration processing. Sets the time that<br>the integration will not run before. The job will still run<br>on interval, but will check whether it is within the<br>available run window before commencing processing,<br>otherwise it will stop and schedule again for the next<br>interval. |
| Integration                                      | Do not run Integration after  | Used to limit the times that the integration routine will<br>execute the integration processing. Sets the time that<br>the integration will not run after. The job will still run on<br>interval, but will check whether it is within the available<br>run window before commencing processing, otherwise<br>it will stop and schedule again for the next interval.     |
| Integration                                      | Last Run                      | Date and time that the last integration was run.                                                                                                    |
| Integration                                      | API URL                       | Set the URL to the Merch Supplier API called by the integration job.                                                                                                    |
| Supplier and<br>Site<br>Integration<br>(Inbound) | Messages per Call             | Defines the maximum number of messages to be<br>retrieved per call from Merchandising. The default is<br>1000. Must be greater than zero. This parameter is<br>mandatory.                                                                                                    |
| Supplier and<br>Site<br>Integration<br>(Inbound) | Invoicing System              | Identifies the entry in the Supplier and Site records'<br>Billing Details table that holds the fields relating to<br>Merchandising integration. This parameter is<br>mandatory for integration to be enabled, and cannot be<br>changed once integration has occurred that is, at least<br>one Site has a Merch key) in which case it becomes<br>read only               |
| Supplier and<br>Site<br>Integration<br>(Inbound) | Supplier Administrator Role   | Defines the role equates to the SUPPLIER<br>ADMINISTRATOR role used when creating an initial<br>supplier user.                                                                                                    |
| Supplier and<br>Site<br>Integration<br>(Inbound) | Default Technologist          | Sets the default value for the Technologist role when creating a new Site record using the integration.                                                                                                    |
| Supplier and<br>Site<br>Integration<br>(Inbound) | Default Supplier Type         | Sets the default value for the Supplier Type when creating a new Supplier record using the integration.                                                                                                    |
| Supplier and<br>Site<br>Integration<br>(Inbound) | Default Site Type             | Sets the default value for the Site Type when creating a new Site record using the integration.                                                                                                    |
| Supplier and<br>Site<br>Integration<br>(Inbound) | Default Business Category     | Sets the default value for the Business Category when creating a new Site record using the integration.                                                                                                    |

| Table 7-3 | (Cont.) System Parameters to Support Supplier |
|-----------|-----------------------------------------------|
|-----------|-----------------------------------------------|

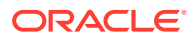

| Subtab                                           | Parameter                                            | Description                                                                                                    |
|--------------------------------------------------|------------------------------------------------------|----------------------------------------------------------------------------------------------------|
| Supplier and<br>Site<br>Integration<br>(Inbound) | Merch Active Description in SE                       | Holds the Merch Active status shown in SE.                                                                                                    |
| Supplier and<br>Site<br>Integration<br>(Inbound) | Merch Inactive Description in SE                     | Holds the Merch Inctive status shown in SE.                                                                                                    |
| Supplier and<br>Site<br>Integration<br>(Inbound) | Auto Create in SE for Active<br>Merch Status         | If checked, sites with Active status in Merchandising are automatically created in SE.                                                                            |
| Supplier and<br>Site<br>Integration<br>(Inbound) | Auto Delist in SE for Inactive<br>Merch Status       | If checked, sites with Inactive status in Merchandising are automatically delisted in SE.                                                                         |
| Supplier and<br>Site<br>Integration<br>(Inbound) | Number of days to keep<br>Inbound Message Queue data | Controls the auto-purging of the Inbound Message<br>Queue. If blank, no purging occurs; a setting of zero<br>indicates immediate purging. The default is 90 days. |
| Urgent Items                                     | Show Alert Items                                     | If set to Yes, Alert KPIs are shown in the UIM. Default is Yes.                                                                                                   |
| Urgent Items                                     | No. Days Before Alert<br>Response is overdue         | Number of days before this KPI is shown. Default is two days.                                                                                                    |
| Urgent Items                                     | Show assessments                                     | If set to Yes, assessments are shown in the UIM.<br>Default is Yes.                                                                                               |
| Urgent Items                                     | Assessment Overdue Off-set days                      | Number of days before an overdue assessment is shown. Default is two days.                                                                                        |

 Table 7-3
 System Parameters to Support Supplier

# 8 Process Administration

Administration activities are performed by the Process Administrator and Process Manager.

#### **Process Administrator Authority Profile**

This Authority Profile can be assigned to Retailer users who need to have the ability to configure Process, End Process, and Activity templates and the associated administration options:

- View what has been set up for Process, such as, templates, teams, and pick list values.
- Create, amend, or delete Processes, Activities, and Briefs.
- Schedule process.
- Unlink records from a process.
- Access and maintain the system calendar.
- Access the Global Changes option in order to reassign the process manager for a process. Mass changes to process managers and users can be made using the Change Process Manager and Change Process User Names Global Changes options.

#### **Process Manager Authority Profile**

This Authority Profile can be assigned to users who need to be able to create process and edit schedules:

- View what has been set up for Process, such as, templates, teams, and pick list values.
- Create, edit, or delete Process, Activities, and Briefs.
- Schedule process.
- Unlink records from a process.

To access the administration options for Process, select the Process Management Admin option. The Admin - Process Management tab opens. In the left pane, select an option and a page opens for that option. For more information on each option, see the following topics in this chapter:

- Process Folders
- Activity Status
- Activity Sub-Status
- Activity Type
- Activity Template
- Brief Templates
- Process Status
- Process Type
- Process Template

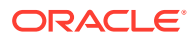

Team

# **Process Folders**

This list of folders is used in the Process and Activity templates to allow lists to be filtered when selecting templates to be used in Processes or templates. To edit the list of folders, select the Edit action. The page opens in edit mode. From this page, you can update the translations, add a folder, or delete an existing folder.

| Code               | Folder name<br>(Default) | Folder name<br>(Australia and<br>New Zealand) | Folder name<br>(English<br>(American)) | Folder<br>name<br>(French) | Folder<br>name<br>(German) | Folder<br>name<br>(Italian) | Folder<br>name<br>(Spanish) |
|--------------------|--------------------------|-----------------------------------------------|----------------------------------------|----------------------------|----------------------------|-----------------------------|-----------------------------|
| REVIEW             | Review                   | -                                             | -                                      | -                          | -                          | -                           | -                           |
| MARKETING          | Marketing                | -                                             | -                                      | -                          | -                          | -                           | -                           |
| DEVELOPMENT        | Development              | -                                             | -                                      | -                          | -                          | -                           | -                           |
| SELECTION_&_LAUNCH | Selection &<br>launch    | -                                             | -                                      | -                          | -                          | -                           | -                           |
| TOP_LINE           | Top line                 | -                                             | -                                      | -                          | 2                          | 2                           | -                           |

### Figure 8-1 Process Folders Page

## **Activity Status**

The list of activity statuses is defined by the system. The Status ID and default status description cannot be changed. To edit any of the translated descriptions, select the Edit action. The page opens in edit mode.

| Figure 8-2 | <b>Activity Status</b> | Page |
|------------|------------------------|------|
|------------|------------------------|------|

| Actions 🕹 Activity Status 📩 |                      |                                          |                                   |                    |                    |                     |                     |
|-----------------------------|----------------------|------------------------------------------|-----------------------------------|--------------------|--------------------|---------------------|---------------------|
| Status Id                   | Status<br>(Default)  | Status<br>(Australia and New<br>Zealand) | Status<br>(English<br>(American)) | Status<br>(French) | Status<br>(German) | Status<br>(Italian) | Status<br>(Spanish) |
| NOT STARTED                 | Not Started          | -                                        | -                                 | -                  | -                  | -                   | -                   |
| STARTED                     | Started              | -                                        | -                                 | -                  | -                  | -                   | -                   |
| COMPLETED                   | Completed            | -                                        | -                                 | -                  | -                  | -                   | -                   |
| APPROVAL<br>REQUIRED        | Approval<br>Required | -                                        | -                                 | -                  | -                  | -                   | -                   |

# Activity Sub-Status

Activity Sub-Status is a configurable list of sub-status codes that may be used as a secondary, but separate field option, to the system workflow status. The Activity Sub Status page has the same format as the Activity Status page shown in Figure 8-2.

To edit the sub-statuses, select the Edit action. The page opens in edit mode. From this page, you can update translations for the sub-status codes, add a new sub-status, or delete an existing sub-status.

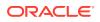

### Note:

The general sub-statuses for COMPLETED, MESSAGE SENT, MESSAGE ACCEPTED, and MESSAGE FAILED must be configured. If these sub-statuses are not present, integration with the Artwork module will fail.

## Activity Type

An activity is a defined task or link. Activities can be used to link to other elements within the system and can be auto-completed using the status changes of linked elements. Activity Type names appear in the Activity Type pick-list on the Activity Template record.

The Activity Type page lists the defined Activity Type names and record numbers. To edit an existing activity type, select the activity type and then select the Edit action. A tab opens in edit mode.

To create a new activity type:

**1.** Select the New action. The New Activity Type tab opens.

| New Activity Type                                  |       |                   |       |
|----------------------------------------------------|-------|-------------------|-------|
| Actions 🖓                                          |       |                   | 1     |
| Activity Type Details Attachment                   | s     |                   |       |
| B Details                                          |       |                   |       |
| Code:                                              |       |                   |       |
| Activity Type Name<br>(Default):                   |       | *                 |       |
| Activity Type Name<br>(Australia and New Zealand): |       |                   |       |
| Activity Type Name<br>(English (American)):        |       | ×                 |       |
| Activity Type Name<br>(French):                    |       |                   |       |
| Activity Type Name<br>(German):                    |       |                   |       |
| Activity Type Name<br>(Italian):                   |       |                   |       |
| Activity Type Name<br>(Spanish):                   |       |                   |       |
| Status:                                            | Draft |                   |       |
| Record:                                            | ×     | *                 |       |
| B Status Change Details                            |       |                   |       |
| Started Status:                                    | -     | Completed Status: | - 🔜 * |
| 8 Comments                                         |       |                   |       |
| Comments:                                          |       | *                 |       |

#### Figure 8-3 New Activity Type Page

- 2. Enter the Activity Type name in the default language. This field is mandatory. Enter any translations.
- 3. In the Status Change Details section, select the record type from the drop-down list.
- 4. In the Status Change Details section, select the states that trigger the activity to be set to Started or Completed. Whenever the status of a record that has been linked to the activity changes, the system checks for the selected states. If there is a match, it changes

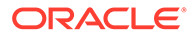

the activity's status. Where the status selected in both fields matches the record's state, the system changes the Activities status to Completed. These fields are mandatory:

- To select the triggers for Started status, click the icon. The Select Started Statuses dialog box appears. Select the statuses and then click **Ok**.
- To select the triggers for Completed status, click the icon. The Select Completed Statuses dialog box appears. Select the statuses and then click Ok.
- 5. Enter a code and comments. These fields are not mandatory.
- 6. In the Attachments tab, add attachments to the activity type.
- 7. Select the Save action.

## Activity Template

Templates for activities can be created and then assigned to Process Templates. These are single elements which can form part of the critical path or run in parallel to the main time-line. The Activity Template page shows the list of defined activity templates. For each activity, the sequence number, name, description, and duration in days are shown.

| nter search criteria | Q 🤉 ʻ | 🍄 Advanced  | Search                                   | Default       |                 | 1 |
|----------------------|-------|-------------|------------------------------------------|---------------|-----------------|---|
| All                  | E Se  | equence No. | Activity Template Name                   | Description 🔺 | Duration (days) |   |
| 🖻 (28) Active        | 19    | 0.0         | Scoping Meeting                          | -             | 2               |   |
|                      | 20    | 0.0         | CREATE or AMEND products                 | -             | 2               |   |
|                      | 13    | 0.0         | Set up products at project level         | -             | 3               |   |
|                      | 91    | .7.0        | TOP LINE Scoping & Setting Up Products   | -             | 5               |   |
|                      | 11    | .0.0        | Agreed Development. Requirements         | -             | 10              |   |
|                      | 22    | :0.0        | Product Line Trial Signed Off            | -             | 10              |   |
|                      | 11    | .5.0        | Benchmarking                             | -             | 15              |   |
|                      | 93    | 0.0         | TOP LINE Spec set to Collaborative Draft | -             | 15              |   |
|                      | 92    | :0.0        | TOP LINE Production Line Trial           | -             | 20              |   |
|                      | 10    | 15.0        | Market Review                            | -             | 25              | ľ |

Figure 8-4 Activity Template Page

To edit an existing template, select the template and then select the Edit action. A tab opens in edit mode.

To create a new Activity Template:

1. Select the New action. The New Activity Template page opens.

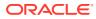

| New Activity Template                               |          |             |                  |            |  |
|-----------------------------------------------------|----------|-------------|------------------|------------|--|
| Actions 🖓                                           |          |             |                  |            |  |
| Activity Template Details Email                     | Rules    | Attachments |                  |            |  |
| B Details                                           |          |             |                  |            |  |
| Activity Template Name<br>(Default):                |          |             | *                |            |  |
| Activity Template Name<br>(Australia and New Zealan | d):      |             | *                |            |  |
| Activity Template Name<br>(English (American)):     |          |             | ×<br>•           |            |  |
| Activity Template Name<br>(French):                 |          |             | ×                |            |  |
| Activity Template Name<br>(German):                 |          |             | *<br>*           |            |  |
| Activity Template Name<br>(Italian):                |          |             | *                |            |  |
| Activity Template Name<br>(Spanish):                |          |             | *                |            |  |
| Status:                                             | Draft    |             | Sub Status:      | -          |  |
| Sequence No.:                                       |          | *           |                  |            |  |
| Folder:                                             | - 🛄      |             |                  |            |  |
| Checkpoint Only:                                    | CYes CNo |             | Critical Path ?: | CYes CNo * |  |
| Duration (days):                                    |          | -           |                  |            |  |
| Is this a Key:                                      | CYes CNo |             | Is this a Gate:  | O'Yes ONo  |  |
| Activity Type:                                      |          | ~           |                  |            |  |
| Brief Template:                                     |          |             |                  |            |  |
| Use myArtwork:                                      | ⊖Yes ⊚No |             |                  |            |  |
| 8 Roles                                             |          |             |                  |            |  |
| Owner:                                              |          |             |                  |            |  |
| Responsible:                                        | *        |             |                  |            |  |
| Viewer:                                             | - 20     |             |                  |            |  |
| External Role:                                      |          | ~           |                  |            |  |

### Figure 8-5 New Activity Template Page

- 2. In the Details section:
  - Activity Template Name: Enter the template name for the default language. This is a mandatory field. Enter any translations.
  - Status: The status is set to Draft.
  - Sub Status: Select the icon. Select the allowed sub-status in the Select Allowable Sub-Statuses dialog box and click **Ok**.
  - Sequence No: Enter a sequence number. This field is mandatory.
  - Folder: Select the icon. Select the folder in the Select Folder dialog box and click **Ok**. This field is mandatory.
  - Checkpoint Only: Check whether this template is only for checkpoint activities.
  - Critical Path: Check whether this template is for critical path activities. This field is mandatory.
  - Duration (days): Enter the duration in number of days. This field is mandatory.
  - Is this a Key: Check if this is a key activity.
  - Is this a Gate: Check if this is a gate activity. If Yes is selected, the Gate Type field appears. Select whether the gate type is Auto Complete or Approval Required.

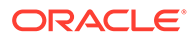

- Activity Type: Select the activity type associated with this template from the drop-down list.
- Brief Template: Select the icon. Select the Brief Template that provides the questions for this activity in the Select Brief Template dialog box and click **Ok**.
- Use Artwork: Select whether the Artwork module is used.
- 3. In the Roles section, select the Owner, Responsible, and Viewer roles from the list of portal owner roles. Responsible is a mandatory field. The options for External Role are Supplier Responsible and Supplier Viewer.
- 4. In the Email Rules subtab, the rules used to trigger email are listed.
- 5. In the Attachments tab, add attachments to the template.
- 6. Select the Save action.

## **Brief Templates**

A Brief is a questionnaire which is completed as part of an activity by either the portal owner or the supplier. A Brief Template pulls together the sections, questions, and answers and defines the order in which these appear on the screen. To edit an existing template, select the template and then select the Edit action. A tab opens in edit mode.

To create a new template:

1. Select the New action. The New Brief Template tab opens.

| Actions 🕹                                  |          |           |        |
|--------------------------------------------|----------|-----------|--------|
| Brief Template Details                     | Sections | Questions |        |
| 8 Details                                  |          |           |        |
| Brief Template Nam<br>(Default):           | e        |           | *      |
| Brief Template Nam<br>(Australia and New ) |          | -         | *      |
| Brief Template Nam<br>(English (American)  |          |           | *      |
| Brief Template Nam<br>(French):            | e        |           | *<br>* |
| Brief Template Nam<br>(German):            | e        |           | *      |
| Brief Template Nam<br>(Italian):           | e        |           | *      |
| Brief Template Nam<br>(Spanish):           | e        |           | *      |
| Status:                                    |          | Draft     |        |
| Description:                               |          |           | *      |

#### Figure 8-6 New Brief Template Page

- 2. In the Brief Template Details subtab:
  - Enter the template name for the default language. This is a mandatory field. Enter any translations.
  - The status of the template is set to Draft.

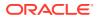

- Enter a description. This is not a mandatory field.
- In the Sections subtab, to add a section to the Brief, select Add and enter the description and any translations. You can define multiple sections.
- 4. In the Questions subtab, you can define questions for each section:
  - a. Select the type of answer from the drop-down list.
  - **b.** To select the possible answers, click the icon in the Answers column. The Select Allowable Answers dialog box opens. Enter the answers and click **Ok**.
  - **c.** Enter the question in the default language. This is a mandatory field. Enter any translations.
  - d. To see what the questions will look like on a screen, select **Preview**. This displays a preview of the questions for that section.

| rief |      | plate Deta |                       | Questions |                                          |            |
|------|------|------------|-----------------------|-----------|------------------------------------------|------------|
|      | S    | ection .   | A                     |           |                                          |            |
| R    | eoro | der Ad     | dd 1 Delete Insert    | Move Up   | Move Down Copy Row Copy Table Paste Prev | view       |
|      |      | Move<br>to | Туре                  | Answers   | Question<br>(Default)                    | Que<br>(Au |
|      | 1    |            | CheckBox 💌            | •         | What quantities can you produce?         |            |
|      |      |            |                       |           |                                          | -          |
| 1    | 5    | ection     | A - Preview           |           |                                          | <u> </u>   |
| . w  | /hat | t quanti   | ties can you produce? |           |                                          |            |
|      | E    | Sm         | all                   |           |                                          |            |
|      | Γ    | Med        | lium                  |           |                                          |            |
|      | Ē    | Lan        |                       |           |                                          |            |

#### Figure 8-7 New Brief Template Questions Page

5. Select the Save action.

### **Process Status**

The list of process statuses is defined by the system. The Process Status page has the same format as the Activity Status page shown in Figure 8-2. The Status ID and default status description cannot be changed. To edit any of the translated descriptions, select the Edit action. The page opens in edit mode.

### **Process Type**

Process Type is a configurable list of process type codes. The Process Type page has the same format as the Activity Status page shown in Figure 8-2.

To edit the process types, select the Edit action. The page opens in edit mode. From this page, you can update translations for the codes, add a new process type, or delete an existing process type.

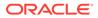

## **Process Template**

A Process Template is used to define a set of activities and associated roles so that different processes and process schedules can be configured. It contains general process information, process details, key personnel involved, and activities. The Process Template page lists the available templates and the folder for each. To edit an existing template, select the template and then select the Edit action. A tab opens in edit mode.

To create a new process template:

**1**. Select the New action. The New Process Template opens.

| Actions 🞝                                           |                    |                    |             |
|-----------------------------------------------------|--------------------|--------------------|-------------|
| Process Template Details                            | Activities         | Briefs             | Attachments |
| 8 Details                                           |                    |                    |             |
| Process Template Name:<br>(Default):                |                    |                    | *           |
| Process Template Name:<br>(Australia and New Zealan | d):                |                    | *<br>*      |
| Process Template Name:<br>(English (American)):     |                    |                    | *<br>*      |
| Process Template Name:<br>(French):                 |                    |                    | *<br>*      |
| Process Template Name:<br>(German):                 |                    |                    | ×           |
| Process Template Name:<br>(Italian):                |                    |                    | (A)<br>(Y)  |
| Process Template Name:<br>(Spanish):                |                    |                    | ×           |
| Status:                                             | Draft              |                    |             |
| Folder:                                             |                    | *                  |             |
| Description:                                        |                    |                    | ×.          |
| Template Type:                                      | C Proces           | ss C End Process * | _           |
| Master Process:                                     | O <sup>Yes</sup> O | No                 |             |
| Comments:                                           |                    |                    | *           |
|                                                     |                    |                    | <b>*</b>    |

#### Figure 8-8 New Process Template Page

- 2. In the Process Template Details subtab:
  - Process Template Name: Enter the name of the process template in the default language. This field is mandatory. Enter the translations for any supported languages.
  - Status: The status of the template is set to Draft.
  - Folder: Select the icon. Select the folder in the Select Folder dialog box and click **Ok**. This field is mandatory.

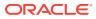

- Description: Enter a description. This field is not mandatory.
- Template Type: Select the template type. This field is mandatory.
- Master Process: Select whether this template is for a master process. If set to Yes, these template can be used to identify processes in the following records of the system:
  - The initial or the start process in a hierarchy.
  - As an indicator to export to third-party systems, for example, Artwork.
  - The initial process which can be the top level process for reports.
- Comments: Enter any comments. This fields is not mandatory.
- 3. In the Activities subtab, add the activities to the template. Select the Add action. The Select Activity dialog box opens. Choose the activities and click **Ok**.
- 4. In the Briefs subtab, select the Brief templates to be added to this Process Template.
- 5. In the Attachments tab, add attachments to the template.
- 6. Select the Save action.

### Team

Team administration can help a Process Manager by populating and adding users to roles which then populate the roles listed in an activity. On the Team page, the list of teams and roles associated with each team are shown. To edit an existing team, select the team and then select the Edit action. To create a new team:

1. Select the New action. The New Team tab opens.

| Actions 🖑                             |         |           |   |
|---------------------------------------|---------|-----------|---|
| Team Details                          |         |           |   |
| e Details                             |         |           |   |
| Team Name<br>(Default):               |         |           | * |
| Team Name<br>(Australia and New Zeala | nd):    |           | * |
| Team Name<br>(English (American)):    |         |           | * |
| Team Name<br>(French):                |         |           | * |
| Team Name<br>(German):                |         |           | * |
| Team Name<br>(Italian):               |         |           | * |
| Team Name<br>(Spanish):               |         |           | * |
| Add Delete Insert                     | Move Up | Move Down |   |
| User Roles                            | Users   |           |   |
| System Administrator                  | *       |           |   |
| Product Technologist                  | - 🔜*    |           |   |
|                                       | -       |           |   |

Figure 8-9 New Team Page

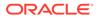

- 2. Team Name: Enter the team name for the default language. This is a mandatory field. You can also define the translated team names.
- 3. User Roles: This field is mandatory. To add a role to the team:
  - a. Select Add. The Select User Role dialog box appears.
  - b. Select the roles and click **Ok**.
  - c. To add users for a role, select the icon. The Select Users dialog box. Select the specific users for the team and click **Ok**.
- 4. Select the Save action.

### System Parameters

To maintain the parameters used to support Process, select the System Control option and then System Parameters.

Table 8-1 shows the specific system parameters, by subtab on the System Parameters page, used to support Process.

| Table 8-1 | System Parameters to Support Process |
|-----------|--------------------------------------|
|-----------|--------------------------------------|

| Subtab       | Parameter                                                                     | Description                                                                                                    |
|--------------|-------------------------------------------------------------------------------|----------------------------------------------------------------------------------------------------|
| Urgent Items | Show Process Activities                                                       | If set to Yes, Process activities are shown in the UIM. Default is Yes.                                        |
| Process      | Hide Activities Already<br>Linked option when linking<br>records to Processes | Use this to set the default value of this field when<br>linking records to Processes.<br>Default is unchecked. |

### **Email Templates**

The email templates used to notify users as processes and activities they are associated with progress through their workflow stages are:

- Activity Status Change email template (PROJECT1)
- Activity Notification email (PROJECT2)

The contents of the emails can be amended by the administrator in the Notifications / Email Templates page in Admin area.

The following parameters are also available for use in the Process email templates:

- \$supplier\_name The name of the supplier, in the business language.
- \$supplier\_local\_name The name of the supplier, in the local language.
- \$site\_names The names of the sites, in the business language.
- \$site\_local\_names The names of the sites, in the local language.
- \$showInternationalNames Whether international names are used.
- \$project\_id The id of the process.
- \$recipients The list of recipients.
- \$recipients.personName The names of the recipients.

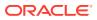

• \$recipients.email - The email addresses of the recipients.

Table 8-2 shows an example of the parameters being used in the email template.

| Example Use in Template                                      | Example Output in Email                |
|--------------------------------------------------------------|----------------------------------------|
| Status: \$activity_status                                    | Status: Started                        |
| Use international names: \$showInternationalNames            | Use international names: true          |
| Supplier Name: \$supplier_name                               | Supplier Name: ABC Supplies Ltd.       |
| Supplier Name Local: \$supplier_local_name                   | Supplier Name Local: ABC Supplies Ltd. |
| Site Names:                                                  | Site Names:                            |
| \$site_names                                                 | ABC Nottingham, ABC Leicester          |
| Site Names Local:                                            | Site Names Local:                      |
| \$site_local_names                                           | ABC Nottingham, ABC Leicester          |
| Process ID: \$project_id                                     | Process ID: PR000009                   |
| Recipients:                                                  | Recipients:                            |
| #foreach( \$recipient                                        | John Smith (john.smith@example.com)    |
| in \$recipients ) \$recipient.personName (\$recipient.email) | Joe Bloggs (joe.bloggs@example.com)    |
| #end                                                         | Joan Doe (joan.doe@example.com)        |

 Table 8-2
 Usage of Parameters in Process Emails

# 9 Library Administration

Users with the Library Administration authority profile use Library to manage the library structure and publish documents to the user base. Access to documents can be managed based on internal retailer users and external supplier users. The logging and tracking of user readership is also available.

To access Library, select Library on the main navigation bar. The list of published documents that can be accessed by the user is shown. Figure 9-1 shows an example of this page.

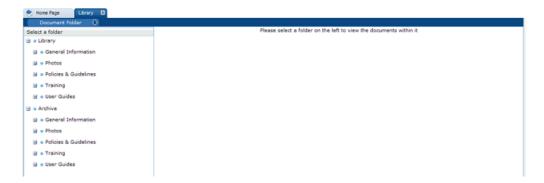

#### Figure 9-1 Library Tab

#### **Document Folder Pane**

The contents of the document library are presented as a structured hierarchy where documents are organized within a tree of libraries that contain any number of folders and sub-folders.

A user only sees the folders and sub-folders that contain documents to which the user has access. Clicking a folder or sub-folder name displays the list of all documents in the folder or sub-folder and all its sub-folders.

When a user puts focus on the lowest level folder, the number of documents is shown in brackets:

| 🖃 🔍 Library         |  |  |
|---------------------|--|--|
| General Information |  |  |
| Maps (3)            |  |  |

Archive shows the folder and sub-folder structure of archived documents. It is only available to users with the Library Administrator authority profile.

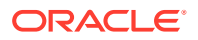

#### Permissions

Permissions control whether a user has access to the document library. Generally, all users are granted access. Access to individual documents can be granted or refused on a user basis. The Library Reader authority profile provides reader access to the library.

# Locating a Document

To display all the documents within and beneath a folder, click the folder name in the Document Folder pane area. Only those documents to which the user has access are shown.

| Nome Page Library 8                                                                                                    |                                              |          |      |          |
|----------------------------------------------------------------------------------------------------|----------------------------------------------|----------|------|----------|
| Document Folder 😽                                                                                                    |                                              |          |      |          |
| Select a folder                                                                                                    | enter search criteria. 🔍 🦻 Document Folder 🔍 |          |      |          |
| B • Library                                                                                                    | Document Title                               | Open     | Read | Accepted |
| Archive                                                                                                    | Allergens                                    | <b>I</b> | n\a  | n\a 🔺    |
| General Information                                                                                                    | Auditing                                     | (m)      | n\a  | n\a      |
| B • Photos                                                                                                    | Bakers                                       |          | n\a  | n\a      |
| Policies & Guidelines                                                                                                    | Bananas                                      |          | ×    | ×        |
| _                                                                                                    | Brown                                        |          | n\a  | n\a      |
| Image: Image of the second second | E Exotic                                     |          | n\a  | n\a      |
| User Guides                                                                                                    | Food Training                                |          | n\a  | n\a      |
|                                                                                                    | Guide to Nutrition                           | 1        | ×    | ×        |
|                                                                                                    | Lse Pink Lady Apples                         |          | n\a  | n\a      |
|                                                                                                    | New                                          | (1)      | n\a  | n\a      |
|                                                                                                    | Non Food Training                            | (1)      | n\a  | n\a      |
|                                                                                                    | C organic English Apples                     | 1        | n\a  | n\a      |
|                                                                                                    | organic Royal Gala Apples                    | 1        | n\a  | n\a      |
|                                                                                                    | Packaging                                    | 1        | n\a  | n/a      |
|                                                                                                    | Specification Completion                     | 6        | n\a  | n\a      |
|                                                                                                    | Specification Decision Flow                  | (1)      | n\a  | n\a      |
|                                                                                                    | Standards for Cattle, Sheep and Pigs         | (h)      | n\a  | n\a      |
|                                                                                                    | Standards for Pork - Non-UK                  |          | n\a  | n\a      |
|                                                                                                    | Standards for Pork - UK                      |          | n\a  | n\a      |
|                                                                                                    | Supplier 1 Location                          |          | n\a  | n\a      |
|                                                                                                    | Supplier 2 Location                          |          | n\a  | n\a      |
|                                                                                                    | Supplier 3 Location                          |          | n\a  | n\a      |
|                                                                                                    | Supplier Approval                            |          | n\a  | n\a 💌    |

Figure 9-2 Folder Content Display

Table 9-1 describes the columns displayed for the selected folder.

 Table 9-1
 Columns Displayed for a Selected Folder

| Column         | lcons                                                                  | Description                                                                                                    |
|----------------|------------------------------------------------------------------------|----------------------------------------------------------------------------------------------------|
| First          | Shows the stat                                                         | us of the document.                                                                                                    |
|                | d I                                                                    | This document is only visible to internal users, that is, the retailer's users. The document title in the next column is shown in red. |
|                | 0                                                                      | This document is mandatory. This icon is only shown for supplier users.                                                                |
|                | ×                                                                      | This document has not been published and is therefore<br>only visible to users with the Library Administrator<br>authority profile.    |
| Document Title | The list of document titles is sorted by the icon in the first column. |                                                                                                    |
|                | Clicking a document title opens the summary document as a new tab.     |                                                                                                    |

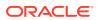

| Column   | lcons             | Description                                                                                                    |
|----------|-------------------|----------------------------------------------------------------------------------------------------|
| Open     | -                 | /pe of attachments to the document, if any. If there are<br>e attachments, an ellipsis is appended to the icon for the<br>nt. |
|          | 1                 | Microsoft Excel spreadsheet                                                                                                   |
|          |                   | Microsoft Word document                                                                                                    |
| Read     | Indicates if this | document has been read by the user.                                                                                           |
|          | ×                 | User has not read the document.                                                                                               |
|          | n\a               | Indicates the document has Log Readership set to NO.                                                                          |
|          | ×                 | User has marked the document as read.                                                                                         |
| Accepted | Indicates the a   | cceptance of the document by the user.                                                                                        |
|          | ×                 | User has not accepted the document.                                                                                           |
|          | n\a               | Indicates the document has Log Readership set to NO.                                                                          |
|          | <b>«</b>          | User has accepted the document.                                                                                               |

Table 9-1 (Cont.) Columns Displayed for a Selected Folder

The following actions are available in this pane:

- Mark as read
- Mark as accepted

# **Managing Folders**

The actions for managing folders are available to users with the Library Administrator authority profile. A hierarchy of folders can be formed by selecting an existing folder and creating a new folder beneath it.

This section covers the following actions available to manage folders:

- Creating a Folder
- Editing a Folder
- Deleting a Folder
- Managing Archive Folders

### Creating a Folder

To create a new folder:

**1.** Select a folder in the left pane and select the New Folder action. A dialog box appears for entering the folder names.

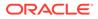

| Please | enter a folder name                         |           |
|--------|---------------------------------------------|-----------|
| 0      | Folder name (Default):                      | <u> </u>  |
|        | Folder name (Australia and<br>New Zealand): | ×         |
|        | Folder name (English<br>(American)):        | ×         |
|        | Folder name (French):                       | ×         |
|        | Folder name (German):                       | ×         |
|        | Folder name (Italian):                      | ×         |
|        | Folder name (Spanish):                      | ×         |
|        |                                             |           |
|        |                                             | Ok Cancel |

Figure 9-3 New Folder Dialog Box

2. Enter a folder name in any of the languages as needed. Select Ok.

If there are no errors, the folder is created in the Archive area.

3. If a folder name is entered for the Default language and that folder name is not unique, the Cannot Save Folder dialog box appears. Select **Ok** in the dialog box and reenter the folder name for the Default language.

If there are no errors, the folder is created in the Archive area.

### Editing a Folder

To edit a folder:

1. Select a folder in the left pane and select the Edit Folder action. A dialog box appears for changing the folder names.

| Please | enter a folder name               |                     |    |        |
|--------|-----------------------------------|---------------------|----|--------|
|        |                                   |                     |    |        |
|        | Folder name (Default):            | General Information |    |        |
|        | Folder name (Chinese):            |                     |    |        |
|        | Folder name (English (American)): |                     |    |        |
|        | Folder name (French):             |                     |    |        |
|        | Folder name (German):             |                     |    |        |
|        | Folder name (Greek):              |                     |    |        |
|        | Folder name (Spanish):            |                     |    |        |
|        |                                   |                     |    |        |
|        |                                   |                     | Ok | Cancel |
|        |                                   |                     |    |        |
|        |                                   |                     |    |        |

Figure 9-4 Edit Folder Dialog Box

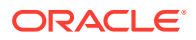

2. Enter any changes. Select Ok.

If there are no errors, the folder names are updated.

3. If a folder name is not unique, the Cannot Save Folder dialog box appears. Select **Ok** in the dialog box and reenter the folder name.

If there are no errors, the folder names are updated.

### Deleting a Folder

A folder can only be deleted if it does not contain any documents. To delete a folder:

**1.** Select the folder in the left pane and select the Delete Folder action. The Confirm Delete Folder dialog box appears.

Figure 9-5 Delete Folder Dialog Box

| Confirm Delete Folder |                                              |  |
|-----------------------|----------------------------------------------|--|
| Δ                     | Are you sure you wish to delete this Folder? |  |
|                       |                                              |  |
|                       |                                              |  |
|                       | Ok Cancel                                    |  |
|                       |                                              |  |

2. To delete the folder, select **Ok**.

If there are no errors, the folder is deleted.

3. If the folder contains documents, the following dialog box appears. Select **Ok** in the dialog box. Remove the documents and then try to delete the folder again.

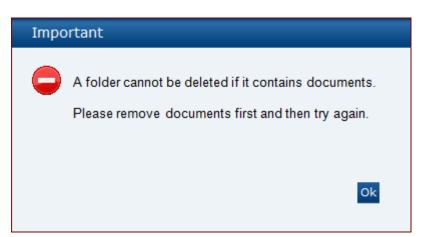

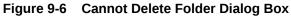

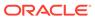

### Managing Archive Folders

The archive area is only visible to Library Administrators. It is shown at the same level, but beneath the root node. For an example, see Figure 9-1.

The folder structure of the Archive area mirrors that of the Library area above it. Documents that have been set as archived are no longer visible to the general user, but remain accessible through this area. If an archived document is then un-archived, it reappears in the Library area within its original file structure.

The Read and Accept document actions are not available from this area. The option to delete a folder in the archive area is only available if the folder contains no documents.

### **Managing Documents**

This section covers the following operations available to manage documents:

- Creating a New Document
- Copying a Document
- Deleting a Document
- Archiving a Document

### Creating a New Document

To create a new document, select a folder in the archive area and select the New Document action. The New Document tab opens.

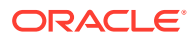

### Figure 9-7 New Document Tab

| 😤 Home Page                                 | Library X        | New Document            |                                   |                                                           |
|---------------------------------------------|------------------|-------------------------|-----------------------------------|-----------------------------------------------------------|
| Actions                                     | 4                |                         |                                   |                                                           |
| Document Details                            | Attachments      |                         |                                   |                                                           |
| = Details                                   |                  |                         |                                   |                                                           |
| Title<br>(Default):                         |                  | 1                       |                                   | *                                                         |
| Title                                       |                  |                         |                                   |                                                           |
| (Chinese (Simpl<br>Title<br>(English (Ameri |                  |                         |                                   |                                                           |
| Title<br>(French):                          | canyy.           |                         |                                   |                                                           |
| Title                                       |                  |                         |                                   |                                                           |
| (German):<br>Title                          |                  |                         |                                   |                                                           |
| (Greek):                                    |                  |                         |                                   |                                                           |
| Title<br>(Spanish):                         |                  |                         |                                   |                                                           |
| Summary<br>(Default):                       |                  |                         |                                   |                                                           |
| (Derault):                                  |                  |                         |                                   |                                                           |
|                                             |                  |                         |                                   |                                                           |
| Summary<br>(Chinese (Simpl                  | - 11             |                         |                                   |                                                           |
| (comese (simpl                              | <i>e</i> )).     |                         |                                   |                                                           |
|                                             |                  |                         |                                   |                                                           |
| Summary                                     |                  |                         |                                   |                                                           |
| (English (Ameri                             | can)):           |                         |                                   |                                                           |
|                                             |                  |                         |                                   |                                                           |
|                                             |                  |                         |                                   |                                                           |
| Summary<br>(French):                        |                  |                         |                                   |                                                           |
|                                             |                  |                         |                                   |                                                           |
|                                             |                  |                         |                                   |                                                           |
| Summary                                     |                  |                         |                                   |                                                           |
| (German):                                   |                  |                         |                                   |                                                           |
|                                             |                  |                         |                                   |                                                           |
| Summary                                     |                  |                         |                                   |                                                           |
| (Greek)                                     |                  |                         |                                   |                                                           |
|                                             |                  |                         |                                   |                                                           |
|                                             |                  |                         |                                   |                                                           |
| Summary<br>(Spanish):                       |                  |                         |                                   |                                                           |
|                                             |                  |                         |                                   |                                                           |
|                                             |                  |                         |                                   |                                                           |
| Document Folde                              | ersi             | General Inform          | mation 📃                          |                                                           |
| Published:                                  |                  |                         |                                   |                                                           |
| Available to Su                             | ppliers          |                         |                                   |                                                           |
| Archived:                                   |                  |                         |                                   |                                                           |
| Elogging Det                                | ails             |                         |                                   |                                                           |
| Document Mand                               |                  |                         |                                   |                                                           |
| Log readership                              |                  |                         |                                   |                                                           |
| Log acceptance                              | 7:               |                         |                                   |                                                           |
| a fatural                                   |                  |                         |                                   |                                                           |
| <ul> <li>Internal rea</li> </ul>            |                  |                         |                                   |                                                           |
| Choose to restrict                          | to particular jo | b roles or individual - | if none selected then all interna | I users with access to the library can read the document. |

Table 9-2 describes the fields for this tab.

### Table 9-2Fields in the New Document Tab

| Field                  | Description                                                                                                    |
|------------------------|----------------------------------------------------------------------------------------------------|
| Title                  | The completion of the Title in the default language is mandatory in order to save the document.                                                                                                    |
|                        | The document title can be added for the other supported languages so that users logged in with an alternative language can see documents in their own language.                                                         |
| Document Folders       | This shows where this document is to appear and is used to assign the document to one or more folders within the library.                                                                                               |
| Published              | This controls if the document can be seen by non-administration users.                                                                                                    |
| Available to Suppliers | This controls if the document can be seen by supplier (External) users. This field is only available to users with the Library Administrator profile authority. For more information, see Available to Suppliers Field. |

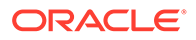

| Field                    | Description                                                                                                    |
|--------------------------|----------------------------------------------------------------------------------------------------|
| Archived                 | This is used to archive the document when required. If this is checked, the document moves to the archive area and vice versa.                                                                                                    |
| Supplier Evaluation Type | This is used to determine the type of documents that are scored and potentially included in the integration with Merchandising.                                                                                                    |
| Logging Details          | If Document Mandatory is checked:                                                                                                    |
|                          | <ul> <li>Log Readership is checked and greyed out.</li> <li>A Read By field becomes visible to enable the user to enter a date by which the document is to be read. If required, this is used by the Urgent Items Manager (UIM). For information on the UIM, see <i>Oracle Retail Supplier Evaluation Cloud Service User Guide</i>.</li> <li>If Document Mandatory is not checked:</li> <li>Log Readership will not be greyed out and remains checked.</li> </ul> |
|                          | <ul> <li>The Read By field is no longer visible.</li> </ul>                                                                                                    |
|                          | To log that users are to read this document, check Log Readership.                                                                                                    |
|                          | To log that users are to accept this document, check Log Acceptance.                                                                                                    |
|                          | Documents are only shown as mandatory for external users. Documents<br>can be set as mandatory for specific external users by assigning contact<br>roles.                                                                                                    |
|                          | This field is only available to users with the Library Administrator profile authority.                                                                                                    |
| Internal Readers         | This controls if all internal readers can see and read this document. This field is only available to users with the Library Administrator profile authority. For more information, see Internal Readers Field.                                                                                                    |

#### Table 9-2 (Cont.) Fields in the New Document Tab

### Available to Suppliers Field

If this field is checked, the following field becomes available:

#### Figure 9-8 External Readers Field

| 8    | External readers                                                             |                                                                                                    |
|------|------------------------------------------------------------------------------|----------------------------------------------------------------------------------------------------|
|      | ose to restrict to particular sites - if none<br>ssible to external readers. | selected then all external users with access to the library can read the document. Only documents flagged for 'Available to Suppliers' are |
| Site | 25:                                                                          | -                                                                                                    |

The Sites field is used to target the visibility of the document to specific sites. This is done using the Select Sites dialog box.

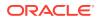

| Search Enter search criteria Category                                                                     | Available                       |                                       |                                                |
|----------------------------------------------------------------------------------------------------|---------------------------------|---------------------------------------|------------------------------------------------|
| Business categories<br>Ambient<br>Bakery                                                                  | Site name<br>C3-0014<br>C3-0053 | Code<br>Bread Company<br>Roll Company | Supplier name<br>Bread Company<br>Roll Company |
| Biscuits Cereal & Cake<br>BWS<br>Canned Goods/Preservatives<br>Confectionery<br>Crisps & Snacks<br>Frozen | C3-0054                         | Green Company                         | Green Company                                  |
| Hot Beverages                                                                                             | Selected                        |                                       |                                                |
| ■ Non Food<br>Uncategorised                                                                               | 📝 Site name                     | Code                                  | Supplier name                                  |

#### Figure 9-9 Select Sites Dialog Box

Any sites that have not been assigned a Business Category can be found by selecting Uncategorised shown at the bottom of the Category pane. Sites can be identified using the business categories shown in that pane. If there are no sites selected, all sites have visibility to the document.

### Internal Readers Field

Internal readers can be assigned based on user roles or users.

User Roles can be specified if the document is targeted to users with a particular user role. If none are selected, all internal users are able to read and see the document. The Select User Roles dialog box is used.

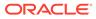

| Available                   | Selected |
|-----------------------------|----------|
| Name                        | Name     |
| Technologist                |          |
| Assistant Technologist      |          |
| Product Development Manager |          |
| Buyer                       |          |
| Site Inspector              |          |
| Laboratory                  |          |
| Auditor                     |          |
| System Administrator        |          |
| Account Administrator       |          |
| Surveillance Administrator  |          |
| Project Manager             |          |
| Drojact Administrator       | ▼        |

Figure 9-10 Select User Roles Dialog Box

Users can be specified if the document is targeted to specific internal users. If none are selected, all internal users are able to read and see the document. The Select Users dialog box is used.

Figure 9-11 Select Users Dialog Box

| Select Users          |                     |
|-----------------------|---------------------|
| Search                |                     |
| Available             | Selected            |
| Name                  | Name                |
| A Project             | -                   |
| A. Dministrator       |                     |
| A. Product Techie     |                     |
| A. Techie             |                     |
| Angelo Squitieri      |                     |
| B. Quire              |                     |
| Bob                   |                     |
| 🗖 Dan                 | -                   |
| I. Gadget             |                     |
| J. Dredd              |                     |
| John Smith            |                     |
| M Broject             |                     |
| 🕅 🖣 Page 1 of 1 🕨 🕅 🍣 | 🛯 🖣 Page 🚺 of 1 🕨 🕅 |
|                       | Ok Cancel Clear     |

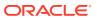

### Attachments

The Attachment Manager component is used to upload the actual documents as file attachments.

Figure 9-12 Attachments

| ent Details | Attachments     |             |       |                         |  |
|-------------|-----------------|-------------|-------|-------------------------|--|
| ctions 0    |                 |             |       |                         |  |
| Download 🕶  | File Name / URL | Description | Bytes | Attached By Attached On |  |
|             |                 |             |       |                         |  |
|             |                 |             |       |                         |  |
|             |                 |             |       |                         |  |
|             |                 |             |       |                         |  |

### Copying a Document

To create a copy of a document in the selected folder, select the Copy action. The Copy Document dialog box appears. Select Ok. A copy of the document is created:

- The whole record is copied, except attachments and readership logs.
- The words, Copy of, are added to the document title.
- The copied document appears in the same folder.

### **Deleting a Document**

A document can be deleted if it does not contain any readership log details, other than the record of which users have opened it, or has been archived. To delete a document, select the Delete action. The Delete Document dialog box appears. Select **Ok**. The document is deleted:

- The document is physically deleted.
- If there are no more documents left in the folder, the folder is no longer visible within the main library for non-Library Administrator users.

### Archiving a Document

To archive a document, select the Archive action. The Archive Document dialog box appears.

#### Figure 9-13 Archive Document Dialog Box

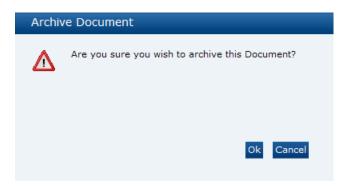

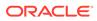

Select Ok. The document is archived:

- The document is no longer be visible in the main library.
- The document is visible in the same folder location within the archive area.
- If there are no more documents left in the folder, the folder is no longer visible within the main library for non-Library Administrator users.

## **Translating Folders and Documents**

The Document Administrator has the ability to create translations for folders and documents in the document library to the supported languages.

#### **Translating Folders**

The folder title and subject fields can be translated. Translations can be added when creating or editing a folder. For more information, see Creating a Folderand Editing a Folder.

Translations for folders and documents can also be entered directly when the record is being edited.

#### **Translating Documents**

Users with the Library Administrator authority profile can add translations for documents. To add a translation to a document:

1. Open the document in Read mode. Select the Translate action. The Select Language dialog box appears.

Figure 9-14 Select Language Dialog Box

| Select | : Language                                    |   |     |           |  |
|--------|-----------------------------------------------|---|-----|-----------|--|
| 0      | Select Language to translate<br>F <b>rom:</b> | Y | To: | ×         |  |
|        |                                               |   |     | Ok Cancel |  |

 Select the languages from the drop-down list and select Ok. The document details appear. The file is open in Edit mode. The fields for Title and Summary appear for each selected language.

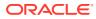

| Actions 🕹            |                            |   |                                                                                                    | Document Header 🚧 📒 |
|----------------------|----------------------------|---|----------------------------------------------------------------------------------------------------|---------------------|
| Document Details     | Change History Attachments |   |                                                                                                    |                     |
| • Details            |                            |   |                                                                                                    |                     |
| Title<br>(Default):  | Non Food Training          | * | Summary<br>(Default):                                                                                                    | 2                   |
| Title<br>(French):   |                            |   |                                                                                                    |                     |
| Title<br>(German):   |                            |   | Summary                                                                                                    | 2                   |
|                      |                            |   | (French):                                                                                                    |                     |
|                      |                            |   |                                                                                                    | -                   |
|                      |                            |   | Summary<br>(German):                                                                                                    | <u>×</u><br>×       |
|                      |                            |   |                                                                                                    |                     |
|                      |                            |   |                                                                                                    | -                   |
| Document Folders:    |                            |   | Training / Non Food                                                                                                    |                     |
| Published:           |                            |   | ×.                                                                                                    |                     |
| Available to Supplie | 15:                        |   | 1. Contraction of the second second s |                     |
| Archived:            |                            |   |                                                                                                    |                     |

#### Figure 9-15 Document Details for Translation

3. Enter the translations for the Title and Summary fields. Select **Ok** when completed.

#### **Viewing Translations**

The View Translations action is used to see all the translations for a document. This action is available to all users.

To see the available translations for a document, open the document in Read mode and select the View Translation action. The translation details appear.

| Actions 🚯                             |                           |                | Document Header |
|---------------------------------------|---------------------------|----------------|-----------------|
| etails Reader log                     | Accept Log                | Change History |                 |
| Details                               |                           |                |                 |
| ocument title<br>Default):            | Guide to Nutrition        |                |                 |
| ocument title<br>Chinese):            |                           |                |                 |
| ocument title<br>English (American)): |                           |                |                 |
| ocument title<br>French):             |                           |                |                 |
| ocument title<br>German):             |                           |                |                 |
| ocument title<br>Greek):              |                           |                |                 |
| ocument title<br>Spanish):            |                           |                |                 |
| Summary<br>Default):                  |                           |                |                 |
| Summary<br>Chinese):                  |                           |                |                 |
| Summary<br>English (American)):       |                           |                |                 |
| iummary<br>French):                   |                           |                |                 |
| German):                              |                           |                |                 |
| Greek):                               |                           |                |                 |
| Spanish):                             |                           |                |                 |
| olders:                               | Policies & Guidelines \ N | lutrition      |                 |
| ate Updated:                          | 31/10/11 14:44            |                |                 |
| ublished:                             | Yes                       |                |                 |
| vailable to Suppliers:                | Yes                       |                |                 |
| rchived:                              | No                        |                |                 |
| Logging Details                       |                           |                |                 |
| External readers                      |                           |                |                 |
| <ul> <li>Internal readers</li> </ul>  |                           |                |                 |
| Attachments                           |                           |                |                 |

Figure 9-16 View Translations

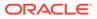

## System Parameters

To maintain the parameters used to support Library, select the System Control option and then System Parameters.

Table 9-3 shows the specific system parameters, by subtab on the System Parameters page, used to support Library.

| Subtab       | Parameter                      | Description                                                                                                    |
|--------------|--------------------------------|----------------------------------------------------------------------------------------------------|
| Urgent Items | No Days Before Read By<br>Date | Used to populated the UIM with items that are near to the expiration date that have not yet been read by the user. |
| Urgent Items | Show Documents                 | If set to Yes, document items are shown in the UIM. If set to No, document items are not shown.                    |

 Table 9-3
 System Parameters to Support Library

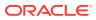

# 10 Glossary Administration

The chapter deals with the administration of glossaries used within the system. The following topics are covered in this chapter:

- Bulk Glossary Export
- Single Glossary Export
- Bulk Glossary Import
- Single Glossary Import
- Using Glossary Import/Export to Populate a Clean System

## **Bulk Glossary Export**

Retailer users with the Glossary Administrator authority profile have access to the Import/ Export option within the Admin menu.

To export all glossaries:

 Select any glossary and then select the Export action from the actions menu. The Glossary Export dialog box opens.

| Export Selection:                           |                       |
|---------------------------------------------|-----------------------|
|                                             | This Glossary Only    |
|                                             | Bulk Glossary Export  |
| Export Type:                                | Base Only             |
|                                             | Base and Translations |
|                                             | Translations Only     |
| Output to include<br>Translations that are: | N/A                   |
| Languages to Export:                        | N/A                   |

#### Figure 10-1 Glossary Export Dialog Box

- 2. Set the Export Selection option to Bulk Glossary Export.
- 3. Set the following filters as required:

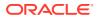

• Using the *Export Type* filter:

This defaults to Base Only which means that all base files will be exported, and the following filters are set and locked to N/A:

- Output to include Translations that are
- Limit Languages to Export

If set to Translations Only, this will export all translations files for any of the selected languages.

• Using the Output to include Translations that are filter:

This defaults to Populated and Blank, which exports all glossaries that have a value for any of the selected languages.

If set to Populated, the system will export all glossaries that have a value for any of the selected languages.

If set to Blank, the system will export all glossaries that have no value for any of the selected languages.

• Using the Languages to Export filter:

This always begins with no languages shown as it is assumed the export will be for all languages.

Selecting one or more languages will limit the export to only those languages.

#### Note:

Selecting more than five languages will result in an error.

 Click Submit or Submit Go to Manage Batch Jobs. A batch job is submitted to export glossaries using the filters set. All the relevant glossaries will be exported as XLS files which are compressed into a ZIP file and stored as an attachment on the job.

## Single Glossary Export

To export a single glossary:

1. Select the required glossary and then select the Export action from the actions menu. The Glossary Export dialog box opens.

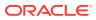

| Base only     Base and Translations     Translations Only | e: Base Only<br>Base and Translations<br>Translations Only<br>N/A | Export Selection:                           | This Glossary Only    |
|-----------------------------------------------------------|-------------------------------------------------------------------|---------------------------------------------|-----------------------|
| Base only     Base and Translations     Translations Only | Base and Translations<br>Translations Only                        |                                             | Bulk Glossary Export  |
| Output to include N/A                                     | Translations Only                                                 | Export Type:                                | Base Only             |
| Output to include N/A                                     | nclude N/A<br>is that are:                                        |                                             | Base and Translations |
|                                                           | is that are:                                                      |                                             | Translations Only     |
|                                                           | to Export: N/A                                                    | Output to include<br>Translations that are: |                       |
| anguages to Export: N/A                                   |                                                                   | Languages to Export:                        | N/A                   |
|                                                           |                                                                   |                                             |                       |

Figure 10-2 Glossary Export Dialog Box

- 2. Set the following filters as required:
  - Using the *Export Type* filter:

This defaults to Base Only which means that all base files will be exported, and the following filters are set and locked to N/A:

- Output to include Translations that are
- Limit Languages to Export

If set to Base and Translations, this will export all base and translations files for any of the selected languages.

If set to Translations Only, this will export all translations files for any of the selected languages.

• Using the Output to include Translations that are filter:

This defaults to Populated and Blank, which exports all glossaries that have a value for any of the selected languages.

If set to Populated, the system will export all glossaries that have a value for any of the selected languages.

If set to Blank, the system will export all glossaries that have no value for any of the selected languages.

• Using the Languages to Export filter:

This always begins with no languages shown as it is assumed the export will be for all languages.

Selecting one or more languages will limit the export to only those languages.

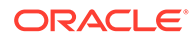

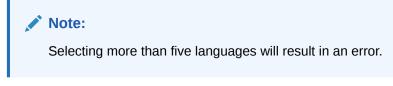

3. Click **Ok**. This will initiate the download of a ZIP file containing files according to the filters set.

## **Bulk Glossary Import**

Retailer users with the Glossary Administrator authority profile have access to the Import/Export option within the Admin menu.

To import glossaries:

**1.** Select any glossary and then select the Import action from the actions menu. The Glossary Import dialog box opens.

| Import Selection:    | This Glossary Only    |
|----------------------|-----------------------|
|                      |                       |
|                      | Bulk Glossary Import  |
| Import Type:         | Base Only             |
|                      | Base and Translations |
|                      | Translations Only     |
| Languages to Import: | N/A                   |
| Comment:             |                       |

#### Figure 10-3 Glossary Import Dialog Box

#### Note:

As the upload of files is limited to 10 MB, this may not be sufficient if you are attempting to upload all the glossaries for the system. An Administrator may therefore need to temporarily increase the *File attachment size limit* parameter.

2. Click Browse to locate and attached the file containing the glossary files.

#### Note:

The file being imported may be a single base file or a ZIP file containing one or more base and translation files. The system accepts CSV, XLS, or XLXS file formats.

- 3. Set the Import Selection option to Bulk Glossary Import.
- 4. Set the following filters as required:
  - Using the Import Type filter:

This defaults to Base Only which means that all base files will be imported, and the following filter will be set and locked to N/A:

Limit Languages to Import

If set to Base and Translations, this will import all base and translation files for any of the selected languages.

If set to Translations Only, this will import all translations files for any of the selected languages.

• Using the Languages to Import filter:

This always begins with no languages shown as it is assumed the import will be for all languages.

Selecting one or more languages will limit the import to only those languages.

- 5. Enter a suitable comment into the comment field.
- 6. Click **Submit** or **Submit Go to Manage Batch Jobs**. A batch job is submitted to import glossaries using the filters set. All the relevant glossaries will be imported which will be stored within a ZIP file and as an attachment on the job.

## Single Glossary Import

Retailer users with the Glossary Administrator authority profile have access to the Import option within the actions menu of any glossary list view.

To import a single glossary:

 Select the glossary in the Admin area and then select the Import action from the actions menu. The Glossary Import dialog box opens.

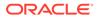

| Upload location:     | Browse No file selected.                                                                |
|----------------------|-----------------------------------------------------------------------------------------|
| Import Selection:    | <ul> <li>This Glossary Only</li> <li>Bulk Glossary Import</li> </ul>                    |
| Import Type:         | <ul> <li>Base Only</li> <li>Base and Translations</li> <li>Translations Only</li> </ul> |
| Languages to Import: | N/A                                                                                     |
| Comment:             |                                                                                         |

Figure 10-4 Glossary Import Dialog Box

2. Click **Browse** to locate and attached the file containing the glossary files.

#### Note:

The file being imported may be a single base file or a ZIP file containing one or more base and translation files. The system accepts CSV, XLS, or XLXS file formats.

- 3. Set the Import Selection option to This Glossary Only.
- 4. Set the following filters as required:
  - Using the Import Type filter:

This defaults to Base Only which means that only the base file will be imported, and the following filter will be set and locked to N/A:

Limit Languages to Import

If set to Base and Translations, this will import a base file and translation files for any of the selected languages.

If set to Translations Only, this will import all translations files for any of the selected languages.

Using the Languages to Import filter:

This always begins with no languages shown as it is assumed the import will be for all languages.

Selecting one or more languages will limit the import to only those languages.

5. Enter a suitable comment into the comment field.

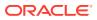

6. Click **Submit** or **Submit Go to Manage Batch Jobs**. A batch job is submitted to import a glossary using the filters set. All the relevant files will be imported which will be stored within a ZIP file and as an attachment on the job.

## Using Glossary Import/Export to Populate a Clean System

The bulk import/export facility can be used to populate a new system with the glossary entries and their translations from another system, for example to load a UAT test system with data from the Live system.

#### Note:

Remember to set system parameters as required prior to loading glossaries into a new system.

#### Single Language Glossaries

The following steps and typical timings are for exporting, amending, and importing a single language glossary:

- 1. Log in as a user that has the Oracle Authorized User authority profile.
- 2. Open the glossary list view.
- 3. Select the Export action.

Set the selection as Bulk Glossary Export and Base Only.

- 4. Click Submit.
- 5. Go to Batch Jobs / Manage Batch Jobs to check for completion of the export.

The export should complete within a few minutes.

- 6. Save the ZIP file to your local drive and extract the glossary CSV file.
- 7. Make any updates, additions, or deletions to the glossary contents within the CSV file, then save, and optionally compress to a ZIP file.
- 8. Select the Import action within the glossary's list view.
- 9. Click **Browse...** and select the CSV or ZIP file to import.

Set the selection as Bulk Glossary Import and Base Only.

- 10. Click Submit.
- **11**. Go to Batch Jobs / Manage Batch Jobs to check for completion of the import.

The job may take around 10 to 20 minutes, depending on volume of glossary data.

Fix any errors and resubmit before moving on to import translations.

**12.** Refresh the glossary list view to see the new entries listed.

#### Multi-Language Glossaries

The following steps and typical timings are for exporting, amending, and importing a multilanguage glossary:

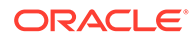

- **1.** Log in as a user that has the Oracle Authorized User authority profile.
- 2. Open the glossary list view.
- 3. Select the Export action.

Set the selection as Bulk Glossary Export, Translations Only, and Populated.

Select the desired languages. A maximum of five languages can be selected for each Export. If more than five are required, run the export again to export the languages in batches of five.

- 4. Click Submit.
- 5. Go to Batch Jobs / Manage Batch Jobs to check for completion of the export.

The job may take around 10 to 20 minutes, depending on volume of glossary data.

- 6. Save the ZIP file to your local drive and extract the glossary CSV file.
- 7. Select the Import action within the glossary's list view.
- 8. Click **Browse...** and select the CSV or ZIP file to import.

Set the selection as Bulk Glossary Import and Base Only.

- 9. Click Submit.
- **10.** Go to Batch Jobs / Manage Batch Jobs to check for completion of the import.

The job may take around 10 to 20 minutes, depending on volume of glossary data.

Fix any errors and resubmit before moving on to import translations.

**11.** Repeat the process to import the translations by setting the selection as Translations Only.

Each set of five language translations should import in around 10 to 30 minutes depending on the volume of glossary data.

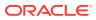

# 11 Internationalization

Internationalization is the process of creating software that can be translated easily. Changes to the code are not specific to any particular market.

The Oracle Retail Supplier Evaluation Cloud Service modules have been internationalized to support multiple languages.

## **Translation**

Translation is the process of interpreting and adapting text from one language into another. Although the code itself is not translated, components of the module that are translated may include the following, among others:

- Graphical user interface (GUI)
- Error messages

The following components are not translated:

- Documentation (online help, release notes, installation guide, user guide, operations guide)
- Batch programs and messages
- Log files
- Configuration tools
- Demonstration data
- Training materials

The user interface for the Oracle Retail Supplier Evaluation Cloud Service modules have been translated into the following languages:

- · Chinese-Simplified
- Dutch
- French
- German
- Italian
- Japanese
- Portuguese-Brazilian
- Russian
- Spanish-Worldwide
- Swedish

There is a provision for some specific overrides to the base language (English (British)) for English (American) and English (Australia and New Zealand). Any number of additional languages can be configured as required in a portal, subject to the client supplying the

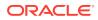

necessary translations. The translations apply to system text (User Interface field labels, buttons, menu options, error messages, and so on) plus glossary pick-list entries.

# 12 Artwork

The Artwork add-on module provides a digital asset management solution for managing the design of product label artwork.

## Enabling Artwork with SSO

Artwork is not a core Supplier Evaluation module, but a third-party add-on application. This process enables the integration with the third-party Artwork application, where it is used.

- 1. The Customer or Partner creates the MYARTWORK external system in the PROD and STAGE environments.
- 2. The Customer or Partner raises a service request, requesting the following:

Create the Artwork application for PROD and STAGE.

a. Specify the PROD IDCS or OCI IAM URL.

Specify the PROD Artwork Call Back URL.

b. Specify the STAGE IDCS or OCI IAM URL.

Specify the STAGE Artwork Call Back URL.

- 3. Oracle Support raises a Collab SR service request for AMS.
- 4. AMS completes the Artwork application creation per their SOP and closes the Collab SR service request.
- 5. Oracle Support notifies the Customer or Partner that the Artwork application has been created.
- 6. The Customer or Partner obtains the required Client ID and Client Secret from IDCS or OCI IAM.
- 7. Any further issues that the Customer or Partner has should then be raised as a new service request.

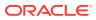

# 13 Post Release Tasks

When preparing to implement Supplier Evaluation Cloud Service, the following system configuration tasks must be taken into account.

## System Parameters

Configure all system parameters according to the requirements for your installation of Supplier Evaluation.

The following system parameters are specifically concerned with the Supplier Evaluation Scoring and Merchandising Integration features:

- Inbound (Supplier & Site) integration with Merchandising. If enabling the feature, also set:
  - An appropriate interval/time for the interface process to run (the initial default is to run every 90 minutes).
  - The *Merchandising* Invoicing System, first ensuring the value is present in the glossary.
  - The account coding rules for the allocation of Supplier and Site codes. For details of the available options, see Integration with Merchandising.

If the Merchandising supplier and site codes are to also be used as the Supplier Evaluation codes, a prerequisite for the integration to succeed is that the Supplier Evaluation supplier and site code minimum length rules be configured in a way that allows for the Merchandising codes being in the range 1 to 9999999999.

- The default value for the Technologist. This is the user to be notified of new Merchandising sites requiring activation. It is recommended this be a user with permissions that permit them to reassign the sites to the appropriate individual Technologists, using the Global Change facility.
- The default values for Business Category, Business Unit, Supplier Type, and Site Type. These are the default values to be used when creating a Site.
- The Supplier Administrator user role, used when creating the initial supplier user.
- The rules for whether Merchandising accounts at Active status are created in Supplier Evaluation, and if those set to Inactive status in Merchandising are to be automatically delisted in Supplier Evaluation.
- The purging interval (the default is 90 days).
- Any credentials or URLs necessary to access the Merchandising API.
- GLN coding rules.

A prerequisite for the integration to succeed will be that the portal be configured so that GLN codes are non-mandatory for suppliers and sites, as the codes are not included in the Merchandising data. Validation will reject the creation of a new supplier or site if GLN codes are configured to be mandatory.

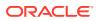

 Supplier Evaluation Scoring (for automated scoring). If enabling the feature, also set an appropriate interval/time for the scoring processes to run (the initial default is for the Scoring routine to run daily - every 1440 minutes).

## Glossaries

Populate all glossaries according to the requirements for your installation of Supplier Evaluation.

The following glossaries are specifically concerned with the Supplier Evaluation and Scoring features:

- Supplier Evaluation Types. †
- Supplier Evaluation Scores.
- Photo Album images.
- Supplier Evaluation Scoring Rules. †
- Supplier Evaluation Site Type Groups.
- Assessment Questions and Templates. †
- Audit & Visit Templates. †
- Assign the relevant Supplier Evaluation Types to Assignment Templates, Audits/ Visit Templates, and Documents.
- Review the configuration of the Countries glossary. The two character ISO country code is used to map the country when integrating addresses with Merchandising. Corresponding codes for Regions will be present for UK counties, US states, and China provinces; configure additional Regions, as required.

†Pre-defined glossaries, templates, and scoring rules, based on industry standards, are available to download from MOS and/or the Branding area of the portal.

## System Text

Add any custom overrides to the core default system text or language translations.

## Permissions

Review the core default roles and create any custom roles.

Assign roles and authority profiles to users, to suit their required level of access to the portal.

## **Email Templates**

Review the core default email templates and make any required changes.

Add any additional text to the REG2 site approval notification email, to advise the nominated default Technologist to reassign the site to the appropriate user.

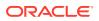

# Appendix: SSL Certificate Management

This appendix contains additional information related to the configuration of ORseC environments, such as the process for setting up SSL certificates for Production and UAT environments.

All Oracle Cloud Services must be securely accessed by using SSL Certificates. Oracle will accept individual Web Server Certificates or SAN Certificates. The use of wildcard certificates is not permitted.

## Domain (URL) Management

The Oracle Retail Supplier Evaluation service (ORSE) typically requires four internet domains (URLs) to be registered in order to access the service:

#### Production

Domain 1: URL to access the primary ORSE web portal.

Domain 2: URL to access the ORSE Reporting portal (this portal is only accessed from within the ORSE web portal).

UAT

Domain 3: URL to access the UAT primary ORSE web portal.

Domain 4: URL to access the UAT ORSE Reporting portal (this portal is only accessed from within the ORSE web portal).

The above domains are registered and managed by you, the customer.

## **Domain Mapping Example**

Below is an example of how each domain is mapped in a DNS configuration.

There is a Common Name, which will be the primary domain name, such as orsecustomerdomain.com and then sub-domains. Each domain is then mapped to point to the Oracle CNAME record for each of the ORSE web portals.

#### Domain Mapping Overview for orse-customerdomain.com

Production

```
Customer External Domain
```

Oracle Domain - CNAME Record www.orse-customerdomain.com coul-orse-prod.retail.oracleindustry.com
rep.orse-customerdomain.com coul-orse-prod-rep.retail.oracleindustry.com

#### UAT

#### External Domain Domain - CNAME Record uat.orse-customerdomain.com coul-orse-uat.retail.oracleindustry.com uatrep.orse-customerdomain.com coul-orse-uat-rep.retail.oracleindustry.com

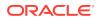

The above is for guidance purposes only; you are free to choose the naming of your domains and the associated configuration.

#### **Procedure Summary**

This procedure assumes the use of SAN based SSL certificates.

- 1. Ensure your DNS configuration is configured and propagated to the internet.
- 2. Provide Oracle with your domain registrant information and the Common Domain name to Oracle. See the required information format below.
- 3. Oracle will generate a Certificate Signing Request (CSR) file and will issue it to you, based on the information you provided in Step 2.
- 4. You will need to procure the SSL Certificate with your preferred SSL Certificate Authority (CA) vendor.
- 5. Ensure you request a SAN SSL Certificate and include all the required subdomains you have registered for the ORSE service to the certificate.
- 6. Once you have the CA signed SSL certificate, send the signed SAN Certificate (including any intermediate key chain certs) or URL web address (recommended) to retrieve the SSL, to Oracle.
- 7. Oracle will publish the SSL certificate and will inform you when completed.

#### **SSL Information Format Example**

Organization Name: Acme UK Ltd.

Organization Unit: Logistics

State: Leicestershire

Locality: Leicester

Country Code: GB

Common Name: orse-acme-logistics.com

The above information must be completely identical to the registrant information you have registered with your SSL Certificate Authority vendor.

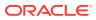